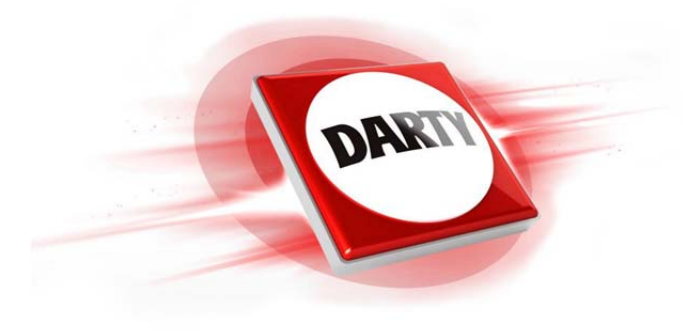

# **CODIC: 4374223**

# **MARQUE: BLACKBERRY REFERENCE: KEYONE AZERTY BK**

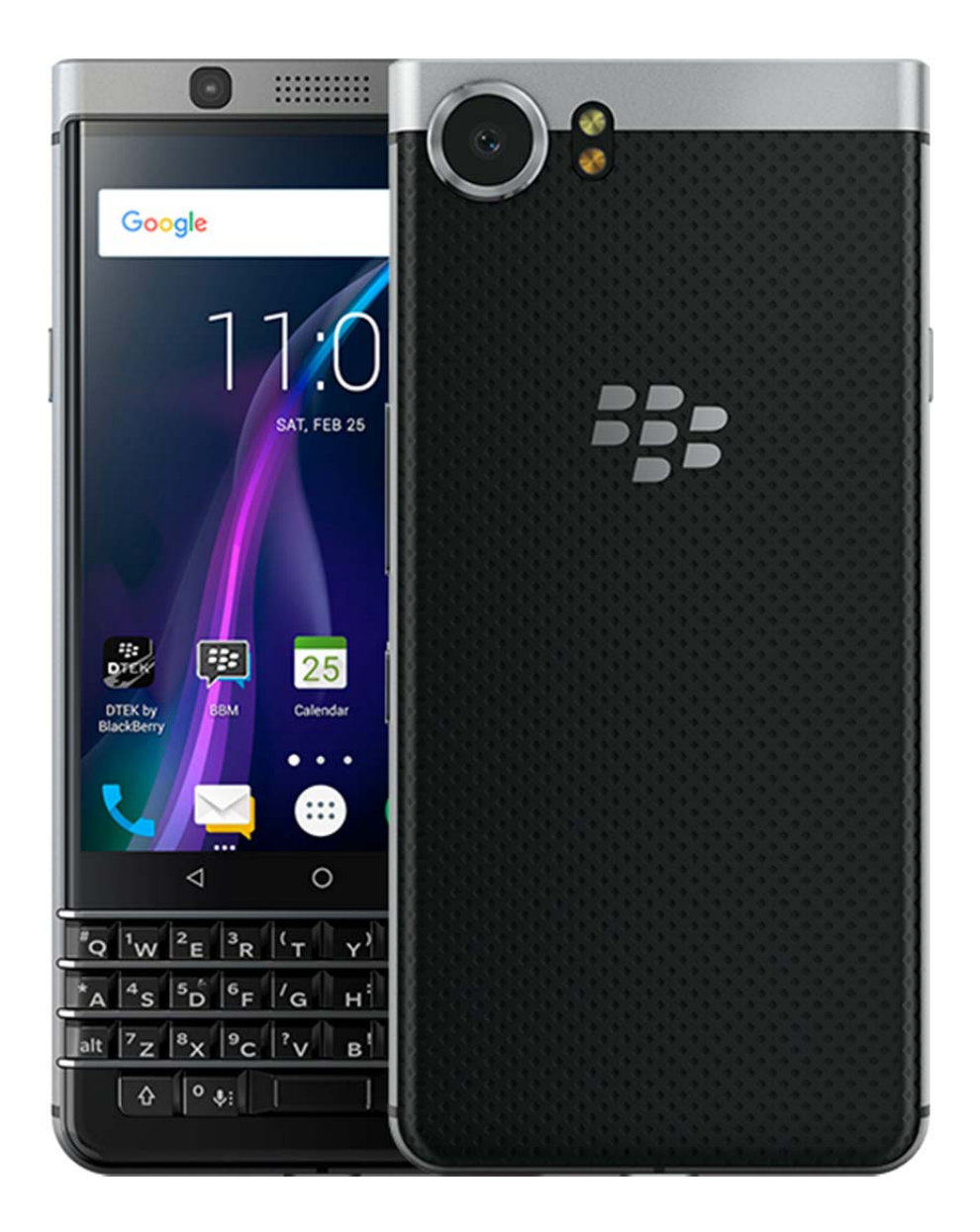

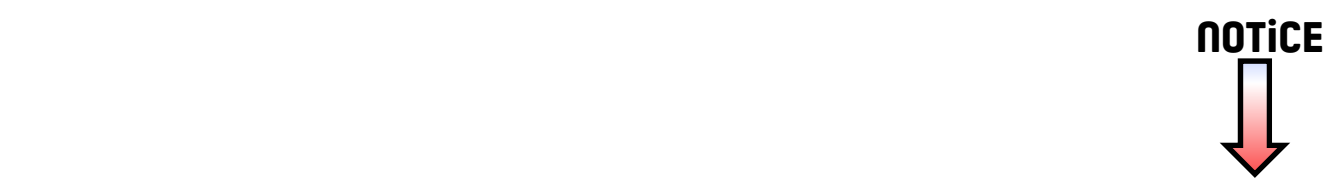

# Guide de l'utilisateur  $\bigcirc$  $\overline{\mathbf{C}}$  $\bigcirc$  $\blacksquare$ **E: BlackBerry KEYone**

**JIADE** 

# Table des matières

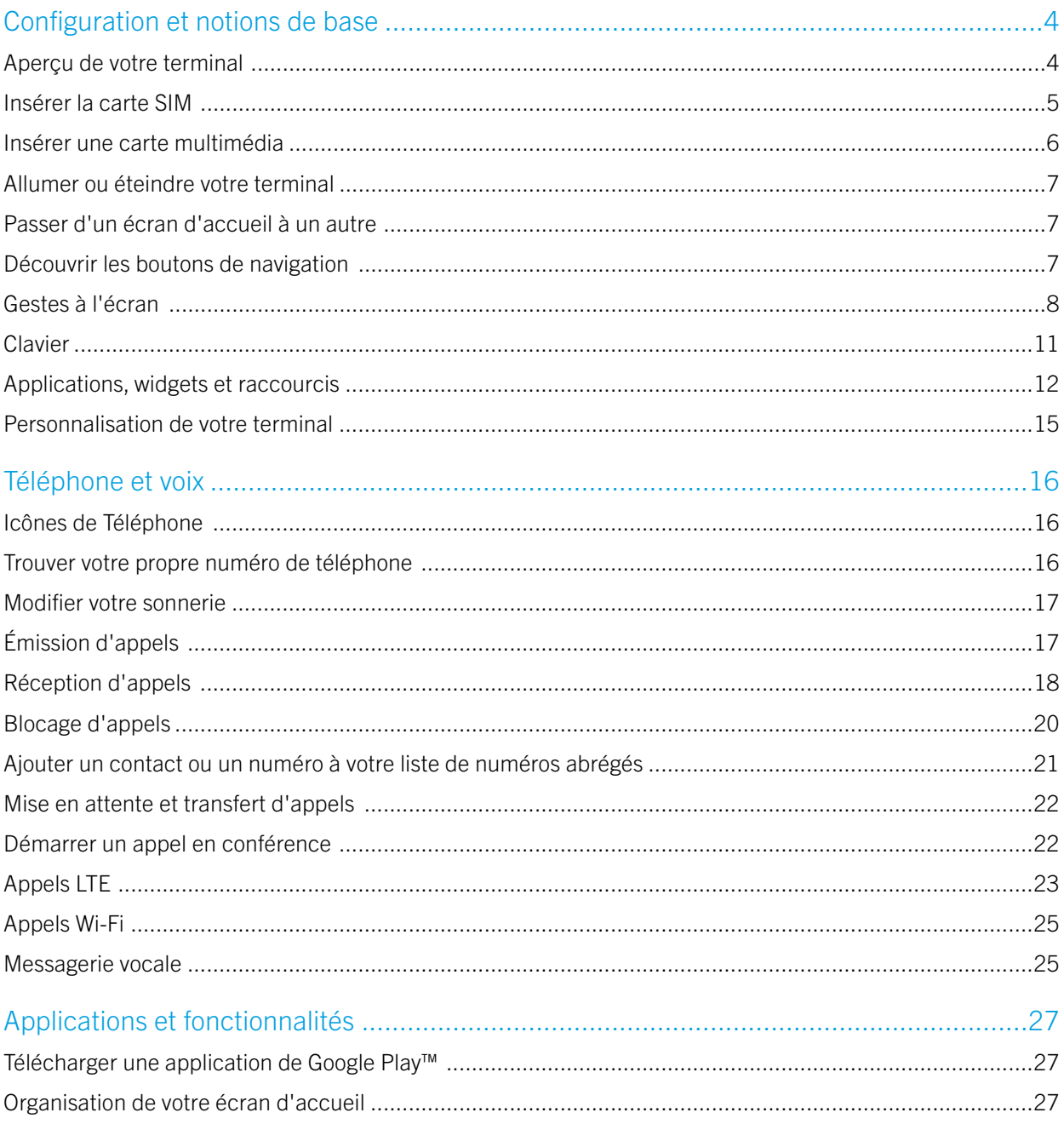

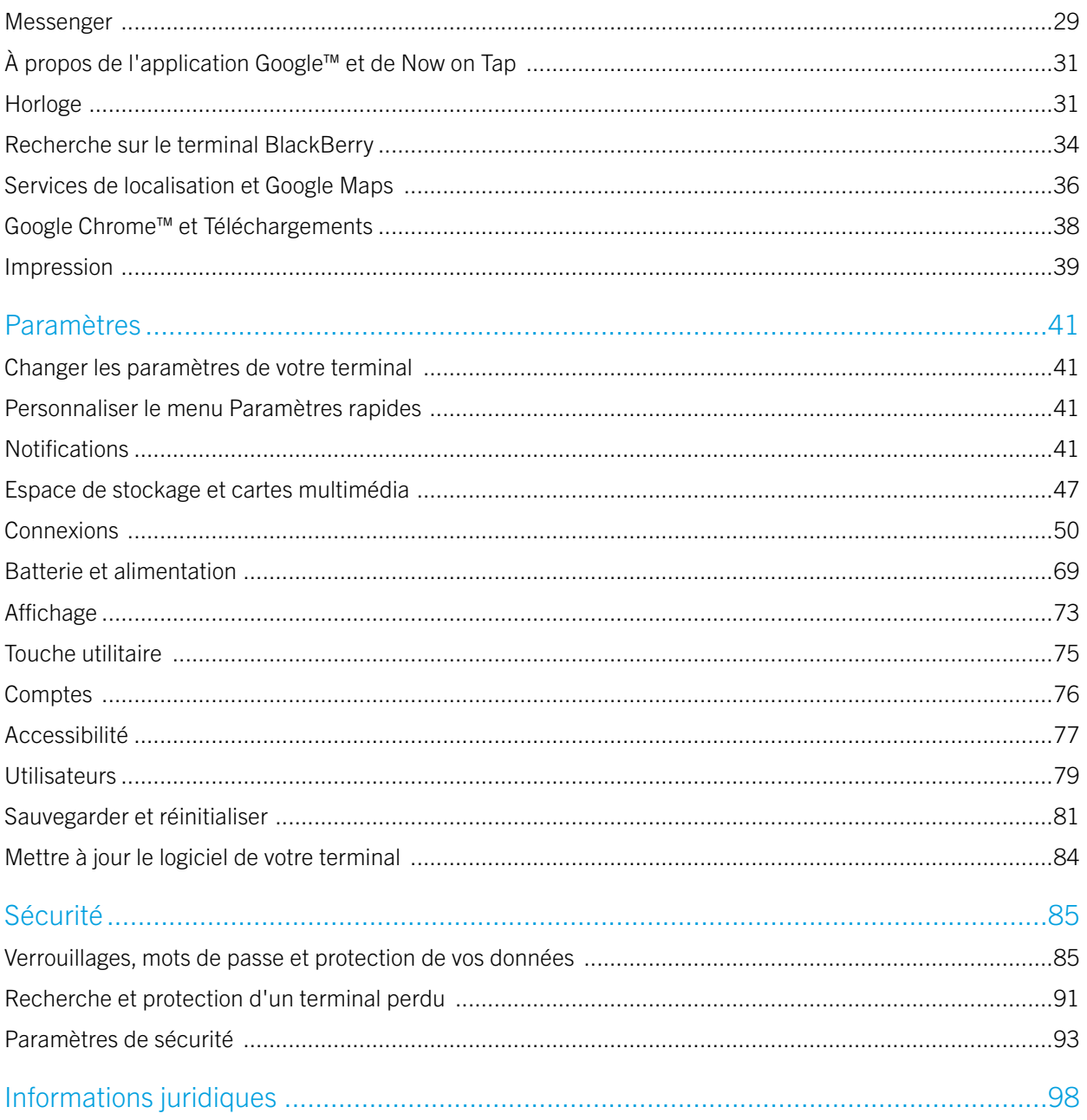

# <span id="page-4-0"></span>Configuration et notions de base Aperçu de votre terminal

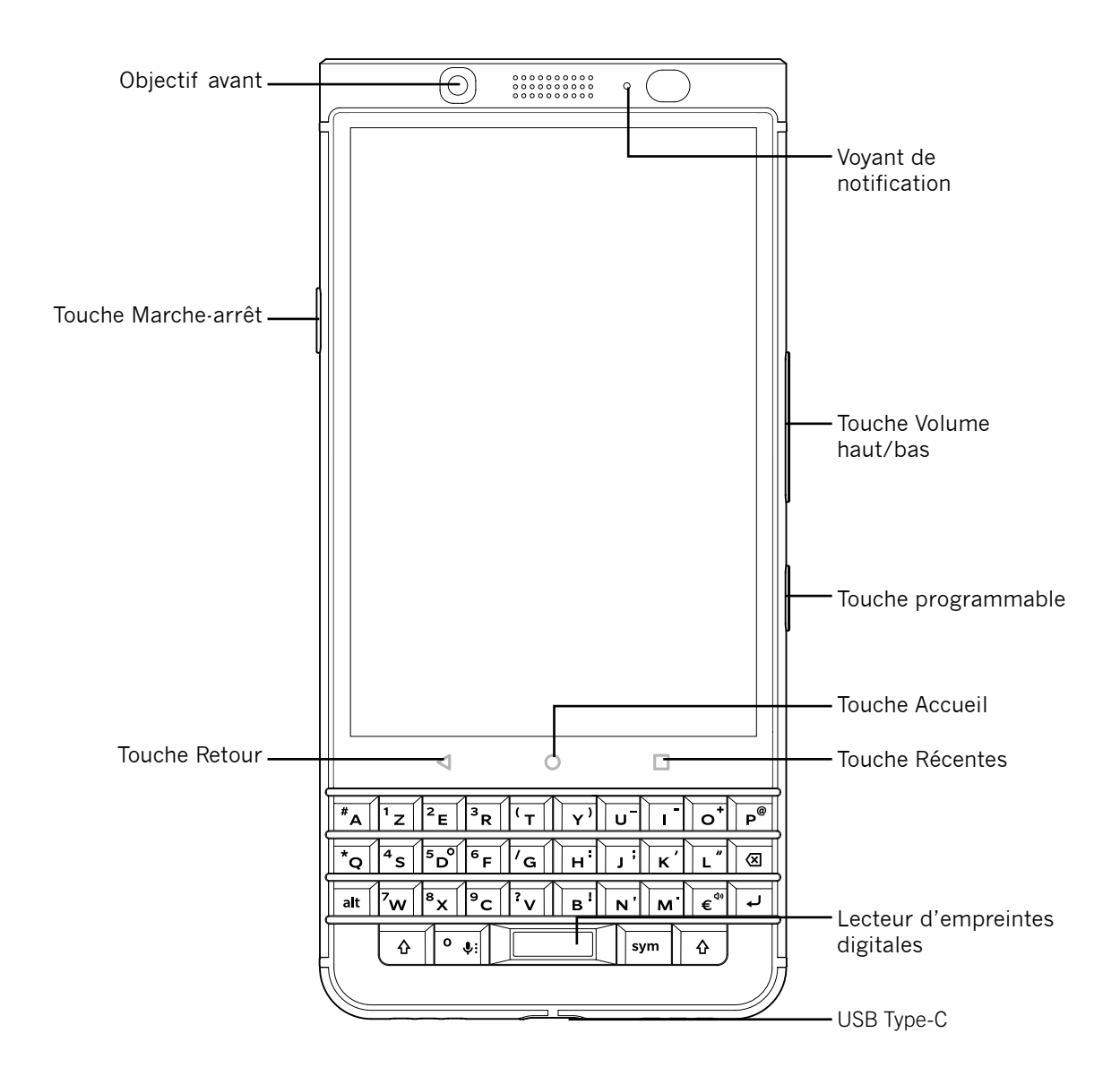

# <span id="page-5-0"></span>Insérer la carte SIM

Votre terminal utilise une carte nano SIM. Si vous ne disposez pas d'une carte SIM ou si vous n'avez pas le bon type de carte SIM, contactez votre fournisseur de services.

ATTENTION: N'utilisez pas une carte SIM plus grande qui a été coupée à un plus petit format. Votre terminal pourrait ne pas reconnaître la carte SIM ou la carte SIM, plus épaisse qu'une carte nano SIM, pourrait rester coincée.

1. Libérez le logement en poussant l'extrémité de l'outil (fourni dans la boîte) dans l'orifice situé sur le côté droit de votre terminal. Si vous ne disposez pas de l'outil fourni avec votre terminal, vous pouvez également utiliser un trombone.

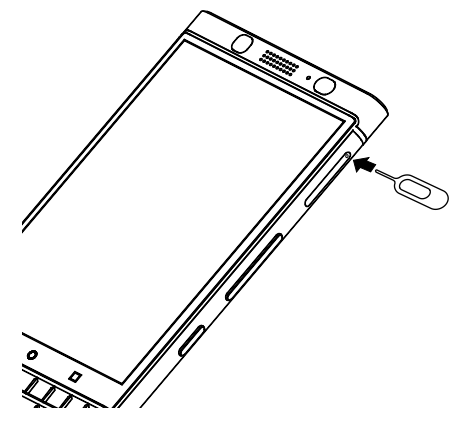

- 2. Sortez entièrement le compartiment et posez-le sur une surface plane.
- 3. Tenez la carte SIM de manière à ce que les contacts métalliques soient dirigés vers le bas. Alignez l'encoche de la carte SIM avec l'encoche sur la plus petite section du compartiment.
- 4. Insérez la carte SIM dans le logement.

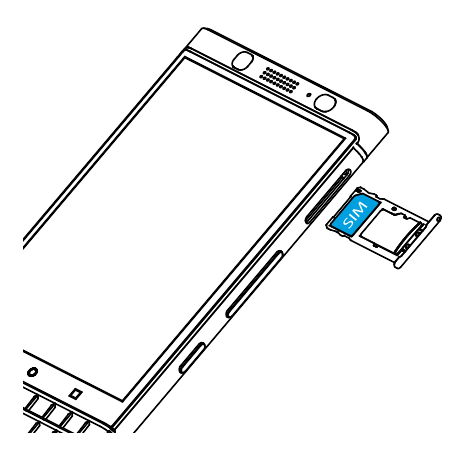

5. Replacez le logement dans la fente.

# <span id="page-6-0"></span>Insérer une carte multimédia

Si vous voulez plus d'espace de stockage pour vos photos, vos vidéos, votre musique et vos documents, vous pouvez insérer une carte multimédia (carte MicroSD).

1. Libérez le logement en poussant l'extrémité de l'outil (fourni dans la boîte) dans l'orifice situé sur le côté droit de votre terminal. Si vous ne disposez pas de l'outil fourni avec votre terminal, vous pouvez également utiliser un trombone.

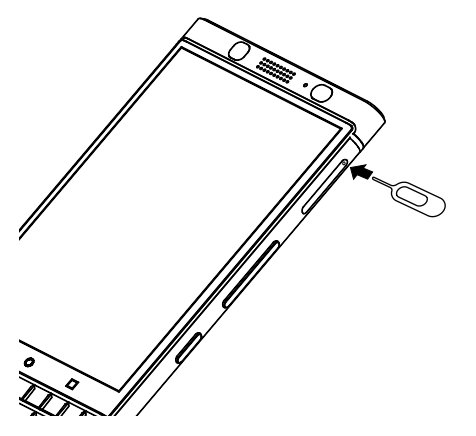

- 2. Sortez entièrement le compartiment et posez-le sur une surface plane.
- 3. Maintenez la carte multimédia de sorte que les contacts métalliques soient orientés vers l'intérieur du terminal. Alignez l'encoche de la carte multimédia sur l'encoche de la plus grande section du logement.
- 4. Insérez la carte multimédia dans le logement.

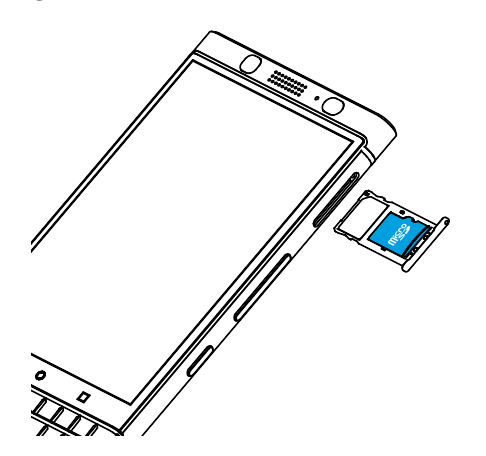

5. Replacez le logement dans la fente.

# <span id="page-7-0"></span>Allumer ou éteindre votre terminal

Maintenez enfoncée la touche Mise sous/hors tension sur le côté gauche de votre terminal.

- Pour éteindre votre terminal, appuyez sur Mise hors tension.
- Pour éteindre puis rallumer votre terminal, appuyez sur Redémarrer.

# Éteindre l'écran

Appuyez sur la touche Mise sous/hors tension sur le côté gauche de votre terminal.

Pour rallumer l'écran, appuyez sur la touche Mise sous/hors tension ou appuyez deux fois sur l'écran.

# Passer d'un écran d'accueil à un autre

Vous pouvez passer d'un écran d'accueil à un autre d'un simple geste sur l'écran. Sur l'écran, faites glisser votre doigt vers la gauche ou la droite.

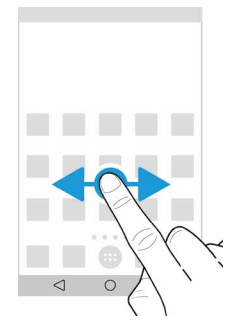

# Découvrir les boutons de navigation

Peu importe ce que vous faites sur votre terminal, les boutons de navigation s'affichent au bas de votre écran. Effectuez l'une des opérations suivantes :

- Pour revenir à l'écran précédent, appuyez sur  $\triangleleft$ .
- Pour accéder à l'écran d'accueil, appuyez sur  $\bigcap$ .
- Pour voir vos applications et écrans récemment ouverts, appuyez sur  $\Box$ .

# <span id="page-8-0"></span>Gestes à l'écran

Prenez un moment pour découvrir les mouvements courants que vous pouvez utiliser sur l'écran tactile.

## Réactiver votre terminal

Appuyez deux fois sur l'écran.

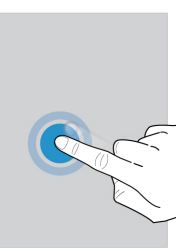

## Sélectionner des éléments

Effectuez l'une des opérations suivantes :

- • Pour sélectionner un élément, appuyez dessus. L'élément s'ouvre s'il peut être ouvert.
- • Pour sélectionner plusieurs éléments, tels que des photos que vous souhaitez partager ou des e-mails que vous souhaitez supprimer, appuyez de manière prolongée sur un élément. Appuyez sur d'autres éléments. Pour désélectionner un élément, appuyez à nouveau dessus.

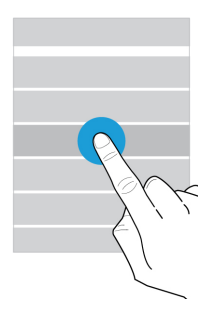

#### Faire défiler ou se déplacer entre les éléments

Faites glisser votre doigt pour parcourir une liste ou vous déplacer entre des éléments, tels que des photos.

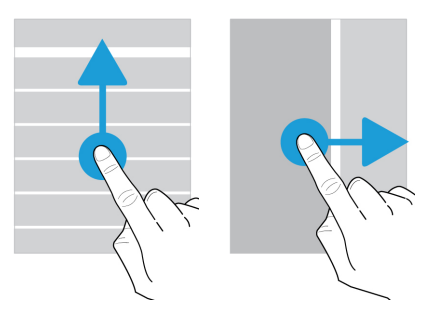

## Consulter vos notifications

Vous pouvez consulter vos dernières notifications (par exemple, vos e-mails ou vos messages texte) à tout moment.

Faites glisser votre doigt du haut vers le bas de l'écran. Appuyez sur une notification pour l'ouvrir ou déroulez pour afficher plus de notifications.

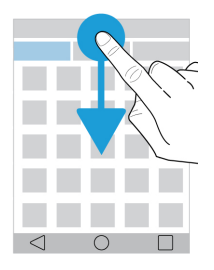

# Ouvrir les paramètres rapides

Vous pouvez ouvrir les paramètres rapides pour activer ou désactiver les paramètres courants tels que Wi-Fi et le mode Avion. Faites glisser vers le bas depuis le haut de l'écran, une fois avec deux doigts ou deux fois avec un doigt.

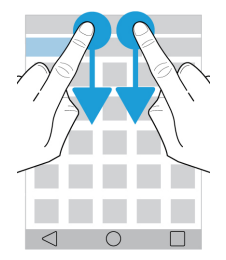

## Utiliser un curseur

Si un curseur s'affiche à l'écran, vous pouvez progresser dans un fichier, tel qu'une chanson ou une vidéo, ou régler un paramètre, tel que la luminosité de l'écran.

Faites glisser la poignée du curseur vers la droite ou la gauche.

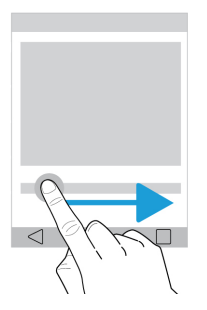

## Effectuer un zoom avant ou arrière sur l'écran

Si vous souhaitez voir un élément plus en détails, tel qu'une photo ou une partie d'une carte, vous pouvez agrandir l'image. Pour effectuer un zoom avant, faites glisser deux doigts dans des directions opposées.

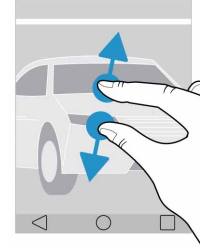

Pour effectuer un zoom arrière, faites glisser deux doigts l'un vers l'autre.

Conseil : Dans certains cas, vous pouvez appuyer deux fois pour effectuer un zoom avant ou un zoom arrière.

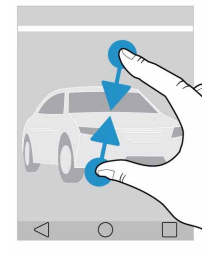

# <span id="page-11-0"></span>**Clavier**

## Sélectionner du texte

Pour sélectionner un mot, appuyez deux fois dessus ou appuyez dessus de manière prolongée.

Pour prolonger ou modifier votre sélection, faites glisser les poignées de sélection  $\bullet$  et  $\bullet$ .

## Changer de curseur

Appuyez deux fois sur le clavier, et balayez le doigt vers la gauche ou la droite pour changer de curseur.

#### Supprimer un mot

Balayez rapidement le doigt vers la gauche du clavier pour supprimer un mot.

#### Utiliser la saisie semi-automatique

Des suggestions de correction apparaissent au fur et à mesure de la saisie. Elles s'affichent au-dessus du clavier ou du mot. Pour utiliser un mot, vous pouvez balayer le doigt de bas en haut sur le clavier ou déplacer le mot vers le haut de l'écran.

#### Saisir une variante de caractère ou de mot

En fonction de la langue de saisie utilisée sur votre appareil, vous pouvez avoir accès à des variantes de caractères ou de mots. Appuyez de manière prolongée sur la touche d'une lettre. Sélectionnez l'un des caractères ou mots proposés.

#### Saisir des chiffres et des symboles

Sur le clavier, appuyez une fois sur sym pour afficher le clavier des symboles, appuyez deux fois pour afficher le clavier numérique, puis appuyez à nouveau pour masquer ce clavier virtuel.

#### Couper, copier et coller du texte

Lorsque vous sélectionnez un texte, un menu apparaît. Appuyez sur Couper ou Copier, appuyez de manière prolongée à l'endroit où vous voulez insérer le texte, puis appuyez sur **Coller**.

#### Changer de langue de saisie

1. Pour activer les langues de saisie, balayez l'écran de haut en bas. Appuyez sur  $\bullet$  > Langues et saisie > Paramètres du clavier BlackBerry > Langues de saisie. Si le curseur Utiliser la langue du système est activé, désactivez-le. Activez le curseur à côté de chaque langue de saisie que vous souhaitez utiliser.

- <span id="page-12-0"></span>2. Pour changer de langue en cours de saisie, appuyez de manière prolongée sur la touche Espace, puis appuyez sur une langue de saisie.
- 3. Pour repasser sur la dernière langue de saisie utilisée, sur l'écran tactile virtuel, balayez le doigt vers la droite par-dessus la touche Espace, ou, sur le clavier physique, appuyez sur la touche **alt**, puis sur la touche  $\leftarrow$ .

# Applications, widgets et raccourcis

# À propos des applications, widgets et raccourcis

Lorsque vous appuyez sur (:::) sur votre écran d'accueil, une zone s'ouvre dans laquelle vous pouvez accéder aux applications et widgets installés et définir des raccourcis.

- L'onglet Applications comprend une liste complète des applications installées sur votre terminal, y compris celles téléchargées sur Google Play™.
- Les **Widgets** sont des applications miniatures avec lesquels vous pouvez interagir depuis l'écran d'accueil. Par exemple, le widget BBM affiche une vue réduite de vos chats actuels. Le widget Favoris affiche tous les sites Web que vous avez enregistrés comme favoris de sorte que vous puissiez les ouvrir depuis l'écran d'accueil.
- Les Raccourcis permettent d'exécuter les tâches que vous effectuez le plus souvent. Par exemple, si vous écrivez souvent des e-mails, vous pouvez créer un raccourci vers les e-mails. En appuyant sur le raccourci, vous ouvrez la rédaction d'e-mail.

## Rechercher des applications, widgets et raccourcis installés

- 1. Depuis l'écran d'accueil, appuyez sur  $\left(\mathbf{m}\right)$ .
- 2. Saisissez un terme de recherche dans le champ Rechercher des applications, widgets et raccourcis.

#### <span id="page-12-1"></span>Ajouter une application, un widget ou un raccourci à votre écran d'accueil

- 1. Depuis l'écran d'accueil, appuyez sur (...).
- 2. Appuyez sur **Applications, Widgets ou Raccourcis.**
- 3. Appuyez de manière prolongée sur une application, un widget ou un raccourci, puis relâchez votre doigt lorsque l'écran d'accueil s'affiche.

Après avoir ajouté un raccourci à votre écran d'accueil, vous pouvez être invité à configurer le raccourci. Par exemple, si vous ajoutez le raccourci Contact, appuyez sur le contact auquel vous souhaitez envoyer un e-mail.

## Trier vos applications

Vous pouvez trier vos applications au sein de la liste des applications de plusieurs manières :

- Par défaut: Les dix applications que vous utilisez le plus s'affichent en haut, les autres suivent en ordre alphabétique. Si vous utilisez Android™ for Work sur votre terminal, vos applications de bureau s'affichent en bas de la liste.
- Alphabétique/Classique : Vos applications sont classées par ordre alphabétique.
- La plus récente : Les dernières applications installées s'affichent en haut.
- La plus utilisée : Les applications les plus utilisées s'affichent en haut.

Pour modifier la façon dont vos applications sont triées, procédez comme suit :

- 1. Depuis l'écran d'accueil, appuyez sur (...).
- 2. Appuyez sur la liste déroulante qui s'affiche dans le coin supérieur droit. Si vous n'avez pas modifié la façon dont vos applications sont triées, le mot **Défaut** s'affiche en regard de la liste déroulante.
- 3. Appuyez sur une option de tri.

# À propos de l'apparition des widgets

Les widgets contextuels sont associés aux applications que vous avez ajoutées à l'écran d'accueil. Lorsque vous ajoutez une application qui inclut une apparition de widget, un indicateur s'affiche sous l'icône d'application (•••). Les apparitions de widget sont utiles car elles vous permettent d'avoir des widgets qui ne prennent pas de place sur l'écran d'accueil.

#### Activer l'apparition de widgets

- 1. Appuyez de manière prolongée sur une zone vide de l'écran, puis appuyez sur  $\bullet$ .
- 2. Sélectionnez la case à cocher Apparition de widgets.

#### Ouvrir un widget contextuel

Avec les widgets surgissants, vous pouvez accéder à un widget pour une application sans avoir ce widget sur l'écran d'accueil. Si un widget surgissant est disponible pour une application, un indicateur s'affiche sous l'icône d'application  $(\bullet \bullet)$ .

Sur l'écran d'accueil, faites glisser votre doigt vers le haut ou le bas sur une application qui dispose d'un widget contextuel.

#### Modifier l'apparition de widget d'une application

Si une application dispose de plusieurs widgets, lorsque vous faites glisser votre doigt pour la première fois sur l'icône de l'application, vous choisissez un widget à définir comme widget surgissant. Vous pouvez modifier le widget qui apparaît à tout moment.

1. Faites glisser votre doigt vers le haut ou vers le bas sur l'icône d'une application.

- 2. Dans le coin supérieur droit du widget, appuyez sur  $\bullet \bullet \bullet$  Changer de widget.
- 3. Dans la liste des widgets disponibles, appuyez sur un autre widget.

#### Désactiver l'apparition des widgets

Sur l'écran d'accueil, effectuez l'une des actions suivantes :

- Pour désactiver un widget surgissant, faites glisser le doigt vers le haut ou le bas sur l'icône de l'application. Dans le coin supérieur droit du widget, appuyez sur  $\frac{3}{5}$  > Désactiver l'apparition des widgets.
- • Pour désactiver tous les widgets surgissants, appuyez de manière prolongée sur une zone vide de l'écran, puis appuyez sur  $\bigstar$ . Désélectionnez la case à cocher Apparition de widgets.

## Faire glisser pour accéder aux raccourcis

Vous pouvez utiliser un geste de balayage pour accéder jusqu'à trois raccourcis depuis votre terminal. Vous pouvez faire glisser votre doigt pour ouvrir une application, appeler un numéro abrégé, envoyer un message, et plus encore. Par défaut, vous pouvez faire glisser votre doigt pour ouvrir l'application Recherche sur le terminal BlackBerry, le téléphone, et le BlackBerry Hub, mais vous pouvez modifier les raccourcis par glissement dans les paramètres du terminal.

#### Modifiez les raccourcis accessibles par geste de balayage.

Vous pouvez modifier les raccourcis accessibles par geste de balayage. Par exemple, vous pouvez configurer un geste pour démarrer une action, telle que la rédaction d'un message.

- 1. Appuyez de manière prolongée sur une zone vide de l'écran, puis appuyez sur  $\bullet$ .
- 2. Appuyez sur Raccourcis clavier.
- 3. Appuyez sur un cercle.
	- Pour définir le geste pour ouvrir une application différente, appuyez sur **Ouvrir l'application**, puis sur une application.
	- Pour définir le geste pour appeler un contact, appuyez sur **Numérot, abrégée**, puis sur un contact.
	- Pour définir le geste pour envoyer un e-mail ou un message texte à un contact, appuyez sur **Envoyer le message**. Appuyez sur Envoyer un e-mail au contact ou Envoyer un SMS au contact, puis sur un contact.
	- Pour définir le geste pour démarrer une action, appuyez sur Tous les raccourcis.

#### Désactiver un geste de balayage

Si vous avez configuré un geste pour ouvrir une application ou utiliser un raccourci, pour désactiver le geste, effectuez l'une des actions suivantes :

- 1. Appuyez de manière prolongée sur une zone vide de l'écran, puis appuyez sur  $\bullet$ .
- 2. Appuyez sur Raccourcis clavier.
- 3. Appuyez sur un cercle.
- 4. Appuyez sur Supprimer.

#### Modifier les raccourcis accessibles par clavier

Vous pouvez modifier les raccourcis accessibles par clavier. Par exemple, vous pouvez configurer un clavier pour démarrer une action, telle que la rédaction d'un message.

<span id="page-15-0"></span>1. Depuis l'écran d'accueil, appuyez sur un clavier non assigné pour configurer un raccourci ou appuyez de manière prolongée sur un raccourci.

2. Depuis l'écran d'accueil, appuyez de manière prolongée sur une zone vide de l'écran, puis appuyez sur  $\ddot{\bullet}$ .

#### 3. Appuyez sur Raccourcis clavier.

#### 4. Appuyez sur APPUI LONG ou APPUI COURT.

5. Appuyez sur un cercle.

- Pour configurer le clavier afin d'ouvrir une application différente, appuyez sur **Ouvrir l'application**, puis sur une application.
- • Pour configurer le clavier afin d'appeler un contact, appuyez sur Numérot. abrégée, puis sur un contact.
- Pour configurer le clavier afin d'envoyer un e-mail ou un message texte à un contact, appuyez sur Envoyer le message. Appuyez sur Envoyer un e-mail au contact ou Envoyer un SMS au contact, puis sur un contact.
- Pour configurer le clavier afin de démarrer une action, appuyez sur Tous les raccourcis.

#### Désactiver les raccourcis clavier

Si vous avez configuré un clavier afin d'ouvrir une application ou d'utiliser un raccourci, pour désactiver le clavier, effectuez l'une des actions suivantes :

- 1. Depuis l'écran d'accueil, appuyez de manière prolongée sur une zone vide de l'écran, puis appuyez sur .
- 2. Appuyez sur Raccourcis clavier.
- 3. Appuyez sur un cercle.
- 4. Appuyez sur Supprimer.

# Personnalisation de votre terminal

Découvrez comment personnaliser votre terminal et le rendre unique. Vous pouvez, par exemple, modifier votre sonnerie ou définir une photo en tant que fond d'écran.

- Changer les [paramètres](#page-41-1) de votre terminal
- Modifier votre [sonnerie](#page-17-1)
- • [Changer](#page-73-1) votre fond d'écran
- Ajouter un contact ou un numéro à votre liste de [numéros](#page-21-1) abrégés
- Ajouter une [application,](#page-12-1) un widget ou un raccourci à votre écran d'accueil
- • [Modifier](#page-74-0) la taille de la police
- Modifier l'affichage de vos [applications](#page-28-0) et écrans récents
- Configurer ou modifier un [verrouillage](#page-86-0) de l'écran

# <span id="page-16-0"></span>Téléphone et voix

# Icônes de Téléphone

#### Pendant un appel

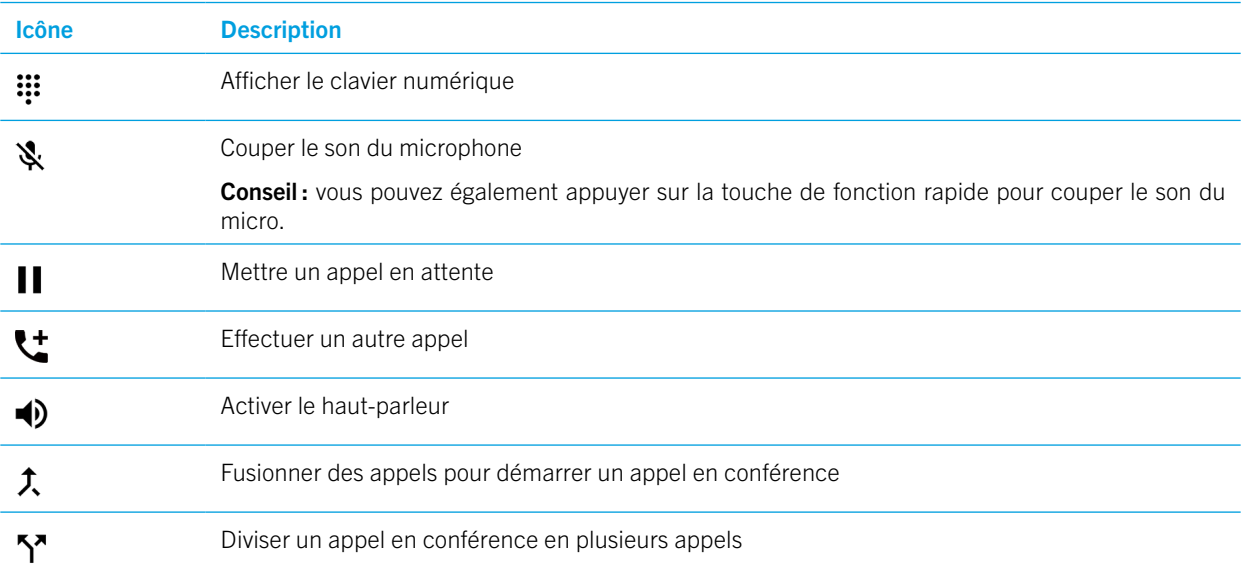

# Trouver votre propre numéro de téléphone

1. Faites glisser vers le bas depuis le haut de l'écran, une fois avec deux doigts ou deux fois avec un doigt.

#### 2. Appuyez sur  $\mathbf{\dot{\alpha}} > \mathbf{\dot{A}}$  propos du téléphone > Statut > État de la carte SIM.

Votre numéro de téléphone s'affiche en bas de l'écran. S'il ne s'affiche pas, votre fournisseur de services n'a peut-être pas ajouté votre numéro de téléphone à votre carte SIM. Pour plus d'informations, contactez votre fournisseur de services.

# <span id="page-17-1"></span><span id="page-17-0"></span>Modifier votre sonnerie

- 1. Faites glisser vers le bas depuis le haut de l'écran, une fois avec deux doigts ou deux fois avec un doigt.
- 2. Appuyez sur  $\bigstar$  > Son > Sonnerie du téléphone.
- 3. Appuyez sur une sonnerie, puis sur OK.

Conseil: pour utiliser un titre ou un son personnalisé comme sonnerie, déplacez le fichier .mp3 que vous souhaitez utiliser dans le dossier **Sonneries** de votre terminal. Vous devez d'abord installer une application de gestion des fichiers téléchargée depuis le Google Play Store™.

# Émission d'appels

#### Passer un appel

- 1. Dans l'application Téléphone, sélectionnez ...
- 2. Saisissez le numéro.
- 3. Appuyez sur  $\mathcal{L}$ .

#### Appeler un numéro récent

- 1. Dans l'application Téléphone, sélectionnez  $\Omega$ .
- 2. En regard d'un nom ou d'un numéro, appuyez sur  $\mathcal{L}$ .

## Appeler un contact

- 1. Dans l'application Téléphone, sélectionnez  $\mathbf{S}$ .
- 2. Appuyez sur un contact.
- 3. Appuyez sur le numéro que vous souhaitez appeler.

Conseil : pour envoyer un message texte au contact, en regard du numéro, appuyez sur

#### Appeler un contact avec la numérotation rapide

Pour plus d'informations sur la numérotation rapide, consultez [Ajouter un contact ou un numéro à votre liste de numéros](#page-21-1)  [abrégés.](#page-21-1)

- 1. Dans l'application Téléphone, sélectionnez  $\blacktriangleright$ .
- 2. Sélectionnez un numéro abrégé de contact.

# <span id="page-18-0"></span>Afficher ou masquer votre numéro pour les appels sortants

En fonction de votre fournisseur de services, cette fonctionnalité peut ne pas être prise en charge.

- 1. Dans l'application Téléphone, dans le coin supérieur droit de l'écran, appuyez sur .
- 2. Appuyez sur Paramètres > Appels > Autres paramètres > Numéro de l'appelant.
- 3. Appuyez sur Afficher le numéro ou Masquer le numéro.

# Afficher l'historique de vos appels

Vous pouvez afficher les appels sortants, entrants et manqués sur l'écran Historique.

- 1. Dans l'application Téléphone, dans le coin supérieur droit de l'écran, appuyez sur : > Historique des appels.
- 2. Effectuez l'une des opérations suivantes :
	- Pour afficher les informations d'un appel spécifique, appuyez sur un nom ou un numéro de téléphone, puis sur  $\bigoplus$
	- Pour afficher les appels manqués, appuyez sur Manqués.
	- Pour effacer l'historique des appels, appuyez sur  $\frac{2}{5}$  > Effacer l'historique des appels > Effacer.

# Réception d'appels

## Répondre à un appel ou le rejeter

1. Si votre terminal est verrouillé, appuyez de manière prolongée sur  $\mathbf L$ .

- Pour répondre à un appel, faites glisser le doigt jusqu'à ce qu'il couvre . Relâchez votre doigt.
- Pour rejeter un appel, faites glisser le doigt jusqu'à ce qu'il couvre  $\bullet$ . Relâchez votre doigt.
- 2. Si votre terminal est déverrouillé, dans la notification d'appel, appuyez sur Répondre ou sur Fermer.

#### Envoyer une réponse rapide à un appelant

Vous pouvez envoyer un bref message à un appelant plutôt que de répondre à son appel. En fonction du destinataire du message rapide, des frais de messagerie texte supplémentaires peuvent s'appliquer.

Remarque : Si un appel provient d'un appelant inconnu, l'option d'envoi d'une réponse rapide ne s'affiche pas.

- 1. Lorsque vous recevez un appel entrant, appuyez de manière prolongée sur **.** Faites glisser le doigt jusqu'à ce qu'il  $c$ ouvre  $\blacksquare$ , puis relâchez-le.
- 2. Effectuez l'une des opérations suivantes :
	- Pour envoyer un message par défaut, appuyez sur un message.
	- Pour rédiger un nouveau message, appuyez sur Personnaliser.

Quand vous refusez un appel pour envoyer une réponse rapide, l'appelant est redirigé vers la messagerie vocale. Si vous ne disposez pas d'une messagerie vocale, l'appelant reçoit une tonalité d'occupation à la place.

#### Modifier vos messages de réponse rapide par défaut

Vous pouvez créer vos propres messages de réponse rapide pour remplacer ceux disponibles par défaut.

- 1. Dans l'application Téléphone, dans le coin supérieur droit de l'écran, appuyez sur  $\frac{1}{2}$  > Paramètres > Réponses rapides.
- 2. Appuyez sur la réponse rapide que vous souhaitez modifier.
- 3. Saisissez un nouveau message.

#### 4. Appuyez sur OK.

Pour réinitialiser les réponses rapides par défaut, sur l'écran Modif. rép. rapides, appuyez sur  $\div$  > Rétablir l'application par défaut.

#### Désactiver la sonnerie lorsque vous recevez un appel

Si vous recevez un appel alors que vos notifications par sons et vibrations sont activées, vous pouvez rapidement désactiver la sonnerie et le vibreur. Après avoir désactivé la sonnerie, vous pouvez toujours répondre à l'appel ou le rejeter.

Lorsque vous recevez un appel entrant, appuyez sur la touche **Volume**.

#### Transférer un appel de vos écouteurs vers votre terminal

Lorsque des écouteurs Bluetooth sont connectés à votre terminal, les appels entrants sont automatiquement reçus sur les écouteurs. Vous pouvez les transférer manuellement vers votre terminal.

- 1. Pendant un appel, appuyez sur  $\mathcal{R}$ .
- 2. Effectuez l'une des actions suivantes :
	- Pour transférer un appel vers votre terminal, appuyez sur *Écouteur du combiné*.
	- Pour transférer l'appel vers le haut-parleur de votre terminal, appuyez sur **Haut-parleur**.

#### Empêcher la réception des appels sur vos écouteurs Bluetooth

Vous pouvez déconnecter vos écouteurs Bluetooth depuis l'application Téléphone de sorte que les appels soient envoyés au terminal à la place.

- 1. Faites glisser vers le bas depuis le haut de l'écran, une fois avec deux doigts ou deux fois avec un doigt.
- 2. Appuyez sur **Bluetooth**.
- 3. En regard des écouteurs appairés que vous souhaitez déconnecter, appuyez sur  $\ddot{\bullet}$ .
- 4. Désélectionnez la case à cocher Paramètres audio du téléphone.

## <span id="page-20-0"></span>Mettre un appel en attente

Pendant un appel, appuyez sur |

Pour reprendre un appel, appuyez de nouveau sur  $\blacksquare$ .

# Blocage d'appels

# Bloquer les appels entrants

Lorsque vous bloquez les appels, vous ne recevez alors pas non plus les SMS/MMS du numéro bloqué. Contactez votre fournisseur de services pour plus d'informations.

- 1. Dans l'application Téléphone, dans le coin supérieur droit de l'écran, appuyez sur  $\frac{1}{2}$  > Paramètres > Blocage d'appels.
- 2. Appuyez sur **Ajouter un numéro**, saisissez un numéro de téléphone à bloquer, puis appuyez sur **Bloquer**.
- 3. Appuyez sur  $\mathbf{\times}$  > Débloquer pour supprimer le numéro bloqué.

#### Bloquer un appelant

Vérifiez que le numéro que vous souhaitez bloquer est répertorié en tant que numéro de contact dans votre application Contacts.

- 1. Sélectionnez un contact dans l'application Contacts.
- 2. Appuyez sur  $\rightarrow$  :
- 3. Cochez la case Tous appels vers messag. voc.

#### Bloquer les appelants ne faisant pas partie des contacts

Vous pouvez utiliser le mode Priorité uniquement pour ignorer les appels provenant d'appelants ne se trouvant pas dans votre liste de contacts. Votre téléphone ne sonne pas lorsque vous recevez un appel d'une personne ne se trouvant pas dans votre liste de contacts, mais votre terminal vous informe que vous avez manqué un appel.

1. Faites glisser vers le bas depuis le haut de l'écran, une fois avec deux doigts ou deux fois avec un doigt.

- 2. Appuyez sur  $\sum$  > Prioritaires uniquement.
- 3. Appuyez sur Plus de paramètres > Priorité seulement autorisée > Appels > Contacts uniquement.

<span id="page-21-0"></span>Remarque : Par défaut, le mode Priorité uniquement dure une heure. Pour modifier la durée, faites glisser vers le bas depuis le haut de l'écran, une fois avec deux doigts ou deux fois avec un doigt. Appuyez sur  $\sum$  > Prioritaires uniquement. Pour allonger la durée d'activité du mode, appuyez sur  $+$  ou sur Jusqu'à désactivation.

# Limiter les numéros de téléphone que vous pouvez appeler

Lorsque vous configurez et utilisez des numéros autorisés, vous pouvez passer des appels et envoyer des messages texte (SMS et MMS) uniquement aux numéros de téléphone que vous avez ajoutés à la liste des numéros autorisés. Par exemple, si vous prêtez votre terminal à votre enfant, vous pouvez limiter les numéros de téléphone qu'il peut appeler. Pour utiliser les numéros fixes, votre fournisseur de services doit configurer votre carte SIM pour cette fonctionnalité. En fonction de votre fournisseur de services, cette fonctionnalité peut ne pas être prise en charge.

- 1. Dans l'application Téléphone, dans le coin supérieur droit de l'écran, appuyez sur .
- 2. Appuyez sur Paramètres > Appels > Numéros autorisés.
- 3. Appuyez sur **Activer**.
- 4. Saisissez le code de sécurité de la carte SIM fourni par votre fournisseur de services.
- 5. Appuyez sur OK.
- 6. Appuyez sur Liste numéros autorisés >  $\frac{1}{2}$  > Ajouter un contact.
- 7. Saisissez un nom et un numéro de téléphone.
- 8. Appuyez sur **Enregistrer**.

# <span id="page-21-1"></span>Ajouter un contact ou un numéro à votre liste de numéros abrégés

Les contacts que vous ajoutez à votre liste de numérotation rapide s'affichent dans l'onglet  $\bigstar$  de l'application Téléphone.

- 1. Dans l'application Téléphone, sélectionnez  $\blacksquare$ .
- 2. Appuyez sur l'image ou la lettre en regard du nom du contact.
- 3. Appuyez sur  $\mathbf{\hat{x}}$ .

#### Supprimer un contact ou un numéro de votre liste de numéros abrégés

1. Dans l'application Téléphone, sélectionnez  $\blacktriangleright$ .

- 2. Appuyez de manière prolongée sur le contact à supprimer.
- 3. Faites glisser le contact sur  $\mathsf{X}$ Supprimer. Relâchez votre doigt.

# <span id="page-22-0"></span>Mise en attente et transfert d'appels

## Activer ou désactiver la mise en attente d'appels

En fonction de votre fournisseur de services, cette fonctionnalité peut ne pas être prise en charge.

- 1. Dans l'application Téléphone, dans le coin supérieur droit de l'écran, appuyez sur .
- 2. Appuyez sur Paramètres > Appels > Autres paramètres.
- 3. Appuyez sur la case à cocher Appel en attente.

## Configurer le transfert d'appel

En fonction de votre fournisseur de services, cette fonctionnalité peut ne pas être disponible.

- 1. Dans l'application Téléphone, dans le coin supérieur droit de l'écran, appuyez sur .
- 2. Appuyez sur Paramètres > Appels > Transfert d'appel.
- 3. Pour modifier le numéro vers lequel vos appels sont transférés, appuyez sur une option de transfert d'appel et saisissez un numéro.

# Démarrer un appel en conférence

1. Lorsque vous êtes déjà en ligne, passez un autre appel ou répondez à un appel.

2. Pour réunir les appels, appuyez sur  $f$ .

#### Répondre à un second appel lorsque vous êtes déjà en ligne

Vérifiez que la mise en attente est activée.

1. Lorsque vous passez un appel et que vous recevez un second appel, procédez de l'une des manières suivantes :

- Pour mettre le premier appel en attente et répondre au second, appuyez sur **Mettre en attente l'appel en cours**.
- Pour terminer le premier appel et répondre au deuxième, appuyez sur Terminer l'appel en cours.
- 2. Appuyez de manière prolongée sur  $\bullet$ , faites-le glisser jusqu'à ce qu'il couvre  $\bullet$ , puis relâchez-le.
- 3. Appuyez sur En attente pour passer entre le premier et le deuxième appel.
- 4. Pour réunir les deux appels et débuter un appel en conférence, appuyez sur  $\hat{\mathcal{L}}$ .

Pour ajouter d'autres participants à l'appel en conférence, répétez les étapes 1 et 2.

# <span id="page-23-0"></span>Passer un autre appel lorsque vous êtes déjà en ligne

Lorsque vous passez un autre appel alors que vous êtes déjà en ligne, le premier appel est automatiquement mis en attente.

- 1. Pendant un appel, appuyez sur $\mathbf{L}$
- 2. Effectuez l'une des opérations suivantes :
	- • Utilisez le clavier numérique pour entrer un numéro.
	- • Appuyez sur le clavier numérique pour accéder à l'écran Téléphone. Appuyez sur un contact.
- 3. Pour réunir les deux appels et débuter un appel en conférence, appuyez sur  $\hat{\mathcal{L}}$ .

Pour ajouter d'autres participants à l'appel en conférence, répétez les étapes 1 et 3.

## Retirer un participant d'un appel en conférence

1. Pendant un appel en conférence, appuyez sur Gérer conférence tél. pour afficher la liste des participants.

- 2. Effectuez l'une des actions suivantes :
	- Pour retirer un participant de l'appel en conférence et raccrocher, appuyez sur  $\bullet$ .
	- Pour retirer un participant de l'appel en conférence et le garder en ligne sur un appel séparé, appuyez sur  $\mathbb{S}^n$ .

# Appels LTE

# Activer les fonctions Voix sur LTE et Appels visio LTE

Les fonctions Voix sur LTE et Appels visio LTE offrent des appels vocaux et visio haute définition via une connexion LTE 4G. Pour utiliser l'appel visio LTE, activez Voix sur LTE.

En fonction de votre fournisseur de services, cette fonctionnalité peut ne pas être prise en charge. Pour plus d'informations, contactez votre fournisseur de services.

1. Faites glisser vers le bas depuis le haut de l'écran, une fois avec deux doigts ou deux fois avec un doigt.

- 2. Appuyez sur  $\bullet$ .
- 3. En fonction des options proposées, appuyez sur Plus > Réseaux mobiles > Paramètres IMS.
- 4. Activez le bouton Voix sur LTE ou Appels visio LTE.

# Passer un appel visio LTE

Si votre fournisseur de services prend en charge les appels visio LTE, vous pouvez passer un appel visio à des contacts disposant de cette fonction.

1. Dans l'application Téléphone, effectuez l'une des opérations suivantes :

- Pour composer un numéro, appuyez sur :::, puis saisissez le numéro.
- Pour appeler un contact, appuyez sur  $\clubsuit$ , puis appuyez sur le contact en question.
- Pour appeler un contact par numérotation rapide, appuyez sur  $\bigstar$ , puis appuyez sur le contact en question.

#### 2. Appuyez sur **.**

Remarque : en fonction de votre fournisseur de services, vous pouvez ne pas arriver à passer un appel visio LTE à un contact directement depuis  $\clubsuit$  ou  $\bigstar$ . Au lieu de cela, appelez le contact, puis, une fois l'appel connecté, appuyez sur  $\blacksquare$  > Appel visio.

#### Passer à un appel vocal

Pendant un appel visio, appuyez sur  $\blacksquare$ .

Pour revenir à un appel visio, appuyez de nouveau sur  $\blacksquare$ .

#### Passer de l'appareil photo avant à l'appareil photo arrière

Au cours d'un appel visio, effectuez l'une des opérations suivantes :

- Appuyez sur  $\Box$ .
- • Appuyez sur Changer d'appareil photo.

#### Mettre un appel visio en attente

Au cours d'un appel visio, effectuez l'une des opérations suivantes :

- $\bullet$  Appuyez sur  $\blacksquare$ .
- Appuyez sur Appel en attente.

#### Partager la vidéo unilatéralement

Au cours d'un appel vocal, vous pouvez partager votre vidéo avec le contact participant à l'appel, s'il dispose également de la fonction d'appel visio LTE, mais ce contact n'a pas à partager sa vidéo avec vous.

- 1. Pendant un appel vocal, appuyez sur  $\Box$ .
- 2. Appuyez sur Vidéo unilatérale.

# Répondre à un appel visio LTE

- 1. Lorsque vous recevez un appel, appuyez de manière prolongée sur  $\mathbf{L}$ .
- 2. Effectuez l'une des actions suivantes :
	- Pour répondre à l'appel via un appel visio, faites glisser le doigt jusqu'à ce qu'il couvre  $\blacksquare$ .
	- Pour répondre à l'appel via un appel vocal, faites glisser le doigt jusqu'à ce qu'il couvre

# <span id="page-25-0"></span>Appels Wi-Fi

## Activer les appels Wi-Fi

Il est possible que votre terminal puisse passer et recevoir des appels via les réseaux Wi-Fi, même si votre couverture réseau mobile est limitée ou inexistante.

En fonction de votre fournisseur de services, cette fonctionnalité peut ne pas être prise en charge. Contactez votre fournisseur de services pour plus d'informations.

- 1. Faites glisser vers le bas depuis le haut de l'écran, une fois avec deux doigts ou deux fois avec un doigt.
- 2. Appuyez sur  $\bullet$  > Plus > Menu d'appels Wi-Fi.
- 3. Activez le bouton Appels Wi-Fi.
- 4. Pour voir quand votre terminal passe des appels Wi-Fi, activez **État des appels Wi-Fi**.

5. Appuyez sur Préférences du mode Appels Wi-Fi > Préférences de connexion.

- Pour utiliser un réseau Wi-Fi, même quand vous avez du signal cellulaire, appuyez sur Wi-Fi de préférence.
- Pour ne jamais utiliser de réseau cellulaire mais uniquement un réseau Wi-Fi, appuyez sur Wi-Fi uniquement.
- Pour utiliser un réseau Wi-Fi pour les appels lorsque vous n'avez pas de signal cellulaire, appuyez sur Réseau cellulaire favori.

#### Passer un appel Wi-Fi

Assurez-vous que  $\mathcal{S}$  s'affiche en haut de l'écran.

- 1. Dans l'application Téléphone, sélectionnez ...
- 2. Saisissez le numéro.
- 3. Appuyez sur  $\sqrt{\hat{}}$ .

# Messagerie vocale

#### Configurer votre messagerie vocale

En fonction de votre fournisseur de services, cette fonctionnalité peut ne pas être prise en charge. Contactez votre fournisseur de services pour plus d'informations.

1. Dans l'application Téléphone, dans le coin supérieur droit de l'écran, appuyez sur .

2. Appuyez sur Paramètres > Appels > Messagerie vocale.

3. Pour configurer la messagerie vocale, appuyez sur **Configuration.** Si le champ N° messagerie vocale est vide, appuyez sur N° messagerie vocale et saisissez votre numéro d'accès à la messagerie vocale. Si vous ne disposez pas d'un numéro d'accès à la messagerie vocale, contactez votre fournisseur de services.

Pour appeler votre messagerie vocale à partir de l'application Téléphone, appuyez de manière prolongée appuyé sur la touche 1.

#### Messagerie vocale visuelle

Messagerie vocale visuelle constitue un autre moyen d'accéder et de gérer votre messagerie vocale. Dans une application, vous pouvez voir et faire défiler vos messages sur votre terminal. Certains services de messagerie vocale vidéo peuvent également transcrire les messages de votre messagerie vocale sous forme de texte et envoyer des messages par e-mail ou SMS.

Votre fournisseur de services peut avoir préchargé une application de messagerie vocale vidéo sur votre terminal ou en avoir une disponible en téléchargement.

# <span id="page-27-0"></span>Applications et fonctionnalités

# Télécharger une application de Google Play™

- 1. Ouvrez l'application Google Play Store™.
- 2. Si nécessaire, connectez-vous à l'aide de votre compte Google™.
- 3. Rendez-vous sur l'application que vous souhaitez télécharger ou recherchez-la.
- 4. Appuyez sur l'application, puis sur Installer.

# Organisation de votre écran d'accueil

## Déplacer une application, un widget ou un raccourci

- 1. Appuyez de manière prolongée sur une application, un widget ou un raccourci pour le/la déplacer vers un nouvel emplacement.
- 2. Relâchez votre doigt.

## Déplacer une application ou un raccourci dans la zone de favoris

La zone de favoris s'affiche en bas de chaque écran d'accueil, vous donnant accès à vos applications ou raccourcis favoris. Vous pouvez ajouter jusqu'à quatre applications ou raccourcis à la zone de favoris.

- 1. Si la zone de favoris est pleine, appuyez de manière prolongée sur l'une des applications ou l'un des raccourcis dans la zone. Faites-le/la glisser à un emplacement sur l'écran d'accueil.
- 2. Appuyez de manière prolongée sur l'application ou le raccourci que vous souhaitez ajouter et faites-le glisser dans la zone de favoris.

## Ajouter un écran d'accueil

Vous pouvez ajouter autant d'écrans d'accueil que vous le souhaitez pour organiser vos applications, widgets et raccourcis.

- 1. Sur l'écran d'accueil, appuyez de manière prolongée sur l'élément à déplacer et faites-le glisser vers le bord droit de l'écran.
- 2. Maintenez la pression sur l'élément au niveau du bord droit de l'écran jusqu'à ce que l'écran d'accueil suivant apparaisse. Si nécessaire, continuez de maintenir votre doigt sur l'élément jusqu'à ce qu'un écran d'accueil vide apparaisse.
- 3. Relâchez votre doigt.

Conseil : Pour afficher plusieurs écrans d'accueil rapidement, appuyez sur les cercles qui apparaissent au-dessus de la zone de favoris et faites glisser votre doigt vers la droite ou la gauche.

# Modifier l'écran d'accueil par défaut

Modifier l'écran d'accueil affiché lorsque vous allumez votre terminal ou lorsque vous appuyez sur  $\bigcap$ .

**Remarque :** vous pourriez avoir à appuyer deux fois sur  $\bigcap$  pour ouvrir l'écran d'accueil par défaut.

- 1. Appuyez de manière prolongée sur une zone vide de l'écran d'accueil.
- 2. Au-dessus de l'écran d'accueil que vous souhaitez définir par défaut, appuyez sur  $\bigcap$ .

# Supprimer un écran d'accueil

Si vous n'utilisez pas l'un de vos écrans d'accueil, vous pouvez le supprimer. Si vous supprimez l'écran d'accueil par défaut, l'écran d'accueil situé à droite devient l'écran d'accueil par défaut.

Remarque : Vous ne pouvez pas restaurer un écran d'accueil après l'avoir supprimé.

- 1. Appuyez de manière prolongée sur une zone vide de l'écran d'accueil.
- 2. Appuyez de manière prolongée sur l'écran d'accueil à supprimer et faites-le glisser vers la barre **Supprimer** située en haut de l'écran.

# Organiser les applications et les raccourcis en dossiers

- 1. Sur l'écran d'accueil, appuyez de manière prolongée sur une application ou un raccourci.
- 2. Faites glisser l'application ou le raccourci au-dessus d'une autre application ou d'un autre raccourci que vous souhaitez inclure dans le même dossier.
- 3. Pour nommer le dossier, appuyez dessus. Appuyez sur **Nouveau dossier** et entrez un nom.

## <span id="page-28-0"></span>Modifier l'affichage de vos applications et écrans récents

Lorsque vous appuyez sur  $\Box$ , vos applications et écrans récents s'affichent sous forme de vue en mosaïque, de vue en architecture ou de vue en rolodex. Vous pouvez modifier l'affichage selon vos préférences.

1. Faites glisser vers le bas depuis le haut de l'écran, une fois avec deux doigts ou deux fois avec un doigt.

#### <span id="page-29-0"></span>2. Appuyez sur  $\ddot{\bullet}$  > Affichage > Récents.

3. Sélectionnez une vue.

## Désinstaller une application ou supprimer une application, un widget ou un raccourci d'un écran d'accueil

Si vous désinstallez une application, elle n'est plus disponible sur votre terminal. Vous devez réinstaller l'application si vous souhaitez l'utiliser. Certaines applications intégrées ne peuvent pas être désinstallées, mais vous pouvez les désactiver pour qu'elles n'apparaissent plus dans (:::) et pour ne plus recevoir leurs notifications.

Si vous supprimez une application de l'écran d'accueil, l'application est toujours installée sur votre terminal et vous pouvez ouvrir l'application depuis  $\left(\cdots\right)$ .

1. Appuyez de manière prolongée sur une application, un widget ou un raccourci.

2. Faites glisser l'application, le widget ou le raccourci vers le haut de l'écran.

- Pour désinstaller une application, faites-la glisser vers **Désinstaller**.
- Pour désactiver une application, faites-la glisser vers Désactiver.
- Pour supprimer une application, un widget ou un raccourci de l'écran d'accueil, faites glisser l'application vers Supprimer.

Vous pouvez utiliser le Google Play Store™ pour réinstaller les applications que vous désinstallez. Dans Google Play Store™, appuyez sur  $\equiv$  > Mes applications > Toutes.

Vous pouvez activer les applications que vous avez désactivées dans  $\bullet$  > Applications. En haut de l'écran, faites glisser vers la gauche sur les catégories jusqu'à la catégorie **Désactivée**. Appuyez sur une application, puis sur **Activer**.

# Messenger

#### Utilisation de Messenger

Vous pouvez utiliser l'application Messenger par défaut sur votre terminal pour envoyer, recevoir et gérer vos messages texte, y compris les SMS et MMS.

#### Envoyer un message texte

- 1. Dans l'application Messenger, appuyez sur  $\left(\mathbf{+}\right)$ .
- 2. Dans le champ  $\hat{A}$ , entrez un numéro de téléphone ou commencez à saisir le nom d'un contact.

Conseil : appuyez sur :: ou sur **purify** pour changer de clavier.

3. Après avoir saisi un numéro du téléphone mobile, appuyez sur Envoyer à, puis sur  $\Omega$ .

4. Dans le champ Taper un SMS, saisissez votre message, puis appuyez sur  $\triangleright$ .

**Conseil :** vous pouvez ajouter une émoticône en appuyant sur  $\bigodot$  dans le champ du message.

#### Envoyer un message multimédia

- 1. Dans l'application Messenger, appuyez sur  $\bigoplus$ .
- 2. Dans le champ  $\hat{A}$ , entrez un numéro de téléphone ou commencez à saisir le nom d'un contact.

Conseil : appuyez sur :: ou sur **put** pour changer de clavier.

- 3. Après avoir saisi un numéro du téléphone mobile, appuyez sur Envoyer à, puis sur  $($
- 4. Appuyez sur  $+$ , puis joignez un fichier multimédia :
	- Pour prendre et joindre une photo, appuyez sur  $\bullet$ . Pour afficher l'appareil photo en plein écran, appuyez sur  $\bullet$ .
	- Pour utiliser une photo de votre bibliothèque, appuyez sur  $\Box$ .
	- Pour joindre un autocollant, appuyez sur  $\odot$ . Vous pouvez également télécharger d'autres autocollants afin de les joindre.
	- Pour enregistrer et joindre un message audio, appuyez sur  $\bullet$ , puis appuyez de manière prolongée sur  $\bullet$  pendant l'enregistrement.
	- Pour joindre votre position, appuyez sur  $\bullet$ .

5. Appuyez sur  $\blacktriangleright$ .

Remarque : Si vous fermez l'écran pendant que vous saisissez un message, celui-ci est enregistré comme brouillon. Vous pouvez reprendre la saisie de votre message en appuyant sur la conversation.

#### Supprimer un message

- 1. Dans l'application Messenger, appuyez de manière prolongée sur le message.
- 2. Appuyez sur  $\blacksquare$  > Supprimer.

#### Gérer les conversations

- 1. Dans l'application Messenger, appuyez de manière prolongée sur une conversation jusqu'à ce qu'une barre d'outils apparaisse en haut de l'écran.
- 2. Effectuez l'une des opérations suivantes :
	- Pour archiver la conversation, appuyez sur  $\Box$ . Pour replacer la conversation archivée dans votre liste de messages, appuyez de manière prolongée sur la conversation, puis appuyez sur  $\blacksquare$ .
	- Pour supprimer la conversation, appuyez sur  $\blacksquare$ .
	- Pour activer ou désactiver les notifications, appuyez sur  $\triangle$  ou sur  $\triangle$ .
	- Pour ajouter un contact, appuyez sur  $\cdot$ .
	- Pour bloquer un numéro, appuyez sur  $\mathsf{Q}.$

#### <span id="page-31-0"></span>Rechercher des messages dans l'application Messenger

Vous pouvez facilement rechercher des éléments (contacts, numéros de téléphone, messages) dans l'application Messenger.

- 1. Dans l'application Messenger, appuyez sur  $Q$ .
- 2. Dans le champ de recherche, saisissez un ou plusieurs mots à rechercher.

# À propos de l'application Google™ et de Now on Tap

L'application Google™ offre des informations utiles lorsque vous en avez besoin au moyen de cartes Google Now™. Les cartes Google Now™ contiennent des informations personnalisées, par exemple des actualisations de la météo sur le lieu où vous vous trouvez ou un Itinéraire pour vous rendre à l'événement suivant dans votre agenda.

Now on Tap étend les fonctions de l'application Google™ pour vous fournir des informations utiles en fonction de l'application que vous utilisez. Par exemple, si vous ou un ami utilisez BBM pour organiser une rencontre au restaurant, Now on Tap peut créer une carte avec les évaluations ou l'emplacement du restaurant. Une fois les cartes Now configurées dans l'application Google™, vous pouvez appuyer de manière prolongée sur  $\bigcap$  pour ouvrir Now on Tap.

Pour plus d'informations sur l'application Google et Now on Tap, consultez l'[Aide sur l'application Google](https://support.google.com/websearch/topic/6032673?hl=fr&ref_topic=4409793).

# **Horloge**

#### Configuration du réveil

#### Définir une alarme

- 1. Dans l'application Horloge, appuyez sur  $\mathbb{Q}$ .
	- • Pour définir une alarme existante, appuyez sur l'heure affichée sur l'alarme.
	- Pour créer une alarme, appuyez sur  $+$ .
- 2. Pour régler l'heure de l'alarme, appuyez sur l'heure ou la minute. Appuyez de manière prolongée sur le cadran et faites glisser le cadran sur l'heure de votre choix.
- 3. Appuyez sur OK.

#### Créer ou supprimer une alarme

Dans l'application Horloge, effectuez l'une des opérations suivantes :

• Pour créer une alarme, appuyez sur  $\circ$  >  $+$ .

• Pour supprimer une alarme, sous l'alarme que vous souhaitez supprimer, appuyez sur  $\vee$  >  $\blacksquare$ .

Conseil : Vous pouvez ajouter des libellés à vos alarmes pour vous aider à vous rappeler à quoi sert chacune d'entre elles.

#### Changer la sonnerie de l'alarme

- 1. Dans l'application Horloge, appuyez sur  $\mathbb{Q}$ .
- 2. Sous l'alarme que vous souhaitez modifier, appuyez sur  $\vee$  >  $\triangle$ .
- 3. Sélectionnez une sonnerie.
- 4. Appuyez sur OK.

#### Définir une alarme pour plusieurs jours

- 1. Dans l'application Horloge, appuyez sur  $\mathbb{Q}$ .
- 2. Sous une alarme, appuyez sur  $\vee$ .
- 3. Cochez la case Répéter. Les jours sur lesquels l'alarme est réglée pour se déclencher sont indiqués par une lettre à l'intérieur d'un cercle blanc.
- 4. Pour ajouter ou supprimer un jour, appuyez sur une lettre.

#### Définir le délai de répétition de l'alarme

Par défaut, l'alarme se répète après dix minutes.

- 1. Dans l'application Horloge, appuyez sur  $\frac{1}{2}$  > Paramètres > Durée de la répétition.
- 2. Faites glisser votre doigt vers le haut ou le bas sur les chiffres.
- 3. Lorsque le chiffre souhaité apparaît entre les lignes, appuyez sur OK.

#### Définir le temps avant silence

Par défaut, l'alarme devient silencieuse après dix minutes.

- 1. Dans l'application Horloge, appuyez sur  $\frac{1}{2}$  > Paramètres.
- 2. Appuyez sur Arrêter la sonnerie après.
- 3. Appuyez sur une durée.

# Utiliser le chronomètre

- 1. Dans l'application Horloge, appuyez sur  $\bar{\sigma}$ .
- 2. Appuyez sur le chronomètre.
	- Pour arrêter le chronomètre, appuyez à nouveau sur le chronomètre.
	- • Pour redémarrer le chronomètre après l'avoir arrêté, appuyez à nouveau sur le chronomètre.
- Pour ajouter un tour, appuyez sur  $\mathcal{O}_1$ .
- Pour réinitialiser le chronomètre, appuyez sur  $\Omega$ .

# Définir le minuteur

- 1. Dans l'application Horloge, appuyez sur  $\boldsymbol{\Sigma}$ .
- 2. Entrez le temps en heures, minutes et secondes. Par exemple, si vous souhaitez définir un minuteur d'une heure, saisissez 1 00 00.
- 3. Pour démarrer le minuteur, appuyez sur  $\triangleright$ .

Vous pouvez en faire plus :

- Pour ajouter une minute à votre minuteur en cours, appuyez sur  $+1$ .
- Pour définir un autre minuteur, appuyez sur  $\mathbf{X}^+$ .
- Pour réinitialiser un minuteur, appuyez sur  $\blacksquare$ , puis sur  $\bigcirc$ .
- Pour supprimer un minuteur, appuyez sur  $\blacksquare$ .

## Définir votre fuseau horaire

- 1. Dans l'application Horloge, appuyez sur  $\frac{1}{2}$  > Paramètres.
- 2. Appuyez sur Mon fuseau horaire.
- 3. Appuyez sur un fuseau horaire.

Conseil : si vous souhaitez que l'horloge soit automatiquement réglée sur le fuseau horaire de votre emplacement actuel lorsque vous voyagez, activez le bouton Horloge avec heure du domicile.

#### Afficher l'heure dans d'autres zones

Vous pouvez afficher l'heure de plusieurs lieux dans l'écran de l'horloge.

- 1. Dans l'application Horloge, appuyez sur  $\mathbb Q$ .
- 2. Appuyez sur  $\bigodot$ .
- 3. Appuyez sur les emplacements que vous souhaitez afficher sur l'écran de votre horloge.
- 4. Appuyez sur  $\leftarrow$ .

#### Supprimer un emplacement de l'écran de l'horloge

- 1. Dans l'application Horloge, appuyez sur  $\bigcirc$ .
- 2. Désélectionnez la case à cocher en regard de l'emplacement que vous souhaitez supprimer.
- 3. Appuyez sur  $\leftarrow$ .

# <span id="page-34-0"></span>Activer le mode Nuit

Vous pouvez réduire la luminosité de l'écran et afficher l'heure comme un réveil sur votre table de nuit en activant le mode Nuit. Dans l'application Horloge, effectuez l'une des opérations suivantes :

- Appuyez sur  $\frac{1}{2}$  > **Écran de veille**.
- • Appuyez de manière prolongée n'importe où sur l'écran de l'horloge.

# Modifier le style de l'horloge

Pour afficher l'horloge au format numérique ou analogique, dans l'application Horloge, appuyez sur : > Paramètres > Style > Analogique ou Numérique.

# Recherche sur le terminal BlackBerry

#### Effectuer une recherche sur votre terminal

Grâce à l'application de recherche sur votre terminal BlackBerry, vous pouvez effectuer une recherche de fichiers, applications, ressources d'aide et plus encore. Vous pouvez également saisir une commande Actions instantanées dans le champ de recherche pour effectuer une tâche rapidement.

Dans l'application de recherche sur le terminal BlackBerry, saisissez un terme de recherche ou une commande Actions instantanées.

#### Modifier les catégories de recherche

Pour rechercher un type de fichier particulier, vous pouvez spécifier les catégories à inclure dans les recherches. Par exemple, si vous recherchez un titre, vous pouvez effacer toutes les catégories, à l'exception de la musique.

- 1. Dans l'application de recherche sur le terminal BlackBerry, appuyez sur : > Paramètres > Rechercher dans les catégories.
- 2. Pour choisir les catégories à inclure dans les recherches, activez ou désactivez le bouton.
- 3. Appuyez sur  $\leftarrow$ .

Conseil : La catégorie Recherche étendue recherche dans les résultats Internet, les applications cloud telles que Google Drive™ et Google Play™, les autres applications sur votre terminal et plus encore. Pour rechercher uniquement les données contenues sur votre terminal, désactivez le bouton Recherche étendue.

#### Exploiter davantage les résultats de la recherche

Vous pouvez effectuer de nombreuses actions avec les éléments dans vos résultats de recherche directement sur l'écran des résultats de recherche. Les actions disponibles varient selon le type d'élément. Par exemple, si l'un de vos résultats de recherche est une application, vous pouvez l'ouvrir directement depuis l'écran des résultats de recherche.

- 1. Appuyez sur un résultat de recherche.
- 2. Si nécessaire, appuyez sur une action.

#### Arrêter d'enregistrer votre historique de recherche

Par défaut, votre terminal conserve les 20 derniers résultats de recherche que vous visitez à des fins de réutilisation et référence rapide. Si vous ne souhaitez pas enregistrer les résultats de votre recherche, vous pouvez désactiver cette fonctionnalité.

1. Dans l'application de recherche sur le terminal BlackBerry, appuyez sur  $\frac{1}{2}$  > Paramètres.

2. Désactivez le bouton Enregistrer l'historique des recherches.

**Conseil**: Pour supprimer un résultat de recherche individuel, faites glisser votre doigt vers la gauche ou la droite sur le résultat. Pour effacer définitivement l'intégralité de votre historique de recherche, appuyez sur  $\frac{1}{2}$  > Paramètres > Supprimer l'historique des recherches.

## Effectuer des tâches rapidement grâce aux Actions instantanées

Les Actions instantanées sont des raccourcis qui permettent d'effectuer des tâches rapidement.

Remarque : Les actions instantanées utilisent la langue de saisie définie sur votre terminal.

1. Dans le champ de recherche, saisissez une commande.

2. À partir des résultats, appuyez sur Actions instantanées.

#### Passer un appel

Vous pouvez appeler un contact ou composer un numéro de téléphone directement depuis le champ de recherche.

Tapez téléphone, composer ou appeler, puis sélectionnez Passer un appel pour saisir ensuite le nom ou le numéro de téléphone d'un contact.

#### Envoyer un e-mail

Tapez e-mail ou mail, puis sélectionnez Envoyer un e-mail pour saisir ensuite une adresse e-mail.
#### Envoyer un message texte

Tapez sms, message, msg ou texte, puis sélectionnez Envoyer un SMS pour saisir ensuite le nom ou le numéro de téléphone d'un contact.

### Écouter de la musique

Tapez lire, sélectionnez Play Music ou YouTube, puis saisissez le titre d'un morceau, le nom d'un artiste ou le titre d'un album.

### Obtenir des itinéraires

Tapez carte, puis sélectionnez Indiquer l'itinéraire pour saisir ensuite le nom d'un local ou une adresse.

#### Créer une note

Tapez note ou mémo, puis sélectionnez Créer une note ou Notes pour attribuer ensuite un titre à la note ou pour afficher la liste de vos notes.

### Créer une tâche

Tapez tâche ou tâche à faire, puis sélectionnez Créer une tâche ou Tâches pour lui attribuer ensuite un titre ou pour afficher la liste de vos tâches.

## Résolution des problèmes : Recherche sur le terminal **BlackBerry**

#### Je ne trouve pas un e-mail à partir de l'application de recherche sur le terminal BlackBerry

L'application de recherche sur le terminal BlackBerry limite ses recherches aux e-mails dans BlackBerry Hub. [Pour](http://help.blackberry.com/fr/blackberry-hub/latest/help/gft1478700235725.html)  [découvrir comment ajouter des comptes de messagerie sur le BlackBerry Hub, lisez l'Aide pour le BlackBerry Hub.](http://help.blackberry.com/fr/blackberry-hub/latest/help/gft1478700235725.html)

# Services de localisation et Google Maps

## À propos des services de localisation

Vous pouvez activer les services de localisation de sorte que les applications et les services géodépendants tels que Google Maps™ puissent vous repérer. Les applications géodépendantes peuvent utiliser la technologie GPS et d'autres informations de positionnement afin de vous donner des informations telles que des itinéraires.

À partir de l'écran des paramètres de localisation, vous pouvez également voir les applications qui utilisent des services de localisation. Si vous préférez qu'une application ne connaisse pas votre emplacement, vous pouvez désactiver les autorisations de localisation pour cette application. Pour plus d'informations sur l'activation et la désactivation des autorisations des applications, reportez-vous à l'aide sur la [Sécurité.](#page-85-0)

### Activer ou désactiver les services de localisation

- 1. Faites glisser vers le bas depuis le haut de l'écran, une fois avec deux doigts ou deux fois avec un doigt.
- 2. Appuyez sur  $\mathbf{\Sigma}$  > Position.
- 3. En haut de l'écran, activez ou désactivez le bouton.

## Modifier les modes de localisation

Les modes de localisation vous permettent de définir la précision avec laquelle votre terminal détecte votre emplacement. Vous pouvez choisir parmi les modes de localisation suivants :

- Très précis: utilise le GPS, les réseaux Wi-Fi, les réseaux mobiles et les services de localisation de Google™ pour définir précisément votre position.
- Économie de la batterie : utilise les réseaux Wi-Fi, les réseaux mobiles et les services de localisation de Google™ pour définir votre position, tout en économisant la batterie.
- • Appareil uniquement: Utilise le GPS uniquement pour définir votre localisation. Ce mode peut utiliser plus d'autonomie de la batterie que le mode d'économie d'énergie et peut ne pas être aussi rapide que le mode de haute précision.
- 1. Faites glisser vers le bas depuis le haut de l'écran, une fois avec deux doigts ou deux fois avec un doigt.
- 2. Appuyez sur  $\bullet$  > Position > Mode.
- 3. Appuyez sur une option.

## Activer ou désactiver l'historique des positions

L'historique des positions est un service de Google™ qui crée une carte privée des endroits où vous vous rendez avec votre terminal et utilise la carte pour vous donner des informations utiles telles que des prévisions de trajet et des résultats de recherche plus pertinents.

1. Faites glisser vers le bas depuis le haut de l'écran, une fois avec deux doigts ou deux fois avec un doigt.

#### 2. Appuyez sur  $\bullet$  > Position > Historique des positions Google.

- 3. Si nécessaire, ajoutez votre compte Google™.
- 4. En haut de l'écran, activez ou désactivez le bouton.

# À propos de Google Maps™

Google Maps™ vous aide à trouver des entreprises, des restaurants et d'autres endroits intéressants et peut vous fournir l'itinéraire rue par rue vers votre destination.

### Rechercher de l'aide pour Google Maps™

Effectuez l'une des actions suivantes :

- Dans Google Maps<sup>™</sup>, appuyez sur  $\equiv$  > Aide.
- • Visitez le Centre d'aide Google Maps pour mobile à l'adresse [support.google.com/gmm/android.](http://support.google.com/gmm/android)

# Google Chrome™ et Téléchargements

## Rechercher de l'aide pour Google Chrome™

Visitez le [Centre d'aide Chrome pour Android](https://support.google.com/chrome/topic/3422804) ou, dans Google Chrome™, appuyez sur : > Aide et commentaires.

## Téléchargements

Vous pouvez utiliser l'application Téléchargements pour gérer les fichiers que vous téléchargez depuis des e-mails, messages BBM, conversations Hangouts, Google Chrome™ et plus encore. La musique et les vidéos en streaming n'apparaissent pas dans l'application Téléchargements.

### Icônes de Téléchargements

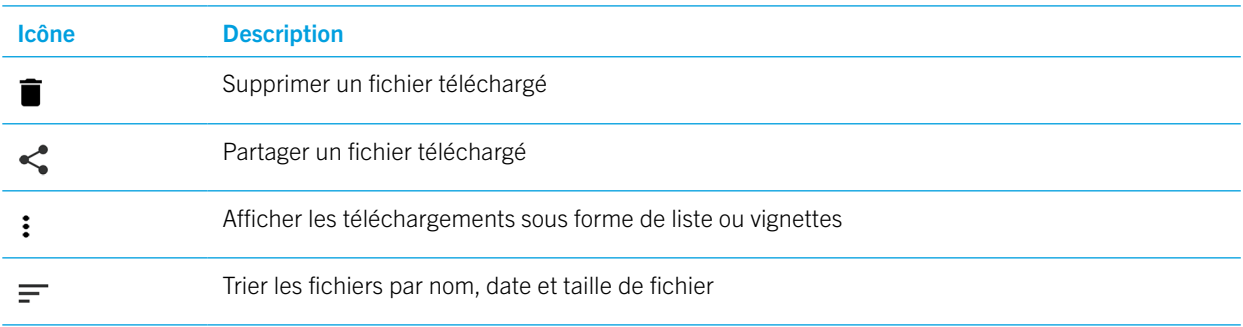

# Impression

### Imprimer depuis votre terminal

Vous pouvez imprimer des pages Web, des photos, des documents et plus encore depuis votre terminal à l'aide d'imprimantes Wi-Fi ou Bluetooth compatibles et d'imprimantes connectées à votre ordinateur. Les applications ne prennent pas toutes en charge l'impression.

- 1. Dans une application, appuyez sur  $\frac{1}{2}$  > Imprimer. En fonction de l'application, cette option peut apparaitre à un autre endroit ou porter un nom différent, comme Partager et exporter.
- 2. Appuyez en haut de l'écran, puis appuyez sur l'imprimante que vous souhaitez utiliser.
- 3. Appuyez sur ...

Remarque : Vous devez installer un service d'impression et ajouter une imprimante avant de pouvoir imprimer.

#### Installer un service d'impression

- 1. Faites glisser vers le bas depuis le haut de l'écran, une fois avec deux doigts ou deux fois avec un doigt.
- 2. Appuyez sur  $\blacktriangleright$  > Impression.
- 3. Appuyez sur Ajouter un service.
- 4. Appuyez sur le service compatible avez votre imprimante, et appuyez sur **Installer**. Pour trouver un service compatible, recherchez la marque de votre imprimante sans fil ou consultez son guide de l'utilisateur.
- 5. Appuyez deux fois sur  $\leftarrow$ .
- 6. Appuyez sur le service d'impression que vous venez d'installer. Si le service n'est pas répertorié, faites glisser vers le bas depuis le haut de l'écran, puis appuyez sur la notification de votre service d'impression récemment installé.
- 7. Activez le bouton de ce service et appuyez sur OK. Attendez que le service trouve des imprimantes automatiquement.

#### Ajouter une imprimante

Dans la plupart des cas, après avoir installé un service d'impression, votre terminal trouve automatiquement votre imprimante. Si votre terminal ne trouve pas votre imprimante, vous pouvez l'ajouter manuellement.

- 1. Faites glisser vers le bas depuis le haut de l'écran, une fois avec deux doigts ou deux fois avec un doigt.
- 2. Appuyez sur  $\bullet$  > Impression.
- 3. Appuyez sur le service d'impression que vous souhaitez utiliser pour l'imprimante. Si le service d'impression est désactivé, activez-le.
- 4. Appuyez sur Ajouter une imprimante.
- 5. Suivez les instructions à l'écran.

## Imprimer à l'aide de Google Cloud Print™

Vous pouvez utiliser Google Cloud Print™ pour imprimer depuis votre terminal vers une imprimante compatible avec le cloud ou vers toute autre imprimante connecté à un ordinateur.

Pour imprimer vers une imprimante qui n'est pas compatible avec le cloud, vous devez également effectuer les actions suivantes :

- • Assurez-vous que Google Chrome™ est installé sur votre ordinateur et connectez-vous avec le même compte Google™ que vous utilisez sur votre terminal.
- Lorsque vous imprimez, assurez-vous que votre ordinateur est activé.

Pour en savoir plus sur la configuration et l'utilisation de Google Cloud Print™, rendez-vous à l'adresse <https://support.google.com/cloudprint/>.

# Paramètres

# Changer les paramètres de votre terminal

- 1. Faites glisser vers le bas depuis le haut de l'écran, une fois avec deux doigts ou deux fois avec un doigt.
- 2. Appuyez sur un paramètre ou, pour plus d'options, appuyez sur  $\bullet$ .

Conseil: pour rechercher un paramètre rapidement, appuyez sur Q, puis saisissez le paramètre recherché.

# Personnaliser le menu Paramètres rapides

- 1. Faites glisser vers le bas depuis le haut de l'écran, une fois avec deux doigts ou deux fois avec un doigt.
- 2. Appuyez sur MODIFIER.
- 3. Faites glisser l'icône d'un paramètre vers un autre emplacement puis relâchez.
- 4. Appuyez sur  $\frac{1}{2}$  > **Réinitialiser** pour utiliser les paramètres rapides par défaut.

# **Notifications**

## Gérer vos notifications

Les notifications vous avertissent des nouveaux messages, événements de calendrier, mises à jour d'applications et plus encore. Lorsque vous recevez une notification, un indicateur s'affiche dans le coin supérieur gauche de l'écran.

#### Vérifier et ouvrir les dernières notifications

- 1. Faites glisser votre doigt du haut vers le bas de l'écran.
- 2. Si nécessaire, déroulez pour afficher plus de notifications.
- 3. Appuyez sur une notification pour l'ouvrir.

#### Bloquer ou donner la priorité à une notification

- 1. Faites glisser votre doigt du haut vers le bas de l'écran.
- 2. Appuyez de manière prolongée sur une notification.
- 3. Activez le bouton Afficher les notifications sans assistance, Bloquer toutes les notifications ou Ne pas ignorer ou bloquer.

### Refuser une notification

- 1. Faites glisser votre doigt du haut vers le bas de l'écran.
- 2. Faites glisser votre doigt vers la gauche ou la droite sur une notification.

**Remarque:** Pour refuser toutes vos notifications en une seule fois, appuyez sur **Tout effacer**.

## Modifier le volume de vos notifications

Vous pouvez accéder rapidement aux curseurs de volume pour les notifications, les médias et les alarmes lorsque vous appuyez sur la touche Augmenter/Réduire le volume puis sur V Vous pouvez également personnaliser le volume depuis l'écran des paramètres du terminal.

- 1. Faites glisser vers le bas depuis le haut de l'écran, une fois avec deux doigts ou deux fois avec un doigt.
- 2. Appuyez sur  $\bullet$  > Son.
- 3. Faites glisser l'un des curseurs vers la droite ou la gauche.

Remarque : le curseur  $\clubsuit$  Volume de sonnerie permet d'ajuster le volume de la sonnerie et des sons de notification. Si vous souhaitez contrôler ces volumes séparément, vous trouverez des applications adaptées dans le Google Play Store™.

## Modifier vos sons de notification

Remarque: Pour modifier les sons de notification et les paramètres du vibreur pour une application spécifique, consultez l'écran Paramètres dans l'application. Par exemple, si vous souhaitez désactiver les sons de notification pour les nouveaux e-mails, ouvrez BlackBerry Hub, ouvrez l'écran Paramètres et modifiez les paramètres de notification pour votre compte de messagerie.

#### Modifier le son de notification par défaut

Le son par défaut s'applique uniquement aux applications configurées pour utiliser les paramètres par défaut.

- 1. Faites glisser vers le bas depuis le haut de l'écran, une fois avec deux doigts ou deux fois avec un doigt.
- 2. Appuyez sur  $\ddot{\bullet}$  > Son > Sonnerie de notif. par défaut.
- 3. Sélectionnez un son de notification.
- 4. Appuyez sur OK.

Pour activer ou désactiver les sons pour des fonctionnalités comme le verrouillage de l'écran ou le clavier numérique, appuyez sur **Autres sons**. Activez ou désactivez l'un des boutons.

#### Ajouter un son de notification

Remarque : Si votre terminal utilise Android for Work, vous ne pouvez pas sélectionner des sons de notification personnalisés pour les applications de votre espace professionnel.

1. Enregistrez le fichier .mp3 que vous souhaitez utiliser dans le dossier **Notifications** de la mémoire interne de votre terminal.

- 2. Lorsque vous définissez le son de notification dans les paramètres d'une application ou modifiez le son de notification par défaut, appuyez sur le nom du fichier de votre fichier .mp3.
- 3. Appuyez sur OK.

#### Retourner pour couper le son

Si vous activez cette fonctionnalité et que vous recevez un appel, mais que le moment n'est pas opportun pour répondre, vous pouvez retourner votre terminal sur une surface plane pour désactiver la sonnerie ou le vibreur. Vous recevrez tout de même une notification de l'appel manqué.

- 1. Faites glisser vers le bas depuis le haut de l'écran, une fois avec deux doigts ou deux fois avec un doigt.
- 2. Appuyez sur  $\bullet$  > Son.
- 3. Pour activer ou désactiver cette fonctionnalité, appuyez sur le bouton Retourner pour couper le son.

### Désactiver tous les sons et notifications

La fonction Ne pas déranger vous permet de rapidement rendre votre terminal muet lorsque vous ne souhaitez pas être interrompu, par exemple lors d'une réunion importante ou dans une salle de cinéma. Vous pouvez également choisir de recevoir uniquement certaines notifications, telles que les appels ou alarmes.

#### Activer Ne pas déranger

- 1. Faites glisser vers le bas depuis le haut de l'écran, une fois avec deux doigts ou deux fois avec un doigt.
- 2. Appuyez sur  $\mathbf{Q}$ .

3. Appuyez sur Silence total, Alarmes uniquement, ou Priorité uniquement.

4. Pour modifier la durée de la fonction Ne pas déranger, appuyez sur + ou -, ou appuyez sur **Jusqu'à la désactivation**.

5. Appuyez sur Terminé.

Conseil: Vous pouvez rapidement activer le mode Alarmes uniquement en appuyant sur la touche Réduire le volume jusqu'à ce que le volume atteigne le minimum, puis en appuyant sur la touche une nouvelle fois.

#### Maintenez certains sons et notifications activés

Vous pouvez utiliser le mode Priorité uniquement pour maintenir toutes les notifications en mode silencieux à l'exception des plus importantes.

- 1. Faites glisser vers le bas depuis le haut de l'écran, une fois avec deux doigts ou deux fois avec un doigt.
- 2. Appuyez sur  $\sum$  > Priorité uniquement > Plus de paramètres > Priorité seulement autorisée.
- 3. Choisissez les types de notifications que vous souhaitez maintenir activées.

### Désactiver tous les sons et notifications à l'exception des appels

- 1. Faites glisser vers le bas depuis le haut de l'écran, une fois avec deux doigts ou deux fois avec un doigt.
- 2. Appuyez sur  $\blacktriangleright$  > Priorité uniquement > Plus de paramètres > Priorité seulement autorisée.
- 3. Désactiver les boutons Rappels et Évènements.
- 4. Appuyez sur Messages > Aucun.
- 5. Appuyez sur Appels > De tous.

#### Activer automatiquement Ne pas déranger à certaines heures

Vous pouvez définir la fonction Ne pas déranger pour qu'elle s'active automatiquement à des heures régulières ou pendant tous les évènements d'un certain type de votre calendrier.

1. Faites glisser vers le bas depuis le haut de l'écran, une fois avec deux doigts ou deux fois avec un doigt.

#### 2. Appuyez sur  $\bullet$  > Son > Ne pas déranger > Règles automatiques.

- 3. Sélectionnez l'une des règles existantes ou ajoutez-en une nouvelle.
- 4. Si nécessaire, modifiez les paramètres de la règle.
- 5. Si nécessaire, appuyez sur le bouton situé en haut de l'écran pour activer la règle.

### Personnaliser les notifications pour une application

Pour modifier les sons de notification et les paramètres du vibreur pour une application spécifique, consultez l'écran Paramètres dans l'application. Par exemple, si vous souhaitez désactiver les sons de notification pour les nouveaux e-mails, ouvrez BlackBerry Hub, ouvrez l'écran Paramètres et modifiez les paramètres de notification pour votre compte de messagerie.

Pour modifier les paramètres de notification au niveau du système pour des applications individuelles, suivez les étapes ci-dessous.

- 1. Faites glisser vers le bas depuis le haut de l'écran, une fois avec deux doigts ou deux fois avec un doigt.
- 2. Appuyez sur  $\bullet$  > Notification.
- 3. Pour faire clignoter le voyant des notifications, appuyez sur  $\bigstar$ , puis activez l'option Faire clignoter.
- 4. Appuyez sur une application.
- 5. Effectuez l'une des actions suivantes :
	- Pour ne plus recevoir de notifications d'une application, activez le bouton **Bloquer**.
	- • Pour jeter un coup d'œil sur les notifications des applications sur l'écran actif, sans émettre de son ou faire fonctionner le vibreur, activez le bouton Afficher sans assistance.
	- • Pour recevoir des notifications de l'application lorsque le mode Ne pas déranger est défini sur Prioritaires uniquement, activez le bouton Remplacer Ne pas déranger.

## Modifier la méthode d'affichage des notifications sur votre écran de verrouillage

Vous pouvez personnaliser vos paramètres de sorte que seules les notifications que vous souhaitez voir s'affichent à l'écran lorsque votre terminal est verrouillé.

Remarque : Les paramètres que vous sélectionnez pour l'écran de verrouillage remplacent les paramètres des notifications pour les applications individuelles.

Pour plus d'informations sur la définition d'un verrouillage d'écran, voir [Configurer ou modifier un verrouillage de l'écran](#page-86-0).

1. Faites glisser vers le bas depuis le haut de l'écran, une fois avec deux doigts ou deux fois avec un doigt.

#### 2. Appuyez sur  $\triangle$  > Notification >  $\triangle$  > Dans l'écran d'accueil.

- 3. Effectuez l'une des actions suivantes :
	- Pour empêcher l'affichage des notifications dans l'écran de verrouillage, appuyez sur **N'afficher aucune** notification.
	- Pour obtenir toutes les notifications dans l'écran d'accueil, notamment le contenu des e-mails et messages instantanés entrants, appuyez sur Afficher l'intégralité du contenu des notifications.
	- • Pour recevoir une notification mais masquer le contenu (par exemple, l'expéditeur de l'e-mail ou le titre de la chanson que vous avez téléchargée), appuyez sur Masquer le contenu sensible des notifications. (Pour voir cette option, une option de verrouillage de l'écran, telle qu'un mot de passe, doit être définie.)

## Ajouter des informations du propriétaire sur votre écran de verrouillage

Vous pouvez ajouter votre nom, un message personnel ou toute autre information à afficher sur votre terminal lorsque votre écran est verrouillé.

1. Faites glisser vers le bas depuis le haut de l'écran, une fois avec deux doigts ou deux fois avec un doigt.

2. Appuyez sur  $\bullet$  > Sécurité > Verrouillage de l'écran >  $\bullet$  > Message d'écran de verrouillage.

3. Saisissez votre nom ou le message que vous souhaitez afficher dans l'écran de verrouillage et appuyez sur Enregistrer.

## Onglet Productivité BlackBerry

L'Onglet Productivité BlackBerry fournit un accès rapide à vos événements à venir, nouveaux messages, tâches et contacts. L'onglet est disponible sur les écrans de tous les terminaux.

Par défaut, l'onglet est activé et centré sur le bord droit de l'écran. Si vous souhaitez désactiver l'onglet, faites glisser vers le bas depuis le haut de l'écran, une fois avec deux doigts ou deux fois avec un doigt. Appuyez sur  $\ddot{\bullet}$  > Affichage, puis désactivez le bouton Onglet Productivité.

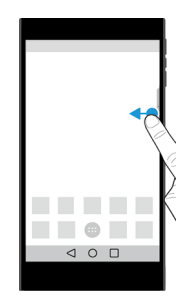

### Afficher les informations de productivité et ouvrir des applications

- 1. Faites glisser votre doigt sur l'onglet vers le centre de l'écran.
- 2. Appuyez sur l'icône d'une application, telle que Calendrier ou Contacts.
- 3. Effectuez l'une des opérations suivantes :
	- Pour afficher plus de détails sur un élément, appuyez sur une notification.
	- Pour ouvrir l'application associée à la notification, appuyez sur Plus ou Ouvrir. Vous pouvez revenir à l'écran Onglet **Productivité** BlackBerry depuis une application lorsque faites glisser l'onglet à nouveau.
- 4. Pour fermer l'onglet, faites glisser vers le bord de l'écran.

### Créer un élément à l'aide de l'Onglet Productivité BlackBerry

Vous pouvez ajouter de nouveaux éléments, tels que des événements de calendrier ou des messages électroniques, directement depuis l'Onglet Productivité BlackBerry sans ouvrir vos applications de calendrier ou de messagerie.

- 1. Faites glisser votre doigt sur l'onglet vers le centre de l'écran.
- 2. Appuyez sur l'icône d'une application.
- 3. Effectuez l'une des actions suivantes :
	- Pour ajouter un événement, une tâche ou un contact, appuyez sur  $+$ .
	- Pour rédiger un e-mail, appuyez sur

#### Personnaliser les paramètres de l'Onglet Productivité BlackBerry

Vous pouvez régler l'Onglet Productivité BlackBerry pour l'adapter à vos besoins et trouver ce qui vous convient le mieux.

- 1. Faites glisser l'onglet vers le centre de l'écran.
- 2. Appuyez sur  $\bullet$ , puis effectuez l'une des actions suivantes :
	- Pour supprimer l'onglet de votre écran, appuyez sur **Supprimer**. Pour activer l'onglet, dans les paramètres d'affichage, activez le bouton Onglet Productivité.
	- • Pour modifier le placement de l'onglet d'un autre côté de votre écran, appuyez sur Bord gauche ou Bord droit.
	- Pour modifier la longueur de l'onglet, faites glisser votre doigt vers la gauche ou la droite sur le curseur Hauteur.
	- • Pour régler la transparence de l'onglet, faites glisser votre doigt vers la gauche ou la droite sur le curseur Transparence.

Conseil : Par défaut, l'onglet est centré sur le côté de l'écran, mais vous pouvez le déplacer vers le haut ou le bas le long du bord de l'écran. Appuyez de manière prolongée sur l'onglet et faites-le glisser vers l'emplacement souhaité. Relâchez votre doigt pour placer l'onglet.

# Espace de stockage et cartes multimédia

## Gérer vos fichiers et dossiers

#### Recherchez un fichier ou dossier

- 1. Faites glisser vers le bas depuis le haut de l'écran, une fois avec deux doigts ou deux fois avec un doigt.
- 2. Appuyez sur  $\bigstar$  > Stockage.
- 3. Si nécessaire, appuyez sur Espace de stockage interne partagé.
- 4. Appuyez sur Explorer.
- 5. Appuyez sur  $Q$ .
- 6. Saisissez un terme de recherche, puis appuyez sur  $Q$ .

#### Partager, copier ou supprimer un fichier ou un dossier

- 1. Faites glisser vers le bas depuis le haut de l'écran, une fois avec deux doigts ou deux fois avec un doigt.
- 2. Appuyez sur  $\triangle$  > Stockage.
- 3. Si nécessaire, appuyez sur Espace de stockage interne partagé.
- 4. Appuyez sur Explorer.
- 5. Appuyez de manière prolongée sur un fichier ou un dossier.
- 6. Effectuez l'une des actions suivantes :
	- Pour partager un fichier, appuyez sur  $\leq$ , puis sélectionnez la méthode de partage du fichier souhaitée.
	- Pour copier un fichier ou un dossier, appuyez sur  $\frac{1}{2}$  > Copier vers, puis sélectionnez l'emplacement où copier le fichier. Appuyez sur **Copier**.
	- Pour supprimer un fichier ou dossier, appuyez sur  $\blacksquare$ .

Conseil : pour sélectionner plusieurs fichiers ou dossiers, appuyez de manière prolongée sur un fichier ou un dossier, puis appuyez sur chaque fichier ou dossier supplémentaire. Pour sélectionner tous les fichiers d'un dossier ou tous les dossiers sur un écran, appuyez de manière prolongée appuyé sur un fichier ou un dossier, puis appuyez sur  $\frac{1}{2}$  > Tout sélectionner.

#### Trier vos fichiers ou dossiers

1. Faites glisser vers le bas depuis le haut de l'écran, une fois avec deux doigts ou deux fois avec un doigt.

2. Appuyez sur  $\blacktriangleright$  > Stockage.

- 3. Si nécessaire, appuyez sur Espace de stockage interne partagé.
- 4. Appuyez sur Explorer.
- 5. Appuyez sur  $\equiv$ , puis sur Par nom, Par date de modification ou Par taille.

Conseil : pour modifier le mode d'affichage de vos fichiers et dossiers, appuyez sur  $\blacksquare$  ou sur  $\blacksquare$ .

## Utilisation d'une carte multimédia

Bénéficiez de plus d'espace pour stocker vos sonneries, vidéos, images, chansons et plus encore en insérant une carte microSD dans votre terminal. Une carte multimédia vous permet d'augmenter l'espace de stockage de votre terminal jusqu'à 2 To. L'utilisation d'une carte multimédia aide également à optimiser les performances et la consommation de votre terminal et peut vous permettre de transférer vos données depuis votre terminal actuel vers un autre terminal qui prend en charge les transferts de carte multimédia.

Pour utiliser une carte multimédia avec une capacité supérieure à 32 Go, vous devez télécharger Microsoft exFAT Technology for BlackBerry pour installer le pilote. Une notification s'affiche lorsque vous insérez la carte multimédia dans votre terminal. Assurez-vous d'être connecté à Internet, puis appuyez sur la notification pour télécharger le pilote.

Une carte de classe 10 ou supérieure est nécessaire pour l'enregistrement de vidéos Ultra HD (4K).

Reportez-vous à [Insérer une carte multimédia](#page-6-0)

#### Supprimer les données de votre carte multimédia

Pour assurer la protection de votre vie privée, vous pouvez formater votre carte multimédia de manière à effacer définitivement toutes les données présentes. Ce processus peut prendre un certain temps, selon la quantité de données.

ATTENTION : Lorsque vous formatez votre carte multimédia, vous ne pouvez pas récupérer les données supprimées.

- 1. Assurez-vous que votre terminal n'est pas connecté à un ordinateur.
- 2. Faites glisser vers le bas depuis le haut de l'écran, une fois avec deux doigts ou deux fois avec un doigt.
- 3. Appuyez sur  $\blacktriangleright$  > Stockage.
- 4. Sélectionnez votre carte multimédia.
- 5. Appuyez sur  $\frac{1}{2}$  > Paramètres de stockage > Format.

#### Retirer une carte multimédia

1. Effectuez l'une des actions suivantes :

- Mettez le terminal hors tension.
- • Faites glisser vers le bas depuis le haut de l'écran, une fois avec deux doigts ou deux fois avec un doigt. Appuyez sur  $\bigstar$  > Stockage. Sélectionnez votre carte multimédia. Appuyez sur  $\vdots$  > Paramètres de stockage > Éjecter.
- • Faites glisser vers le bas depuis le haut de l'écran, une fois avec deux doigts ou deux fois avec un doigt. Appuyez sur  $\bullet$  > Stockage. Appuyez sur  $\rho$  pour désactiver la carte multimédia.
- 2. Libérez le logement en poussant l'extrémité de l'outil (fourni dans la boîte) dans l'orifice situé sur le côté droit de votre terminal. Si vous ne disposez pas de l'outil fourni avec votre terminal, vous pouvez également utiliser un trombone.

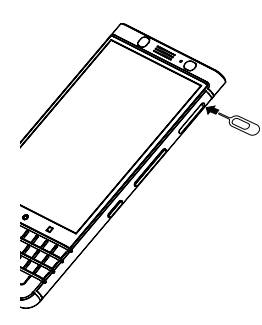

- 3. Retirez complètement le logement et retirez la carte multimédia.
- 4. Replacez le logement dans la fente.

## Vérifier la quantité d'espace de stockage disponible

- 1. Faites glisser vers le bas depuis le haut de l'écran, une fois avec deux doigts ou deux fois avec un doigt.
- 2. Appuyez sur  $\triangle$  > Stockage.
- 3. Si nécessaire, appuyez sur Espace de stockage interne partagé.
- 4. Pour afficher plus de détails sur un élément de la liste, appuyez dessus. Par exemple, pour afficher les applications utilisant le plus d'espace de stockage, appuyez sur **Applications**.

#### Libérer de l'espace de stockage

Il est possible que les performances de votre terminal soient plus lentes si la mémoire interne de votre terminal est plein ou presque plein. Vous pouvez essayer de supprimer les fichiers inutiles et d'effacer les données en cache pour libérer de l'espace et améliorer les performances de votre terminal.

1. Faites glisser vers le bas depuis le haut de l'écran, une fois avec deux doigts ou deux fois avec un doigt.

- 2. Appuyez sur  $\triangle$  > Stockage.
- 3. Si nécessaire, appuyez sur Espace de stockage interne partagé.
- 4. Effectuez l'une des opérations suivantes :
	- Pour désactiver ou désinstaller une application que vous n'utilisez pas, appuyez sur **Applications**, puis sur une application. Appuyez sur Désactiver ou Désinstaller.
	- Pour effacer les fichiers dont vous n'avez pas besoin, appuyez sur une catégorie ou appuyez sur Explorer. Naviguer vers un fichier. Appuyez de manière prolongée sur le fichier. Sélectionnez tout fichier supplémentaire que vous souhaitez supprimer. Appuyez sur  $\blacksquare$ .
	- Pour supprimer les fichiers temporaires de votre terminal en effaçant votre cache, appuyez sur Données mises en  $cache > OK$

## Transférer des fichiers entre votre ordinateur et votre terminal via une connexion USB

- 1. Connectez votre terminal à votre ordinateur à l'aide d'un câble USB.
- 2. Sur votre terminal, faites défiler l'écran du haut vers le bas et appuyez sur la notification USB pour le transfert de fichiers.

#### 3. Appuyez sur Transférer des fichiers ou Transférer des photos (PTP)

- 4. Si nécessaire, saisissez le mot de passe de votre terminal sur votre ordinateur. Votre terminal et votre carte multimédia s'affichent en tant que lecteurs sur votre ordinateur.
- 5. Accédez aux fichiers ou dossiers que vous voulez copier.
- 6. Copiez les fichiers ou dossiers dans les dossiers souhaités.
- 7. Si nécessaire, avant de déconnecter votre terminal, sur votre ordinateur, cliquez avec le bouton droit de la souris sur le lecteur de votre terminal. Cliquez sur **Éjecter**.

#### Modifier la façon dont votre terminal se connecte à votre ordinateur

À chaque fois que vous connectez votre terminal à votre ordinateur, votre terminal se connecte en mode chargement par défaut et une notification s'affiche dans la barre de notification pour vous informer du mode utilisé. Pour modifier le mode de connexion, votre terminal doit être connecté à votre ordinateur.

- 1. Faites glisser votre doigt du haut vers le bas de l'écran.
- 2. Appuyez sur la notification de connexion USB.
- 3. Sélectionnez une option.

# **Connexions**

## Icônes de connexion sans fil

Les icônes suivantes peuvent s'afficher en haut de votre écran pour indiquer le niveau de couverture sans fil actuel de votre terminal.

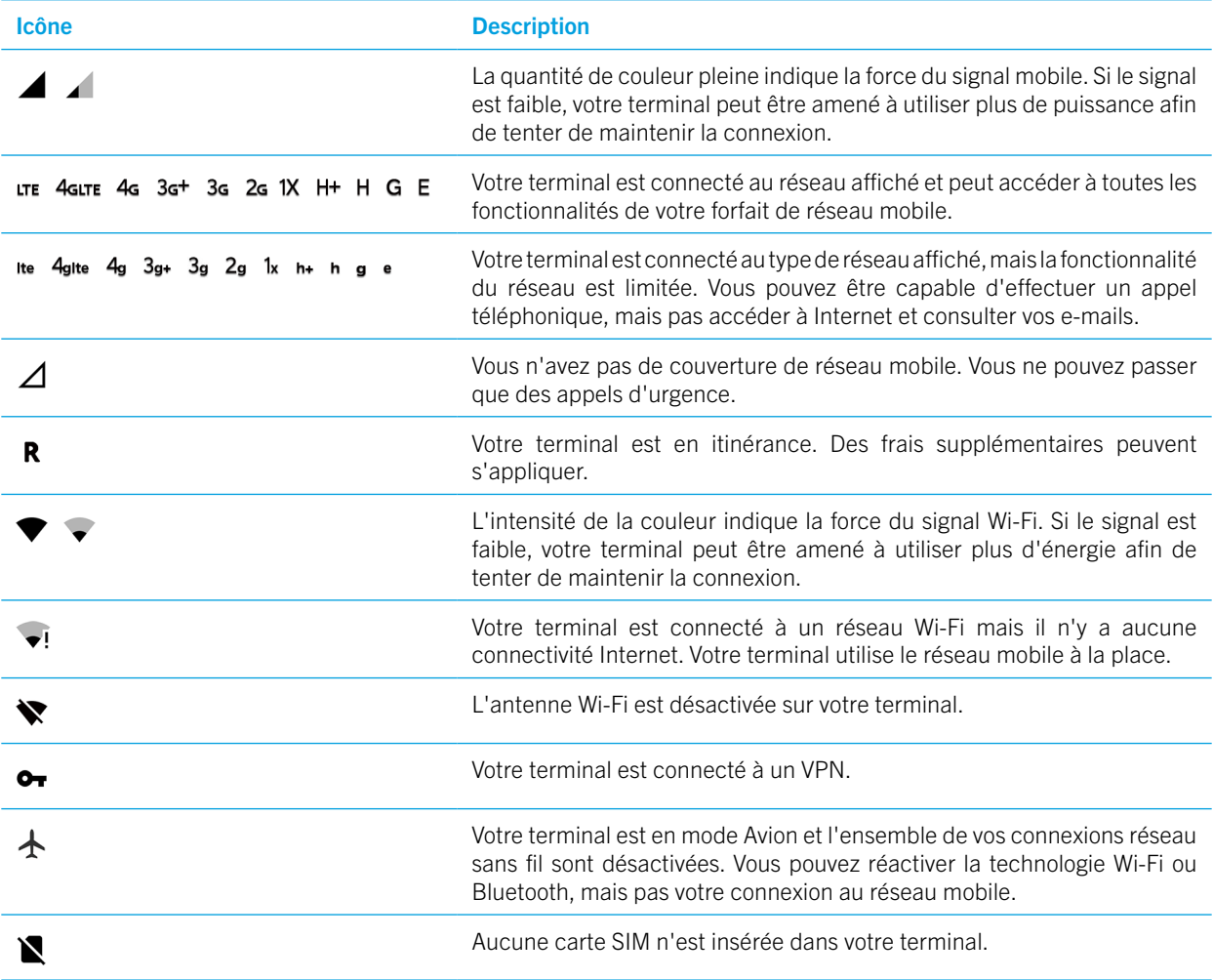

Les icônes suivantes apparaissent en haut de votre écran si votre terminal est connecté ou essaie de se connecter à un autre terminal à l'aide du mode Mobile Hotspot, du mode modem, de la technologie Bluetooth, d'un câble USB ou de NFC.

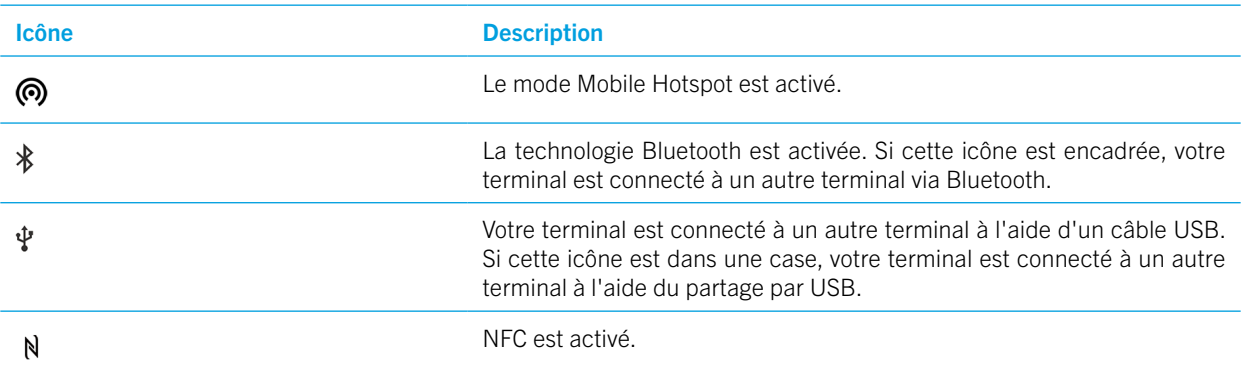

## <span id="page-52-0"></span>Activer le mode Avion

Lorsque vous activez le mode Avion, toutes les connexions de votre terminal se désactivent.

- 1. Faites glisser vers le bas depuis le haut de l'écran, une fois avec deux doigts ou deux fois avec un doigt.
- 2. Appuyez sur  $\triangle$  > Plus.
- 3. Activez le bouton Mode Avion.

Une fois le mode Avion activé, vous pouvez activer certaines connexions, comme le Wi-Fi ou la technologie Bluetooth. Cette fonctionnalité vous permet également de vous connecter à un réseau Wi-Fi dans un avion, par exemple.

## Réseau mobile

Une connexion au réseau mobile permet à votre terminal d'émettre des appels. De plus, si vous bénéficiez d'un forfait de données, vous pouvez utiliser des services de données tels que la navigation sur Internet.

Si votre terminal est configuré pour l'itinérance et que vous voyagez hors de la zone sans fil couverte par votre fournisseur de services, en général, votre terminal se connecte automatiquement au réseau sans fil d'un autre fournisseur de services. Si vous n'êtes pas sûr que votre terminal soit correctement configuré pour l'itinérance ou si vous n'êtes pas certain des frais d'itinérance appliqués, vérifiez ces éléments auprès de votre fournisseur de services avant votre voyage.

#### Se connecter au réseau mobile

Pour vous connecter au réseau mobile, le mode Avion doit être désactivé.

Votre terminal est conçu pour se connecter automatiquement au réseau mobile de votre fournisseur de services une fois que vous avez inséré votre carte SIM dans votre terminal. Si votre terminal ne se connecte pas automatiquement, vous pouvez sélectionner manuellement le réseau mobile.

1. Insérez votre carte SIM dans votre terminal.

- 2. Si nécessaire, faites glisser vers le bas depuis le haut de l'écran, une fois avec deux doigts ou deux fois avec un doigt.
- 3. Appuyez sur  $\triangle$  > Plus > Réseaux mobiles > Opérateurs de réseau.

4. Appuyez sur un réseau.

Pour désactiver votre connexion au réseau mobile, activez le mode Avion.

### Définir un type de réseau préféré

1. Faites glisser vers le bas depuis le haut de l'écran, une fois avec deux doigts ou deux fois avec un doigt.

#### 2. Appuyez sur  $\frac{1}{2}$  > Plus > Réseaux mobiles > Type de réseau préféré.

3. Appuyez sur le type de réseau que vous préférez.

#### <span id="page-53-0"></span>Changer de réseau mobile manuellement

Si vous ne pouvez pas vous connecter au réseau mobile ou si le signal du réseau est faible, vous pouvez essayer de changer de réseau manuellement.

- 1. Faites glisser vers le bas depuis le haut de l'écran, une fois avec deux doigts ou deux fois avec un doigt.
- 2. Appuyez sur  $\triangle$  > Plus > Réseaux mobiles > Opérateurs de réseau.
- 3. Appuyez sur un réseau.

#### Désactiver les services de données via le réseau mobile

Pour désactiver les services de données, une carte SIM doit être insérée dans votre terminal.

Si vous désactivez les services de données, votre terminal ne peut pas envoyer ou recevoir de données sur le réseau mobile et de nombreuses fonctionnalités et applications sont susceptibles de ne pas fonctionner correctement.

1. Faites glisser vers le bas depuis le haut de l'écran, une fois avec deux doigts ou deux fois avec un doigt.

- 2. Appuyez sur  $\bigstar$  > Consommation des données.
- 3. Désactivez le bouton Données mobiles.

Pour activer les services de données, activez le bouton **Données mobiles**.

#### Désactiver les services de données en itinérance

Selon votre type d'abonnement au service sans fil, vous pouvez désactiver le service de données (e-mails, messages PIN, messages texte comportant des pièces jointes et service de navigation) de votre terminal, pour ne conserver que les services de téléphonie et de messagerie texte standard. La désactivation des services de données en itinérance peut empêcher que vous receviez des frais d'itinérance supplémentaire. Pour plus d'informations, contactez votre fournisseur de services.

- 1. Faites glisser vers le bas depuis le haut de l'écran, une fois avec deux doigts ou deux fois avec un doigt.
- 2. Appuyez sur  $\triangle$  > Plus > Réseaux mobiles.

#### 3. Appuyez sur Services de données en itinérance.

4. Effectuez l'une des actions suivantes :

- Pour désactiver les services de données, appuyez sur Désactivé.
- Pour recevoir une invite avant d'utiliser les services de données en itinérance, appuyez sur **À l'invite**.

Pour activer les services de données en itinérance, appuyez sur Activer.

### Modifier les paramètres APN de votre connexion Internet par défaut

Votre périphérique utilise les paramètres APN (nom de point d'accès) pour ouvrir une connexion de données à l'aide du réseau sans fil de votre fournisseur de services. Vous devrez peut-être modifier vos paramètres APN si vous modifiez votre abonnement au service sans fil ou si les paramètres par défaut ne s'appliquent pas à votre fournisseur de services. En fonction de votre fournisseur de services, vous devez peut-être modifier les paramètres APN.

1. Faites glisser vers le bas depuis le haut de l'écran, une fois avec deux doigts ou deux fois avec un doigt.

#### 2. Appuyez sur  $\bigstar$  > Plus > Réseaux mobiles > Noms des points d'accès.

- 3. Effectuez l'une des actions suivantes :
	- Pour créer un APN, appuyez sur  $\left( \bigoplus \right)$ .
	- Pour modifier un APN existant, appuyez sur APN.
- 4. Renseignez les champs. Si vous ne connaissez pas les informations requises, contactez votre fournisseur de services.

#### 5. Appuyez sur  $\frac{1}{2}$  > Enregistrer.

Pour réinitialiser les paramètres APN par défaut, appuyez sur  $\div$  > Rétablir param. par défaut.

### Modifier votre forfait de service sans fil

Pour modifier votre plan de service sans fil, une carte SIM doit être insérée dans votre terminal.

En fonction de votre fournisseur de services, vous pouvez ne pas être en mesure de modifier les détails de votre forfait de service sans fil depuis votre terminal.

1. Faites glisser vers le bas depuis le haut de l'écran, une fois avec deux doigts ou deux fois avec un doigt.

- 2. Appuyez sur  $\frac{1}{2}$  > Plus > Forfait mobile.
- 3. Suivez les instructions à l'écran.

#### Résolution des problèmes : Réseau mobile

#### Je ne peux pas me connecter au réseau mobile

Essayez l'une des solutions suivantes :

- • Vérifiez que le mode Avion est désactivé. Faites glisser vers le bas depuis le haut de l'écran, une fois avec deux doigts ou deux fois avec un doigt. Appuyez sur  $\bullet$  > Plus. Vérifiez que le bouton Mode Avion est désactivé.
- Essayez de changer de réseau mobile. Reportez-vous à [Changer de réseau mobile manuellement](#page-53-0).
- • Vérifiez que la carte SIM est correctement insérée dans votre terminal. Reportez-vous à [Insérer la carte SIM](#page-5-0).

## Réseau Wi-Fi

Une connexion au réseau Wi-Fi permet d'utiliser les services de données sur votre terminal. Toutefois, contrairement au réseau mobile, l'utilisation du Wi-Fi n'engendre pas de frais supplémentaires liés à votre forfait de données.

Lorsque vous vous connectez à un réseau Wi-Fi, votre terminal enregistre les informations réseau. La fois suivante que votre terminal est à portée du réseau Wi-Fi enregistré et si le Wi-Fi est activé, votre terminal peut se connecter automatiquement au réseau.

Votre terminal peut être connecté au réseau mobile et à un réseau Wi-Fi en même temps. Pour des fonctions de base de données mobiles telles qu'Internet ou le téléchargement d'applications, votre terminal tente d'utiliser des réseaux Wi-Fi enregistrés avant de tenter d'utiliser le réseau mobile. N'oubliez pas qu'en laissant constamment le Wi-Fi activé, votre batterie risque de se décharger plus rapidement.

#### Se connecter à un réseau Wi-Fi

- 1. Faites glisser vers le bas depuis le haut de l'écran, une fois avec deux doigts ou deux fois avec un doigt.
- 2. Appuyez sur  $\bigstar$  > Wi-Fi.
- 3. Si nécessaire, activez le bouton.
- 4. Appuyez sur un réseau.
- 5. Si nécessaire, effectuez l'une des opérations suivantes :
	- Saisissez le mot de passe du réseau Wi-Fi et appuyez sur Se connecter.
	- • Pour vous connecter à un réseau Wi-Fi au travail, saisissez votre nom d'utilisateur et votre mot de passe et appuyez sur Se connecter.
	- Pour vous connecter à un réseau public, appuyez sur la notification de connexion et, si nécessaire, acceptez l'accord de licence. Au besoin, appuyez sur  $\frac{1}{2}$  > Utiliser ce réseau tel quel.

#### Ajouter un réseau Wi-Fi manuellement

Si votre terminal ne se connecte pas automatiquement à un réseau Wi-Fi enregistré, vous pouvez configurer manuellement la connexion à un réseau Wi-Fi. Si vous ne disposez pas des informations requises, demandez-les à votre administrateur réseau ou au responsable du réseau Wi-Fi.

1. Faites glisser vers le bas depuis le haut de l'écran, une fois avec deux doigts ou deux fois avec un doigt.

- 2. Appuyez sur  $\bullet$  > Wi-Fi.
- 3. Si nécessaire, activez le bouton.
- 4. Appuyez sur **Ajouter un réseau**.
- 5. Dans le champ **Nom sur le réseau**, indiquez le SSID du réseau.
- 6. Dans la liste déroulante Sécurité, sélectionnez le type de sécurité du réseau.
- 7. Si nécessaire, sélectionnez **Options avancées** et spécifiez les informations supplémentaires.
- 8. Appuyez sur **Enregistrer**.

#### Se connecter à un réseau Wi-Fi par le biais d'un proxy

Vous pouvez vous connecter à n'importe quel réseau Wi-Fi à l'aide d'un proxy. Vous devez vous trouver à portée du réseau Wi-Fi pour modifier les paramètres de proxy.

1. Faites glisser vers le bas depuis le haut de l'écran, une fois avec deux doigts ou deux fois avec un doigt.

#### 2. Appuyez sur  $\bullet$  > Wi-Fi.

- 3. Si nécessaire, activez le bouton.
- 4. Appuyez de manière prolongée sur un réseau.
- 5. Appuyez sur Modifier le réseau.
- 6. Appuyez sur Options avancées. Vous devrez peut-être faire glisser votre doigt vers le haut pour voir cette option.
- 7. Dans la liste déroulante Proxy, effectuez l'une des actions suivantes :
	- Pour configurer un proxy, appuyez sur **Manuel** et entrez les paramètres de proxy.
	- Pour utiliser un proxy déjà configuré pour le réseau, appuyez sur **Configuration auto du proxy** et confirmez les paramètres de proxy.
- 8. Appuyez sur **Enregistrer**.

#### <span id="page-56-0"></span>Supprimer un réseau Wi-Fi enregistré

Si vous ne voulez pas que votre terminal se connecte automatiquement à un réseau Wi-Fi particulier, vous pouvez supprimer les informations utilisées pour vous connecter au réseau.

1. Faites glisser vers le bas depuis le haut de l'écran, une fois avec deux doigts ou deux fois avec un doigt.

- 2. Appuyez sur  $\bullet$  > Wi-Fi.
- 3. Si nécessaire, activez le bouton.
- 4. Appuyez sur un réseau, puis sur Retirer le réseau.

#### Définir une adresse IP statique pour une connexion Wi-Fi

Vous devez vous trouver à portée du réseau Wi-Fi pour modifier les paramètres IP.

Par défaut, lorsque vous connectez votre terminal à un réseau Wi-Fi, le terminal affecte une adresse IP à la connexion. Vous pouvez définir une adresse IP statique qui ne change pas à chaque fois que vous vous connectez à un réseau Wi-Fi.

1. Faites glisser vers le bas depuis le haut de l'écran, une fois avec deux doigts ou deux fois avec un doigt.

- 2. Appuyez sur  $\mathbf{\dot{\alpha}}$  > Wi-Fi.
- 3. Si nécessaire, activez le bouton.
- 4. Appuyez de manière prolongée sur un réseau.
- 5. Appuyez sur Modifier le réseau.
- 6. Appuyez sur Options avancées. Vous devrez peut-être faire glisser votre doigt vers le haut pour voir cette option.
- 7. Dans la liste déroulante Paramètres IP, appuyez sur Statique.
- 8. Modifiez les champs d'adresse IP.
- 9. Appuyez sur **Enregistrer**.

### Modifier les paramètres avancés de vos connexions Wi-Fi

Vous pouvez modifier les paramètres avancés de vos connexions Wi-Fi. Par exemple, vous pouvez définir si votre connexion Wi-Fi reste active lorsque votre terminal est en veille et vous pouvez modifier la plage de fréquences Wi-Fi. Vous pouvez également trouver l'adresse MAC (Media Access Control) et l'adresse IP de votre appareil.

1. Faites glisser vers le bas depuis le haut de l'écran, une fois avec deux doigts ou deux fois avec un doigt.

#### 2. Appuyez sur  $\frac{1}{2}$  > Wi-Fi.

- 3. Si nécessaire, activez le bouton.
- 4. Appuyez sur  $\bullet$ , ou appuyez sur  $\bullet$  > Avancé.

#### Paramètres de connexion Wi-Fi avancés

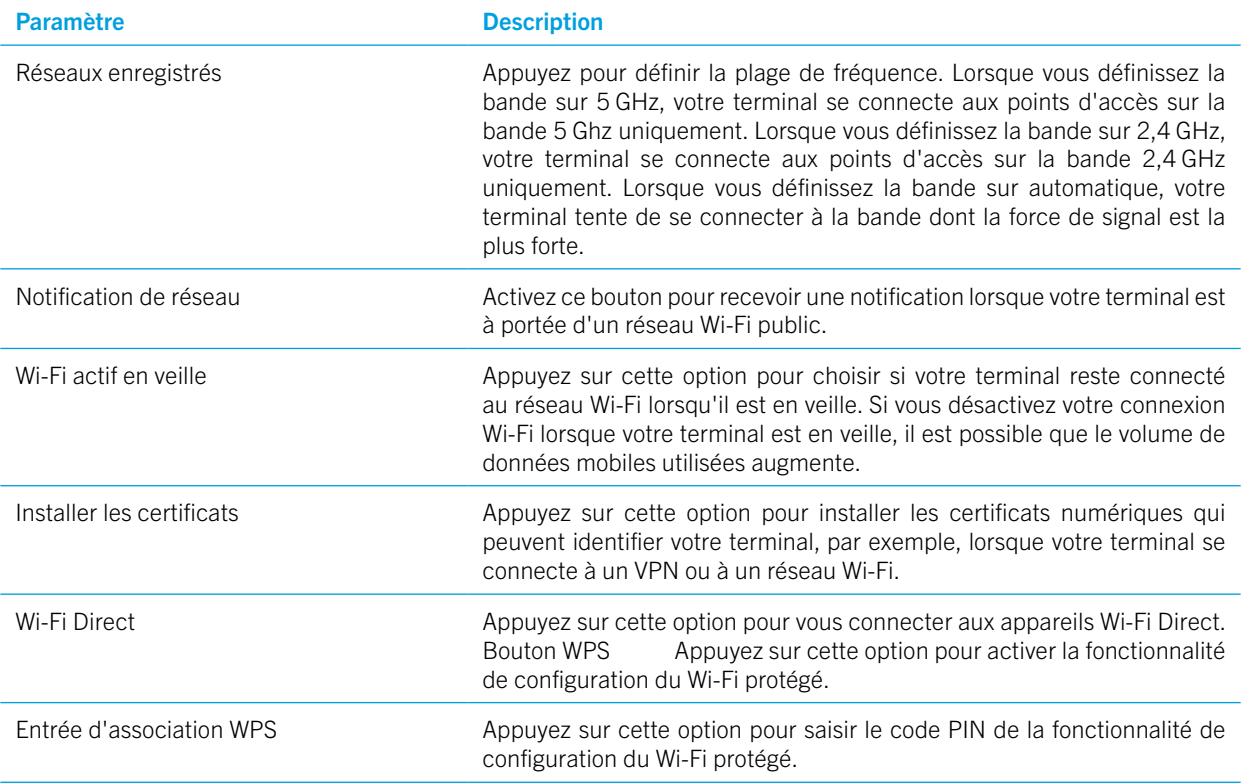

#### Résolution des problèmes : Connexions Wi-Fi

#### Je ne peux pas me connecter à un réseau Wi-Fi

Commencez par vérifier les éléments suivants :

- • Vérifiez que le Wi-Fi est activé. Faites glisser vers le bas depuis le haut de l'écran, une fois avec deux doigts ou deux fois avec un doigt. Appuyez sur  $\bullet$  > Wi-Fi. Vérifiez que le bouton est activé.
- Essayez d'activer et de désactiver le mode Avion. Reportez-vous à [Activer le mode Avion.](#page-52-0)
- Vérifiez que votre mot de passe pour le réseau Wi-Fi est correct.
- Éteignez votre terminal, puis rallumez-le.
- • Supprimez les informations utilisées pour vous connecter au réseau Wi-Fi, puis réessayez de vous connecter. Reportezvous à [Supprimer un réseau Wi-Fi enregistré.](#page-56-0)
- • Vérifiez que le mode Mobile Hotspot est désactivé. Si le mode Point d'accès mobile est activé, votre terminal ne peut pas se connecter à un réseau Wi-Fi. Faites glisser vers le bas depuis le haut de l'écran, une fois avec deux doigts ou deux fois avec un doigt. Appuyez sur  $\ddot{\bullet}$  > Plus > Partage conn. et PA mob. Vérifiez que le bouton Mobile Hotspot est désactivé.
- • Débranchez votre modem ou votre routeur pendant 15 secondes, puis rebranchez-le.
- Essayez de connecter votre terminal à un autre réseau Wi-Fi dans un autre lieu. Si vous pouvez vous connecter à un autre réseau Wi-Fi, le problème peut venir du réseau Wi-Fi du lieu d'origine.

Essayez des options de dépannage plus avancées :

- • Essayez un autre type d'authentification. Faites glisser vers le bas depuis le haut de l'écran, une fois avec deux doigts ou deux fois avec un doigt. Appuyez sur  $\bigoplus$  > Wi-Fi. Appuyez de manière prolongée sur le réseau Wi-Fi et appuyez sur Modifier le réseau.
- • Vérifiez que l'heure de votre terminal est correcte et synchronisée avec l'heure du réseau. Si elle est différente, cela peut empêcher votre terminal de se connecter (par exemple, la connexion à un réseau peut nécessiter que vous disposiez d'un certificat sur votre terminal et que le certificat possède une date d'expiration).
- • Si vous utilisez votre terminal dans le cadre professionnel, votre organisation n'autorise peut-être pas les connexions à certains points d'accès sans fil. Pour plus d'informations, contactez votre administrateur.

Si vous ne parvenez toujours pas à vous connecter, contactez votre fournisseur de services Internet.

### Technologie Bluetooth

La technologie sans fil Bluetooth vous permet de créer une connexion directe entre votre terminal et un autre terminal compatible Bluetooth. Par exemple, vous pouvez utiliser une connexion Bluetooth pour la lecture de musique via un haut-parleur distinct, l'émission d'appels sur des écouteurs, le partage de fichiers ou la connexion de votre terminal à un dispositif Android Wear™ ou un kit mains libres.

Avant de vous connecter à un appareil compatible Bluetooth, vous devez activer la technologie Bluetooth sur votre terminal et appairer les deux terminaux. Certains appareils couplés, par exemple un kit voiture, se connectent généralement à votre terminal automatiquement.

#### Activer la technologie Bluetooth

Si vous activez la technologie Bluetooth, votre terminal est détectable et visible par les autres appareils compatibles Bluetooth à proximité.

- 1. Faites glisser vers le bas depuis le haut de l'écran, une fois avec deux doigts ou deux fois avec un doigt.
- 2. Appuyez sur  $\bullet$  > Bluetooth.

3. Activez le bouton.

Pour désactiver la technologie Bluetooth, désactivez le bouton.

#### Appairer et connecter votre terminal à un appareil compatible Bluetooth

Assurez-vous d'activer la technologie Bluetooth sur le terminal auquel vous souhaitez vous connecter.

- 1. Faites glisser vers le bas depuis le haut de l'écran, une fois avec deux doigts ou deux fois avec un doigt.
- 2. Appuyez sur  $\triangle$  > Bluetooth.
- 3. Si nécessaire, activez le bouton.
- 4. Pour coupler les terminaux, dans la liste **Appareils**, appuyez sur le nom du terminal et suivez les instructions à l'écran. Si vous êtes invité à entrer un code de couplage, essayez 0000 ou 1234 ou consultez la documentation fournie avec l'appareil.
- 5. Pour connecter les terminaux, appuyez sur le nom du terminal dans la liste Terminaux couplés. Vos terminaux sont prêts pour la transmission par connexion Bluetooth.

#### Modifier le nom de votre terminal pour les connexions Bluetooth

Si vous activez la technologie Bluetooth, le nom de votre terminal est visible par les autres appareils compatibles Bluetooth à proximité.

- 1. Faites glisser vers le bas depuis le haut de l'écran, une fois avec deux doigts ou deux fois avec un doigt.
- 2. Appuyez sur  $\bullet$  > Bluetooth.
- 3. Si nécessaire, activez le bouton.
- 4. Appuyez sur  $\frac{1}{2}$  > Renommer cet appareil.
- 5. Saisissez un nouveau nom pour votre appareil.
- 6. Appuyez Renommer.

#### Modifier les paramètres d'un appareil Bluetooth appairé

Certains appareils Bluetooth prennent en charge plusieurs fonctionnalités Bluetooth. Vous pouvez activer ou désactiver une fonctionnalité pour un appareil Bluetooth appairé. Vous pouvez également modifier le nom d'un appareil couplé tel qu'il apparaît sur votre terminal.

- 1. Faites glisser vers le bas depuis le haut de l'écran, une fois avec deux doigts ou deux fois avec un doigt.
- 2. Appuyez sur  $\bullet$  > Bluetooth.
- 3. Appuyez sur  $\bullet$  en regard de l'appareil que vous souhaitez modifier.
- 4. Effectuez vos modifications.
- 5. Appuyez sur OK.

### Supprimer un appareil compatible Bluetooth appairé

Si vous ne voulez plus être connecté à un appareil compatible Bluetooth, vous pouvez supprimer l'appareil de la liste des appareils appairés.

- 1. Faites glisser vers le bas depuis le haut de l'écran, une fois avec deux doigts ou deux fois avec un doigt.
- 2. Appuyez sur  $\bullet$  > Bluetooth.
- 3. Appuyez sur  $\bullet$  en regard de l'appareil que vous souhaitez déconnecter.
- 4. Appuyez sur OUBLIER.

#### Afficher une liste des fichiers reçus par Bluetooth

- 1. Faites glisser vers le bas depuis le haut de l'écran, une fois avec deux doigts ou deux fois avec un doigt.
- 2. Appuyez sur  $\bullet$  > Bluetooth.
- 3. Si nécessaire, activez le bouton.
- 4. Appuyez sur  $\frac{1}{2}$  > Afficher les fichiers reçus.

#### Profils Bluetooth pris en charge

Votre terminal est un appareil connecté compatible Bluetooth Ready et prend en charge les profils suivants.

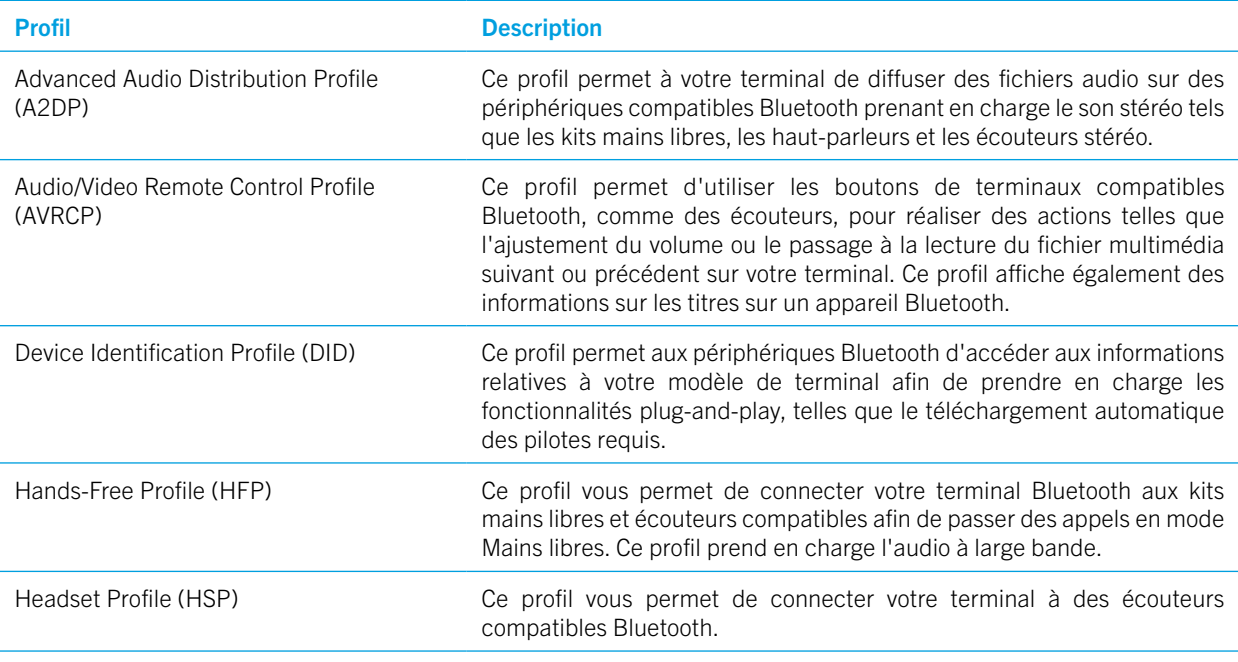

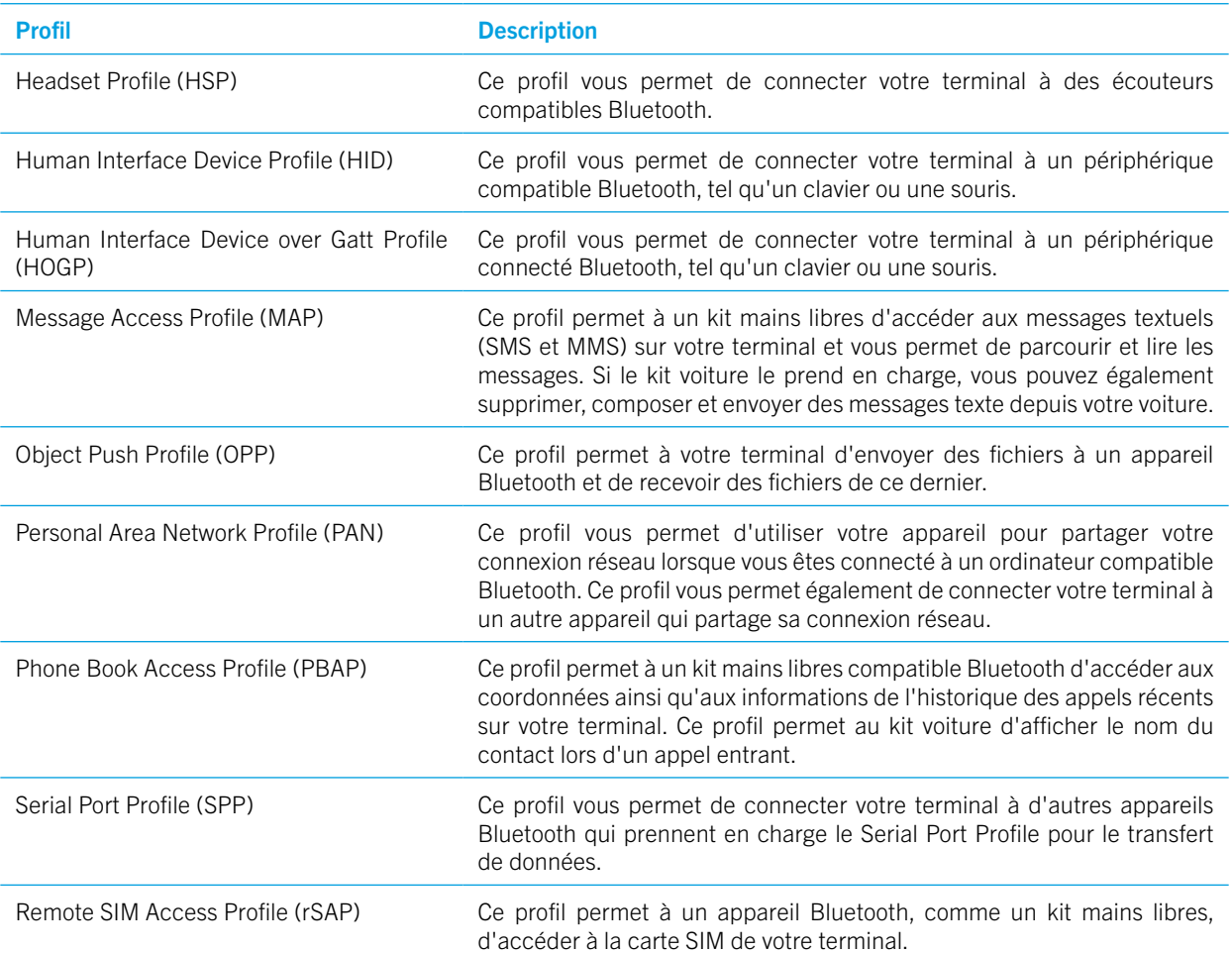

#### Résolution des problèmes : Connexions Bluetooth

#### Je ne peux pas appairer mon terminal à un appareil compatible Bluetooth

- • Vérifiez que la technologie Bluetooth est activée sur votre terminal et sur celui auquel vous souhaitez vous connecter.
- Pour rechercher à nouveau les terminaux Bluetooth à proximité, sur l'écran Bluetooth, appuyez sur  $\frac{1}{2}$  > Actualiser.
- • Si votre terminal compatible Bluetooth requiert une clé d'accès que vous ignorez, essayez 0000 ou 1234, ou consultez la documentation fournie avec l'appareil compatible Bluetooth.
- • Si le terminal compatible Bluetooth utilise une batterie, connectez-le à une source d'alimentation, puis réessayez. Si le niveau de batterie est trop faible, le terminal peut être incapable de se coupler avec un autre appareil.
- • Vérifiez que le terminal peut être appairé avec l'appareil compatible Bluetooth. Pour plus d'informations, consultez la documentation fournie avec l'appareil compatible Bluetooth.

• Si le mode Mobile Hotspot est activé, vérifiez que l'appareil auquel vous essayez de vous connecter utilise le profil Hands-Free, Serial Port ou Personal Area Network.

#### La connexion au kit mains libres Bluetooth se désactive sans cesse

- • Vérifiez que votre kit voiture utilise la toute dernière version du logiciel. Pour plus d'informations à propos de la version du logiciel de votre kit voiture, reportez-vous à la documentation fournie avec ce kit voiture.
- • Déplacez votre terminal dans votre véhicule ou orientez-le vers une autre direction. La position de l'antenne de votre terminal par rapport à l'antenne Bluetooth de votre kit mains libres peut avoir une incidence sur la connexion Bluetooth.

## NFC

Le NFC est une technologie de connexion sans fil à courte portée conçue pour vous permettre de partager du contenu et des informations avec un autre terminal compatible NFC ou une balise NFC. Certaines applications NFC sont conçues dans le but de simuler une carte physique, telle qu'une carte de crédit, une carte de transport en commun ou un badge d'accès. Il n'est pas nécessaire de saisir des informations pour créer une connexion, ce qui rend donc NFC très utile en déplacement.

Si une application prend NFC en charge, vous pouvez :

- Partager une photo avec un ami.
- • Déverrouiller votre terminal à l'aide de la fonction Smart Lock.
- Obtenir un bon à partir d'une affiche.
- Envoyer une page Web à un ami.
- Échanger des cartes de contact avec un partenaire professionnel.

#### Partager du contenu à l'aide de NFC

Pour partager du contenu avec un autre terminal, assurez-vous que les deux terminaux sont déverrouillés et compatibles NFC.

Toutes les applications ne prennent pas NFC en charge.

- 1. Sur votre terminal, ouvrez l'écran qui contient ce que vous souhaitez partager, tel qu'une page Web, une vidéo de YouTube ou un contact.
- 2. Mettez en contact l'arrière de votre terminal avec l'arrière d'un autre terminal compatible NFC ou une balise NFC.
- 3. Pour envoyer un fichier, si nécessaire, appuyez sur l'écran de votre appareil. Lorsque les terminaux se connectent, vous entendrez un son ou votre terminal vibrera.

Conseil : Si vous ne pouvez pas partager le contenu, essayez la fonction Android™ Beam. Ouvrez l'écran qui contient ce que vous souhaitez partager. Appuyez sur  $\frac{1}{2}$  > Partager > Android Beam. Suivez les instructions à l'écran.

#### Modifier les paramètres NFC

1. Faites glisser vers le bas depuis le haut de l'écran, une fois avec deux doigts ou deux fois avec un doigt.

2. Appuyez sur  $\bigotimes$  > Plus > NFC.

- 3. Si nécessaire, activez le bouton NFC.
- 4. Effectuez l'une des opérations suivantes :
	- Pour recevoir une invite afin d'accepter les transferts de fichier, activez le bouton Invite avant réception.
	- Pour désactiver la fonction Android™ Beam, désactivez le bouton Activer Android Beam.

Pour désactiver NFC, désactivez le bouton NFC.

### À propos de la fonction de paiement sans contact

Lorsque NFC est activé, vous pouvez mettre en contact l'arrière de votre terminal avec un terminal de paiement NFC pour payer votre achat.

Si plusieurs applications de paiement sont installées sur votre terminal, lorsque vous effectuez un contact pour payer un achat, vous payez avec l'application définie par défaut. Vous pouvez modifier l'application à utiliser par défaut. Si vous souhaitez utiliser une autre application de paiement pour certaines transactions, vous pouvez également configurer la fonctionnalité de paiement sans contact de façon à ce que l'application de paiement ouverte et au premier plan soit privilégiée.

### Modifiez les paramètres de paiement pour utiliser la fonction de paiement sans contact

Assurez-vous que NFC est activé.

- 1. Faites glisser vers le bas depuis le haut de l'écran, une fois avec deux doigts ou deux fois avec un doigt.
- 2. Appuyez sur  $\triangle$  > Appuyer pour payer.
- 3. Pour modifier l'application par défaut, appuyez sur **Paiement par défaut**. Appuyez sur une application, puis sur **OK**.
- 4. Pour utiliser d'autres applications de paiement pour certaines transactions, appuyez sur **Utiliser par défaut** > sauf lorsqu'une autre application de paiement est ouverte.

## Mode modem et Mobile Hotspot

#### Mode modem

Le mode modem permet à un autre terminal (ordinateur portable ou tablette, par exemple) de partager la connexion au réseau mobile de votre terminal. Vous pouvez connecter l'autre terminal à votre terminal BlackBerry à l'aide d'un câble USB ou, si les deux terminaux sont compatibles Bluetooth, vous pouvez utiliser la technologie Bluetooth.

Des frais supplémentaires peuvent s'appliquer en cas d'utilisation du mode modem.

### Point d'accès mobile

Lorsque vous utilisez le mode Mobile Hotspot, votre terminal devient un point d'accès sans fil auquel des terminaux compatibles Wi-Fi peuvent se connecter pour accéder à Internet. Pour de meilleures performances, branchez votre terminal à un chargeur de batterie et connectez-le à une source d'alimentation.

Puisque le mode Mobile Hotspot utilise le réseau mobile, vous devrez peut-être payer des frais supplémentaires.

#### Utiliser la liaison Internet pour partager votre connexion au réseau mobile

Si votre terminal dispose d'un forfait de données, vous pouvez partager sa connexion Internet avec un autre terminal, comme un ordinateur portable ou une tablette. Vous pouvez lier vos terminaux à l'aide d'un câble approprié ou d'une connexion Bluetooth.

1. Faites glisser vers le bas depuis le haut de l'écran, une fois avec deux doigts ou deux fois avec un doigt.

#### 2. Appuyez sur  $\triangle$  > Plus > Partage conn. et PA mob.

3. Effectuez l'une des actions suivantes :

- Connectez votre terminal à un autre terminal à l'aide d'un câble adapté et activez le bouton Partage par USB.
- Activez le bouton **Via Bluetooth** et connectez votre terminal à un autre terminal à l'aide de la technologie par Bluetooth.

Pour arrêter de partager votre connexion Internet, désactivez le bouton Via USB ou Via Bluetooth.

#### Utiliser le mode Mobile Hotspot pour partager votre connexion Internet

Avant d'activer le mode Mobile Hotspot, vérifiez que votre terminal est connecté au réseau mobile.

Lorsque vous configurez votre connexion Mobile Hotspot, enregistrez le nom de votre connexion Mobile Hotspot et le mot de passe. Vous, ou l'utilisateur d'un autre terminal qui souhaite se connecter à votre connexion Mobile Hotspot, devez connaître le nom de votre connexion Mobile Hotspot et le mot de passe pour vous connecter.

- 1. Faites glisser vers le bas depuis le haut de l'écran, une fois avec deux doigts ou deux fois avec un doigt.
- 2. Appuyez sur  $\frac{1}{2}$  > Plus > Partage conn. et PA mob.
- 3. Activez le bouton Point d'accès mobile.
- 4. Pour modifier vos paramètres, sélectionnez **Configurer le point d'accès mobile**. Effectuez vos modifications, puis appuyez sur ENREGISTRER.

Pour arrêter de partager votre connexion Internet, désactivez le bouton Point d'accès mobile.

#### Afficher une liste des terminaux connectés à votre Mobile Hotspot

Assurez-vous que le mode Mobile Hotspot est activé.

1. Faites glisser vers le bas depuis le haut de l'écran, une fois avec deux doigts ou deux fois avec un doigt.

2. Appuyez sur  $\bigotimes$  > Plus > Partage conn. et PA mob. > Appareils connectés.

#### Résolution des problèmes : Mode modem et Mobile Hotspot

#### Je ne peux pas utiliser le mode modem

• Vérifiez que votre terminal est connecté au réseau mobile.

- • Vérifiez que les services de données sont activés. Faites glisser vers le bas depuis le haut de l'écran, une fois avec deux doigts ou deux fois avec un doigt. Appuyez sur  $\bullet$  > Consommation des données. Vérifiez que l'option Données mobiles est activée.
- • Vérifiez que votre abonnement au service sans fil est configuré pour utiliser la liaison Internet.
- • Si votre abonnement au service sans fil prend en charge le mode modem en itinérance, vérifiez que l'itinérance de données est activée. Faites glisser vers le bas depuis le haut de l'écran, une fois avec deux doigts ou deux fois avec un doigt. Appuyez sur  $\triangle$  > Plus > Réseaux mobiles. Confirmez que le paramètre Services de données en itinérance est défini sur À l'invite ou Activé.
- Si vous utilisez votre terminal pour votre travail, il se peut que votre société n'autorise pas le mode modem. Consultez votre administrateur pour en savoir plus.

#### Je ne peux pas utiliser mon terminal comme Mobile Hotspot

- • Vérifiez que vous êtes connecté au réseau mobile.
- • Vérifiez que votre abonnement au service sans fil est configuré pour utiliser la fonctionnalité de Mobile Hotspot. Sinon, vous devez changer d'abonnement au service sans fil avant que le mode Mobile Hotspot puisse fonctionner sur votre terminal.
- • Votre fournisseur de services peut ne pas autoriser l'utilisation de la fonctionnalité de Mobile Hotspot lors de l'itinérance. Pour plus d'informations, vérifiez votre abonnement au service sans fil ou contactez votre fournisseur de services.
- • Si vous utilisez votre terminal pour le travail, votre organisation peut ne pas autoriser l'utilisation de la fonctionnalité de Mobile Hotspot. Consultez votre administrateur pour en savoir plus.

#### Je ne trouve pas le mot de passe du Mobile Hotspot

- • Si vous configurez un Mobile Hotspot, vous devez saisir le mot de passe du Mobile Hotspot sur le terminal qui essaie de se connecter à votre Mobile Hotspot.
- • Pour trouver votre mot de passe, faites glisser vers le bas depuis le haut de l'écran, une fois avec deux doigts ou deux fois avec un doigt, sur votre terminal BlackBerry. Appuyez sur  $\frac{1}{100}$  > Plus > Partage conn. et PA mob., puis sur Configurer le point d'accès mobile. Appuyez sur la case Afficher le mot de passe.

## VPN

Une connexion à un réseau privé virtuel (VPN) permet à votre appareil d'utiliser une connexion à un réseau sans fil pour envoyer et recevoir des données vers et depuis un réseau privé. Par exemple, une connexion VPN vous permet de vous connecter de manière sécurisée au réseau de votre entreprise lorsque vous travaillez hors du bureau. Lorsque vous vous connectez à un VPN, les politiques de sécurité et de gestion des données du réseau privé protègent vos données.

Avant de vous connecter à un VPN, ajoutez un profil VPN. Seul le propriétaire du terminal peut ajouter et gérer des profils VPN sur votre terminal. Vous devez également installer une application VPN sur votre terminal. Pour plus d'informations, contactez votre administrateur ou téléchargez une application VPN sur le Google Play Store™.

### Ajouter un profil VPN

Avant de pouvoir ajouter un profil VPN, vous devez définir un verrouillage de l'écran pour votre terminal.

1. Faites glisser vers le bas depuis le haut de l'écran, une fois avec deux doigts ou deux fois avec un doigt.

#### 2. Appuyez sur  $\frac{1}{2}$  > Plus > VPN >  $+$ .

- 3. Renseignez les champs qui apparaissent à l'écran. Si vous ne connaissez pas les informations réseau, contactez votre administrateur.
- 4. Appuyez sur ENREGISTRER.

#### Se connecter à un VPN

Vous devez ajouter un profil de réseau privé virtuel (VPN) à votre terminal avant de vous connecter à un VPN.

- 1. Faites glisser vers le bas depuis le haut de l'écran, une fois avec deux doigts ou deux fois avec un doigt.
- 2. Appuyez sur  $\bullet$  > Plus > VPN.
- 3. Appuyez sur un profil VPN.
- 4. Saisissez vos informations de connexion et cochez la case **Enregistrer les informations de compte** pour vous connecter automatiquement la fois suivante.

#### 5. Appuyez sur SE CONNECTER.

Pour vous déconnecter d'un VPN, sur l'écran VPN, appuyez sur le profil VPN auquel vous êtes connecté. Appuyez sur DÉCONNECTER.

### Se connecter automatiquement à un VPN

Pour vous connecter automatiquement à un VPN, celui-ci doit prendre en charge le mode Toujours connecté.

- 1. Faites glisser vers le bas depuis le haut de l'écran, une fois avec deux doigts ou deux fois avec un doigt.
- 2. Appuyez sur  $\bigstar$  > Plus > VPN.
- 3. Appuyez sur  $+$  > VPN permanent.
- 4. Suivez les instructions à l'écran.

Pour désactiver le mode de connexion permanente, dans l'écran VPN, appuyez sur  $+$  > VPN permanent > Aucun > OK.

### Modifier ou supprimer un profil VPN

- 1. Faites glisser vers le bas depuis le haut de l'écran, une fois avec deux doigts ou deux fois avec un doigt.
- 2. Appuyez sur  $\bullet$  > Plus > VPN.
- 3. Appuyez sur  $\bigoplus$  en regard du profil VPN que vous souhaitez modifier ou supprimer.
- 4. Effectuez l'une des actions suivantes :
	- Modifiez les informations et appuyez sur **ENREGISTRER**.
	- Appuyez sur **OUBLIER**.

## Messages de diffusion des services d'urgence

Selon votre région, fournisseur de services et réseau sans fil, vous pouvez recevoir des messages texte (SMS ou MMS) concernant de possibles menaces de sécurité dans votre zone. Par exemple, vous pouvez recevoir des messages contenant des informations sur des conditions climatiques extrêmes, un enfant disparu ou un état d'urgence national. Pour plus d'informations, contactez votre fournisseur de services ou votre administrateur.

### Modifier les paramètres des messages de diffusion des services d'urgence

Selon votre région, certains paramètres peuvent être indisponibles.

1. Faites glisser vers le bas depuis le haut de l'écran, une fois avec deux doigts ou deux fois avec un doigt.

#### 2. Appuyez sur  $\bullet$  > Son > Diffusions des services d'urgence.

- 3. Effectuez l'une des opérations suivantes :
	- Pour recevoir un rappel pour les messages de diffusion des services d'urgence, appuyez sur Rappel d'alerte et sélectionnez la fréquence à laquelle vous souhaitez recevoir un rappel.
	- • Pour que votre terminal ne vibre pas lorsque vous recevez un message de diffusion des services d'urgence, décochez la case Vibreur.
	- Pour désactiver la fonction de synthèse vocale, décochez la case **Énoncer le message d'alerte**.
	- Pour interrompre la réception de messages de diffusion d'urgence, décochez les cases **Afficher les menaces** extrêmes, Afficher menaces importantes et Afficher les alertes Enlèvement.

## Consommation des données

L'utilisation des données fait référence à la quantité de données que votre terminal charge et télécharge lorsqu'il est connecté au réseau sans fil. Si vous partagez votre terminal avec d'autres personnes, vous pouvez contrôler la quantité de données utilisée par le propriétaire du terminal, l'invité, et tout autre profil utilisateur sur le terminal. Seul le propriétaire du terminal peut changer les paramètres de consommation des données.

Si vous dépassez le quota de données de votre forfait, votre fournisseur de services peut vous facturer des frais supplémentaires. Pour en savoir plus sur votre quota de données, vérifiez votre forfait de service sans fil.

#### Contrôler votre consommation de données sans fil

Vous pouvez vérifier la quantité de données utilisée par type de réseau sans fil, période, application et au total.

- 1. Faites glisser vers le bas depuis le haut de l'écran, une fois avec deux doigts ou deux fois avec un doigt.
- 2. Appuyez sur  $\bigstar$  > Consommation des données.
- 3. Pour connaître le volume de données Wi-Fi que vous avez utilisé, appuyez sur **Consommation des données Wi-Fi**.
- 4. Effectuez l'une des opérations suivantes :
	- • Pour vérifier la quantité de données utilisée au cours du cycle actuel de consommation des données, consultez la valeur affichée en regard de la période.
- • Pour vérifier la quantité de données utilisée par une application, consultez la valeur près du nom de l'application.
- • Pour vérifier la quantité de données utilisée par chaque profil d'utilisateur configuré sur le terminal utilisé, appuyez sur un profil d'utilisateur.
- • Pour vérifier la quantité de données utilisée au cours d'une période différente, outre la période en cours, appuyez sur  $\bullet$ , puis sur une date.

Conseil : Vous pouvez fermer certaines applications pour réduire votre consommation de données.

### Modifier l'envoi des notifications de consommation des données

Votre forfait de service sans fil doit inclure les services de données.

- 1. Faites glisser vers le bas depuis le haut de l'écran, une fois avec deux doigts ou deux fois avec un doigt.
- 2. Appuyez sur  $\bullet$  > Consommation des données.
- 3. Si nécessaire, activez le bouton Données mobiles.
- 4. Pour connaître le volume de données mobiles que vous avez utilisé, appuyez sur **Consommation des données mobiles**.

### Définir un quota de consommation des données

Vous pouvez définir une limite pour la quantité de données que votre terminal peut utiliser lorsqu'il est connecté au réseau mobile. Si votre terminal atteint cette limite, il peut désactiver les services de données et vous envoyer une notification. Lorsque les services de données sont désactivés, les applications et les services sur votre appareil peuvent ne pas fonctionner correctement.

- 1. Faites glisser vers le bas depuis le haut de l'écran, une fois avec deux doigts ou deux fois avec un doigt.
- 2. Appuyez sur  $\bullet$  > Consommation des données.
- 3. Si nécessaire, activez le bouton Données mobiles.
- 4. Activez le bouton Périodicité de facturation > Définir le quota de données, puis appuyez sur OK.
- 5. Appuyez sur Quota de données, saisissez la valeur de la limite, puis appuyez sur DÉFINIR.

#### Interrompre l'envoi de données en arrière-plan via le réseau mobile

Pour réduire la quantité de données utilisée par votre terminal lorsqu'il est connecté au réseau mobile, vous pouvez empêcher les applications et les services d'envoyer des données lorsque vous n'utilisez pas l'application ou le service activement. Si vous restreignez les données en arrière-plan, les applications et les services peuvent ne pas fonctionner correctement à moins que votre terminal se connecte à un réseau Wi-Fi.

- 1. Faites glisser vers le bas depuis le haut de l'écran, une fois avec deux doigts ou deux fois avec un doigt.
- 2. Appuyez sur  $\triangle$  > Consommation des données.
- 3. Appuyez sur **Économiseur de connexion**, puis activez le bouton.

#### Arrêter d'envoyer des données aux réseaux Wi-Fi

Vous pouvez empêcher les applications et les services d'envoyer des données en arrière-plan et empêcher votre terminal de télécharger des fichiers volumineux lorsqu'il est connecté à certains réseaux Wi-Fi.

- 1. Faites glisser vers le bas depuis le haut de l'écran, une fois avec deux doigts ou deux fois avec un doigt.
- 2. Appuyez sur  $\triangle$  > Consommation des données > Restrictions du réseau.
- 3. Appuyez sur un nom de réseau.

#### Résolution des problèmes : Température de l'appareil

L'élévation de la température de l'appareil peut être due à certaines des circonstances suivantes :

- • Transfert de données sans fil continu, par exemple lors de la mise à jour d'une application via le Wi-Fi, le partage Internet USB et l'utilisation de l'appareil comme point d'accès mobile ;
- • Appels, jeux et navigation sur Internet prolongés, ou exécution d'applications complexes.

Ce réchauffement est une conséquence normale du traitement d'un volume de données excessif par le processeur. Mettre fin aux actions citées précédemment permet de ramener le téléphone à une température normale.

# Batterie et alimentation

## Vérifier le niveau de charge et les informations d'utilisation de votre batterie

Vous pouvez afficher les applications et fonctions qui utilisent le plus la batterie et voir le niveau de batterie restant.

1. Faites glisser vers le bas depuis le haut de l'écran, une fois avec deux doigts ou deux fois avec un doigt.

2. Appuyez sur  $\bullet$  > Batterie.

### Recharger votre terminal

ATTENTION: utilisez l'accessoire de charge fourni avec votre terminal ou un chargeur spécifiquement approuvé par BlackBerry pour charger le terminal. Tout autre chargeur risque de ne pas être adapté à votre terminal et de l'endommager.

- 1. Insérez le câble dans le port de votre terminal.
- 2. Branchez le chargeur sur le secteur.

### Garder votre batterie chargée

Votre terminal utilise une batterie au lithium-ion. Pour tirer pleinement parti de ce type de batterie, respectez si possible les instructions suivantes :

- Évitez d'utiliser votre terminal pendant son chargement, afin qu'il se recharge plus rapidement.
- • Ne laissez pas votre terminal branché à son chargeur lorsqu'il a atteint une charge complète.
- • Évitez de charger, d'utiliser ou de laisser votre terminal dans des endroits très chauds ou froids (sur le tableau de bord de votre véhicule par exemple).

Evitez de laisser votre terminal éteint pendant une longue période lorsque le niveau de la batterie est faible. Si vous prévoyez de ne pas utiliser votre terminal pendant une longue période, chargez partiellement la batterie et stockez le terminal dans un endroit frais et sec.

### Icônes de batterie et de chargement

Les icônes de niveau de charge de la batterie s'affichent en haut de l'écran.

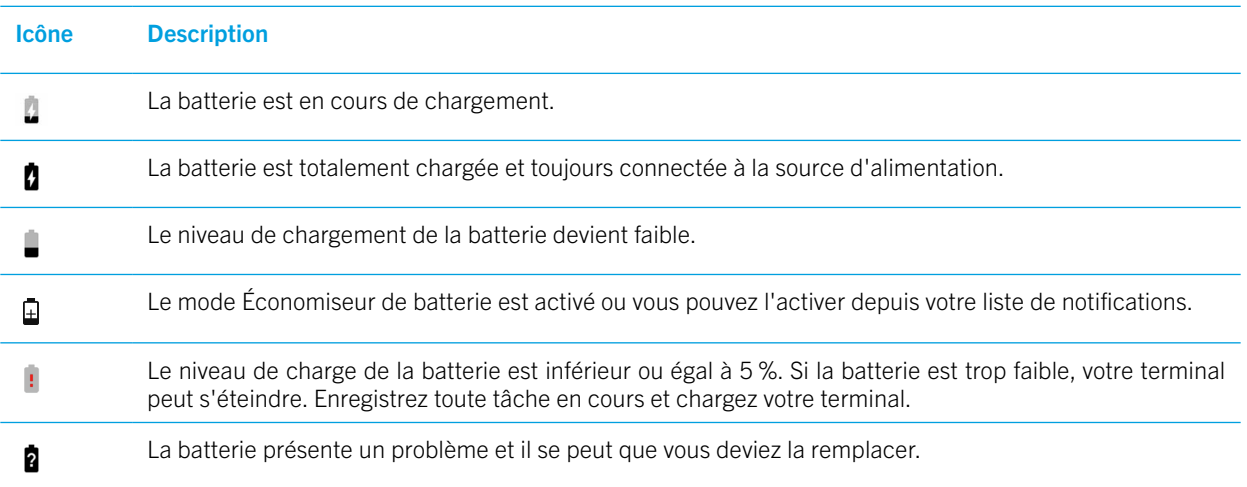

## À propos de l'indicateur de batterie sur bordure

Lorsqu'il est activé, l'indicateur d'état de la batterie sur le bord apparaît en tant que bande de couleur sur le bord droit de l'écran. La bande s'agrandit et passe de rouge à jaune puis à vert à mesure que votre terminal se charge.

Lorsque votre terminal est en cours de chargement, l'indicateur affiche le pourcentage actuel de charge de la batterie ainsi qu'une estimation du temps restant avant la charge complète.

Afin d'éviter de vous perturber, l'indicateur disparaît automatiquement lorsque la pièce est sombre ou que le niveau de batterie atteint 100 %. Si votre écran est activé, l'indicateur disparaît automatiquement au bout de huit secondes.

#### Désactiver l'indicateur d'état de la batterie sur le bord

1. Faites glisser vers le bas depuis le haut de l'écran, une fois avec deux doigts ou deux fois avec un doigt.

- 2. Appuyez sur  $\triangle$  > Affichage.
- 3. Appuyez sur État de la batterie sur le bord, puis sélectionnez l'option Désactiver.

## Comment prolonger la durée de vie de la batterie ?

Pour économiser votre batterie, le terminal se met automatiquement en mode veille lorsqu'il n'est pas utilisé, ainsi que les applications que vous n'utilisez pas régulièrement.

Si votre batterie se décharge trop rapidement, certains paramètres de votre terminal peuvent être modifiés afin de rallonger l'autonomie de la batterie. Faites glisser vers le bas depuis le haut de l'écran, une fois avec deux doigts ou deux fois avec un doigt. Appuyez sur  $\bullet$ , puis modifiez l'un des paramètres suivants :

#### Désactivez les connexions réseau non utilisées.

Lorsque votre terminal est hors zone de couverture sans fil, désactivez le réseau mobile ou les connexions Wi-Fi afin qu'il ne cherche pas un signal réseau sans fil en continu.

Dans les paramètres du terminal, effectuez l'une des opérations suivantes :

- Pour désactiver toutes les connexions, appuyez sur Plus. Activez le bouton Mode Avion.
- Pour ne désactiver que le Wi-Fi, appuyez sur Wi-Fi. Désactivez le bouton.

#### Supprimer les réseaux Wi-Fi enregistrés

- 1. Dans les paramètres du terminal, appuyez sur Wi-Fi.
- 2. Appuyez sur un réseau Wi-Fi, puis sur RETIRER.

#### Réduire le délai avant la mise en veille de votre terminal

- 1. Dans les paramètres du terminal, appuyez sur **Affichage**.
- 2. Appuyez sur **Veille**, puis appuyez sur 15 secondes ou 30 secondes.

#### Réduire la luminosité de l'écran

- 1. Dans les paramètres du terminal, appuyez sur Affichage > Niveau de luminosité.
- 2. Sur le curseur, faites glisser la poignée vers la gauche.

#### Baisser le volume

- 1. Dans les paramètres du terminal, appuyez sur Son.
- 2. Sur les curseurs **Volume multimédia, Volume des alarmes**, ou **Volume de la sonnerie**, faites glisser la poignée vers la gauche.

#### Désactiver le retour d'appui sur touche

1. Dans les paramètres du terminal, appuyez sur Langues et saisie > Paramètres de clavier > Paramètres du clavier BlackBerry > Retour d'appui sur touche.
2. Désactiver les boutons Vibreur et Son.

### Activer l'économiseur de batterie

Si le niveau de chargement de la batterie de votre terminal est faible, vous pouvez activer le mode Économiseur de batterie pour limiter les fonctionnalités telles que le vibreur, les services de localisation et de données, qui consomment le plus de batterie. Vous pouvez activer automatiquement le mode Économiseur de batterie quand votre charge de batterie atteint un certain pourcentage.

Remarque : Lorsque le mode Économiseur de batterie est activé, des applications et services de messagerie basés sur la synchronisation peuvent ne pas se mettre à jour si vous ne les ouvrez pas.

- 1. Dans les paramètres du terminal, appuyez sur **Batterie > Économiseur batterie**.
- 2. Activez le bouton.
- 3. Pour activer automatiquement le mode Économiseur de batterie lorsque le niveau de batterie de votre terminal est faible, appuyez sur **Activer automatiquement**. Appuyez sur un pourcentage.

### Activer l'optimisation de la batterie

Par défaut, l'optimisation de la batterie est activée pour la plupart des applications et des fonctionnalités. Si l'optimisation de la batterie a été désactivée pour une application, il est préférable de la réactiver, au moins jusqu'à ce que votre terminal soit à nouveau chargé.

- 1. Dans les paramètres du terminal, appuyez sur **Batterie** >  $\frac{1}{2}$  > Optimisation de la batterie.
- 2. Appuyez sur  $\blacktriangledown$  > Toutes les applications.
- 3. Appuyez sur une application.
- 4. Sélectionnez l'option Optimiser puis appuyez sur OK.

## Sécurité du terminal et de la batterie

N'utilisez que la batterie spécifiée par BlackBerry pour votre modèle de terminal BlackBerry. Si vous utilisez une autre batterie, la garantie de votre terminal peut être annulée.

ATTENTION : Le remplacement de la batterie par une batterie de type différent entraîne un risque d'explosion. N'essayez pas de remplacer votre batterie non amovible. Ne confiez l'entretien de votre terminal ou le remplacement de la batterie qu'à du personnel de maintenance qualifié.

### Mise au rebut du terminal et de la batterie

Veuillez recycler votre terminal et sa batterie conformément à la réglementation locale. Ne brûlez ni votre terminal BlackBerry ni la batterie. Il ne faut pas jeter votre terminal ou la batterie avec les ordures ménagères.

### Afficher les informations de sécurité, garantie et confidentialité de votre terminal

Prenez un moment pour consulter le contrat de licence, la garantie limitée, les informations de sécurité et les politiques de confidentialité de votre terminal. Ces documents sont disponibles depuis l'écran des paramètres de votre terminal. Ils contiennent des informations importantes concernant les termes et conditions d'utilisation, la batterie, d'autres précautions de sécurité importantes et la couverture de la garantie.

Pour consulter la *Politique de confidentialité* de BlackBerry, votre terminal doit être connecté à Internet.

1. Faites glisser vers le bas depuis le haut de l'écran, une fois avec deux doigts ou deux fois avec un doigt.

2. Appuyez sur  $\frac{1}{2}$  >  $\lambda$  propos du téléphone > Informations légales > BlackBerry.

## Affichage

## Changer votre fond d'écran

Ajoutez votre photo préférée sur l'écran d'accueil de votre terminal.

- 1. Dans l'application Photos, sélectionnez une image.
- 2. Appuyez sur  $\frac{1}{2}$  > Utilisez comme > Fond d'écran.
- 3. Faites glisser vos doigts vers l'extérieur ou l'intérieur pour zoomer vers l'avant ou l'arrière.
- 4. Appuyez sur Définir fond d'écran.

Conseil : pour changer votre fond d'écran, appuyez de manière prolongée sur une zone vide de l'écran d'accueil, appuyez sur FONDS D'ÉCRAN. Pour utiliser une image comme fond d'écran, appuyez sur Sélectionner une image et appuyez sur une image.

### Prendre une capture d'écran

Maintenez enfoncées les touches Réduire le volume et Marche/Arrêt en même temps.

Les captures d'écran sont enregistrées dans le dossier **Photos > Captures d'écran**.

## Modifier la luminosité de l'écran

- 1. Faites glisser vers le bas depuis le haut de l'écran, une fois avec deux doigts ou deux fois avec un doigt.
- 2. Faites glisser  $\bigcirc$  vers la gauche ou la droite. Ou
- 3. Appuyez sur  $\bigoplus$  > Affichage > Niveau de luminosité, puis faites glisser  $\bigoplus$  vers la gauche ou vers la droite.

## Modifier la taille de la police

- 1. Faites glisser vers le bas depuis le haut de l'écran, une fois avec deux doigts ou deux fois avec un doigt.
- 2. Appuyez sur  $\bigstar$  > Affichage > Taille de police.
- 3. Sélectionnez la taille du texte que vous souhaitez utiliser.

## Modifier votre langue d'affichage

La langue sélectionnée lors de la configuration initiale de votre terminal est votre langue d'affichage. L'écran d'accueil, BlackBerry Hub et les applications prises en charge affichent le contenu dans cette langue.

- 1. Faites glisser vers le bas depuis le haut de l'écran, une fois avec deux doigts ou deux fois avec un doigt.
- 2. Appuyez sur  $\triangle$  > Langues et saisie > Langue.
- 3. Appuyez sur Ajouter une langue pour sélectionner une langue de votre préférence.
- 4. Appuyez sur  $\blacksquare$ , puis balayez le doigt vers le haut de la liste.

## Activer ou désactiver la rotation de l'écran

Choisissez si votre écran bascule ou non lorsque vous faites pivoter votre terminal.

1. Faites glisser vers le bas depuis le haut de l'écran, une fois avec deux doigts ou deux fois avec un doigt.

2. Appuyez sur  $\bigotimes$  ou  $\Box$ .

Remarque : Si vous ne retrouvez pas les icônes de rotation, appuyez sur  $\clubsuit$  > Accessibilité, puis activez le bouton Rotation automatique de l'écran.

## Définir le délai avant la mise en veille

Définissez le délai durant lequel votre terminal reste inactif avant de passer en mode veille.

- 1. Faites glisser vers le bas depuis le haut de l'écran, une fois avec deux doigts ou deux fois avec un doigt.
- 2. Appuyez sur  $\bullet$  > Affichage > Veille.
- 3. Appuyez sur une durée.

### Appuyer deux fois pour réveiller

Si cette fonctionnalité est activée, vous pouvez appuyer deux fois sur l'écran pour réveiller votre terminal, ou appuyer deux fois sur une zone vide de l'écran d'accueil pour éteindre l'écran.

1. Faites glisser vers le bas depuis le haut de l'écran, une fois avec deux doigts ou deux fois avec un doigt.

2. Appuyez sur  $\bullet$  > Affichage.

3. Pour activer ou désactiver cette fonctionnalité, appuyez sur le bouton Appuyer pour réveiller/mettre en veille.

## Diffuser l'écran

Si vous utilisez un Chromecast™ ou un terminal Miracast Wi-Fi CERTIFIED, vous pouvez afficher l'écran de votre terminal sur votre télévision. Avec Chromecast™, vous pouvez également afficher du contenu comme des émissions télévisées, films, photos, jeux et des sites Web provenant d'applications prises en charge.

En savoir plus sur Chromecast.

En savoir plus sur Miracast Wi-Fi CERTIFIED.

1. Faites glisser vers le bas depuis le haut de l'écran, une fois avec deux doigts ou deux fois avec un doigt.

- 2. Appuyez sur  $\bigstar$  > Affichage > Diffuser.
- 3. Au besoin, appuyez sur  $\frac{1}{2}$ , puis cochez la case **Activer l'affichage sans fil**.
- 4. Appuyez sur l'appareil sur lequel vous souhaitez afficher votre écran.

Conseil: après avoir configuré les appareils sur lesquels vous souhaitez afficher votre écran, vous pouvez y accéder dans le menu Paramètres rapides en appuyant sur  $\Box$ .

Pour arrêter le partage d'écran, faites glisser vers le bas depuis le haut de l'écran, une fois avec deux doigts ou deux fois avec un doigt. Appuyez sur  $\Box$ , puis sélectionnez le terminal sur lequel vous diffusez et appuyez sur **Déconnecter**.

### Utiliser votre terminal comme lampe de poche

1. Faites glisser vers le bas depuis le haut de l'écran, une fois avec deux doigts ou deux fois avec un doigt.

2. Appuyez sur  $\bar{\mathbf{X}}$ .

Pour éteindre la lampe de poche, appuyez sur  $\overline{\mathbf{r}}$ .

## Touche utilitaire

### Personnaliser la touche utilitaire

Votre terminal peut effectuer une action spécifique lorsque vous appuyez sur la touche utilitaire (la touche ronde située sur le côté droit de votre terminal). Par exemple, vous pouvez utiliser la numérotation rapide pour appeler un de vos contacts préférés, ouvrir une application ou activer la lampe de poche.

1. Effectuez l'une des actions suivantes :

- Pour attribuer une action à une touche pour la première fois, appuyez sur la touche utilitaire.
- Pour modifier l'action, faites glisser vers le bas depuis le haut de l'écran, une fois avec deux doigts ou deux fois avec un doigt. Appuyez sur  $\bigstar$  > Touche utilitaire. Appuyez sur EFFACER.

2. Suivez les instructions à l'écran.

# **Comptes**

## Gérer vos comptes

### Ajouter un compte

Vous pouvez ajouter un compte de messagerie (Microsoft Exchange ou Yahoo!, par exemple) sur votre terminal.

- 1. Faites glisser vers le bas depuis le haut de l'écran, une fois avec deux doigts ou deux fois avec un doigt.
- 2. Appuyez sur  $\frac{1}{2}$  > Comptes > Ajouter un compte.
- 3. Sélectionnez le type de compte que vous souhaitez ajouter.
- 4. Suivez les instructions à l'écran.

Si vous avez ajouté un compte de messagerie sur votre terminal, vous pouvez envoyer et répondre à des messages à l'aide de BlackBerry Hub. Pour ajouter un compte de messagerie à BlackBerry Hub, dans BlackBerry Hub, appuyez sur  $\equiv$  > Ajouter un compte. Suivez les instructions à l'écran.

### Modifier les paramètres d'un compte

- 1. Faites glisser vers le bas depuis le haut de l'écran, une fois avec deux doigts ou deux fois avec un doigt.
- 2. Appuyez sur  $\bullet$  > Comptes.
- 3. Appuyez sur le type de compte, et, si nécessaire, appuyez sur le compte.
- 4. Effectuez vos modifications.

Remarque : pour interrompre la synchronisation des informations sur tous les comptes (par exemple, pour économiser la batterie), sur l'écran Comptes, appuyez sur , puis décochez la case Synchro. auto.

### Supprimer un compte

- 1. Faites glisser vers le bas depuis le haut de l'écran, une fois avec deux doigts ou deux fois avec un doigt.
- 2. Appuyez sur  $\bullet$  > Comptes.
- 3. Appuyez sur le type de compte à supprimer, et, si nécessaire, appuyez sur le compte.
- 4. Appuyez sur  $\frac{1}{2}$  > Supprimer le compte.

# Accessibilité

## À propos des fonctionnalités d'accessibilité de votre terminal

Votre terminal est fourni avec plusieurs aides à l'accessibilité bien établies pour les personnes souffrant d'un handicap.

Pour plus d'informations sur les fonctionnalités suivantes, consultez l'[Aide Android Accessibility.](https://support.google.com/accessibility/android)

- • Les paramètres de grossissement vous permettent de faire un zoom avant ou arrière afin d'augmenter ou réduire la taille de l'affichage.
- • Google™ TalkBack fournit une sortie audio basée sur les informations visuelles affichées sur votre écran.
- Switch Access vous permet de naviguer entre les écrans de votre terminal à l'aide de commutateurs externes.
- Le braille est pris en charge par BrailleBack.
- La personnalisation des polices vous permet de choisir des tailles de police petites, moyennes, grandes ou très grandes.
- La technologie Lecteur d'écran vous permet de sélectionner le programme de synthèse vocale que vous préférez utiliser (si vous avez téléchargé un autre moteur de synthèse vocale sur Google Play™).
- • L'assistant vocal Google Now™ répond aux questions, fait des recommandations et effectue des actions.
- • La dictée vocale vous permet de dicter votre texte plutôt que de le taper.
- • Le contenu multimédia avec sous-titres incrustés ou désactivables est disponible. Personnalisez vos options de soustitrage en ajustant la taille, la couleur, l'opacité ou la police de caractères.
- • Des fonctionnalités d'affichage, telles que l'inversion et la correction des couleurs, sont disponibles pour toutes les applications.
- • La fonction de délai de pression vous permet d'augmenter la durée des réponses tactiles sur l'écran.
- Les claviers tiers sont pris en charge.
- La possibilité d'énoncer vos mots de passe à voix haute est incluse.
- • Un raccourci d'accessibilité que vous pouvez utiliser pour modifier rapidement vos paramètres d'accessibilité est disponible.
- La prise en charge des téléimprimeurs (TTY) vous permet de brancher un appareil TTY pour faire des appels et en recevoir de la part d'appareils TTY.
- • La compatibilité avec les prothèses auditives est disponible pour certains modèles de smartphones BlackBerry.
- • Le clavier BlackBerry vous permet de taper plus efficacement avec la correction automatique contextuelle, la prédiction du mot suivant et l'apprentissage personnalisé qui apprend la manière dont vous tapez.
- • Si votre terminal est doté d'un clavier physique, les raccourcis clavier et la numérotation rapide vous permettent d'affecter des actions et des numéros de téléphone à des touches spécifiques.
- • Si vous utilisez PRIV, votre terminal vous donne la possibilité d'utiliser le clavier de l'écran tactile ou le clavier coulissant, avec des touches tactiles perceptibles.
- • Les alertes et notifications peuvent être personnalisées à l'aide de sonneries, du vibreur, d'alertes à l'écran ou du voyant indicateur.
- Un haut-parleur mains libres intégrés est disponible ou vous pouvez connecter votre terminal à un casque mains libres ou des écouteurs compatibles Bluetooth.

## Modifier les paramètres d'accessibilité

Vous pouvez activer ou désactiver les paramètres d'accessibilité, tels que Google™ TalkBack, les sous-titres, le délai de pression et l'inversion des couleurs.

- 1. Faites glisser vers le bas depuis le haut de l'écran, une fois avec deux doigts ou deux fois avec un doigt.
- 2. Sélectionnez  $\bullet$  > Accessibilité.
- 3. Définissez les boutons des options d'accessibilité.

## Activer le mode Appareil auditif

Le mode Appareil auditif est conçu pour améliorer la compatibilité de votre terminal avec un appareil auditif équipé d'une bobine Telecoil. Il se peut que cette fonctionnalité ne soit pas prise en charge par votre modèle de terminal BlackBerry.

- 1. Dans l'application Téléphone, dans le coin supérieur droit de l'écran, appuyez sur :.
- 2. Sélectionnez Paramètres > Accessibilité.
- 3. Cochez la case Assistance auditive.

## Activer la prise en charge TTY

La prise en charge TTY vous permet de connecter votre terminal à un téléphone à texte externe qui convertit les appels reçus en texte.

Le téléphone à texte que vous souhaitez connecter à votre terminal BlackBerry doit fonctionner à 45,45 bits par seconde. Si votre téléphone à texte est conçu pour être utilisé avec une prise casque 2,5 mm, vous devez utiliser un adaptateur pour le connecter à votre terminal. L'extrémité de l'adaptateur qui se branche dans le terminal TTY doit être une prise casque 2,5 mm mono à trois broches mâle, et l'extrémité qui se branche dans votre terminal BlackBerry doit être une prise casque 3,5 mm stéréo à quatre broches mâle.

- 1. Connectez un téléphone à texte à votre terminal en suivant les instructions fournies avec votre téléphone à texte.
- 2. Dans l'application Téléphone, dans le coin supérieur droit de l'écran, appuyez sur :..

#### 3. Appuyez sur Paramètres > Accessibilité > Mode TTY.

- 4. Sélectionnez l'un des modes TTY suivants :
	- Pour désactiver tous les paramètres TTY, appuyez sur **Mode TTY désactivé**.
	- Pour activer tous les paramètres TTY, appuyez sur TTY complet.
	- Pour activer le mode TTY Hearing Carry Over, appuyez sur TTY HCO.
	- Pour activer le mode TTY Voice Carry Over, appuyez sur TTY VCO.

## **Utilisateurs**

## À propos des utilisateurs

La fonctionnalité d'utilisateurs vous permet de partager votre terminal avec d'autres personnes tout en gardant vos informations personnelles et professionnelles privées. Par exemple, les utilisateurs que vous ajoutez à votre terminal ne peuvent pas accéder à vos informations, telles que vos e-mails, contacts, images, applications et plus encore. Par défaut, votre terminal est configuré avec un propriétaire du terminal et un invité. Vous pouvez également ajouter plus de profils d'utilisateur à votre terminal.

Pour améliorer la confidentialité entre les utilisateurs, chaque utilisateur doit configurer un verrouillage de l'écran. Un verrouillage de l'écran empêche un autre utilisateur d'accéder aux informations dans un profil utilisateur différent.

Tous les profils d'utilisateur utilisent les informations de connexion sans fil configurées sur le terminal. Toute modification apportée par un utilisateur à des paramètres du terminal, tels que les connexions au réseau Wi-Fi, sont disponibles et appliquées à tous les utilisateurs sur le terminal.

Tous les utilisateurs peuvent installer des mises à jour d'application pour tout utilisateur sur le terminal.

### Vous (le ou la propriétaire)

La personne qui définit le terminal pour la première fois (vous) est le propriétaire du terminal. Vous pouvez ajouter jusqu'à trois utilisateurs en plus du propriétaire du terminal et un invité, et définir si l'invité ou utilisateur peut utiliser le terminal pour passer des appels ou envoyer des messages texte. Vous contrôlez la possibilité ou non d'ajouter et accéder à un utilisateur à partir de l'écran de verrouillage. Vous pouvez également installer des mises à jour d'application pour tous les utilisateurs sur le terminal, désinstaller des applications d'un profil d'utilisateur et supprimer un utilisateur du terminal.

### Invité

Vous pouvez utiliser le profil d'invité pour laisser une personne emprunter votre terminal. Lorsque quelqu'un utilise le profil d'invité, le terminal crée un espace séparé où l'invité peut télécharger des applications, prendre des photos et utiliser d'autres fonctions du terminal. Les applications et données ajoutées à votre terminal par l'invité sont uniquement disponibles depuis le profil d'invité. Lorsque vous ou l'invité supprimez le profil d'invité, les applications et données dans l'espace invité sont définitivement supprimées du terminal.

Vous contrôlez la possibilité qu'a un invité d'émettre et recevoir des appels téléphoniques.

### Utilisateur

Tandis que le profil d'invité vous permet de laisser une personne emprunter votre terminal occasionnellement, vous pouvez créer un profil d'utilisateur pour une personne avec qui vous partagez fréquemment votre terminal. Un profil d'utilisateur crée un espace séparé sur votre terminal dans lequel une autre personne peut utiliser les fonctions du terminal et personnaliser le terminal selon ses goûts. Par exemple, vous pouvez créer un profil utilisateur "enfants" qui contient des applications adressées aux enfants. Lorsqu'un enfant souhaite utiliser votre terminal, vous basculez dans le profil utilisateur "enfants" et n'êtes pas inquiet que vos applications ou données puissent être accidentellement supprimées ou modifiées. Les applications et données ajoutées à votre terminal par l'utilisateur sont uniquement disponibles depuis le profil d'utilisateur.

Vous contrôlez la possibilité qu'ont les utilisateurs d'émettre et recevoir des appels téléphoniques ainsi que d'envoyer et recevoir des messages texte (SMS).

## Ajouter un utilisateur

Un profil d'utilisateur crée un espace séparé sur votre terminal qu'une autre personne peut utiliser et personnaliser. Par exemple, l'utilisateur peut ajouter un compte Google™ et télécharger des applications, des fonds d'écran et de la musique sans voir les informations de compte, les applications et les données du propriétaire du terminal ou des autres utilisateurs.

- 1. Faites glisser vers le bas depuis le haut de l'écran, une fois avec deux doigts ou deux fois avec un doigt.
- 2. Appuyez sur  $\bigstar$  > Utilisateurs > Ajouter un utilisateur.
- 3. Appuyez sur OK.
- 4. Appuyez sur Configurer maintenant.
- 5. Si nécessaire, pour réveiller votre terminal, faites glisser le doigt depuis le bas de l'écran vers le haut.
- 6. Suivez les instructions à l'écran.

## Changer d'utilisateur

- 1. Faites glisser vers le bas depuis le haut de l'écran, une fois avec deux doigts ou deux fois avec un doigt.
- 2. Appuyez sur  $\bullet$  > Utilisateurs.
- 3. Effectuez l'une des actions suivantes :
	- Sélectionnez un utilisateur.
	- • Sélectionnez Invité.

## Autoriser l'accès de profils utilisateur et invité lorsque votre terminal est verrouillé

Les invités et utilisateurs peuvent accéder à leurs profils depuis l'écran de verrouillage si vous configurez votre terminal pour autoriser cette fonctionnalité. Cette fonctionnalité vous permet également d'ajouter un utilisateur depuis l'écran de verrouillage sans avoir à déverrouiller l'écran au préalable.

1. Faites glisser vers le bas depuis le haut de l'écran, une fois avec deux doigts ou deux fois avec un doigt.

- 2. Appuyez sur  $\bullet$  > Utilisateurs.
- 3. Activez le bouton Ajouter des utilisateurs.

## Autoriser un utilisateur à passer des appels et envoyer des messages texte

Vous pouvez définir la possibilité qu'a un invité ou un utilisateur d'émettre ou recevoir des appels lorsqu'il utilise le profil d'utilisateur ou d'invité sur votre terminal. Vous pouvez également définir si un utilisateur peut envoyer ou recevoir des messages texte (SMS).

- 1. Faites glisser vers le bas depuis le haut de l'écran, une fois avec deux doigts ou deux fois avec un doigt.
- 2. Appuyez sur  $\bullet$  > Utilisateurs.

3. Effectuez l'une des opérations suivantes :

- En regard du profil d'invité, appuyez sur  $\bullet$ . Appuyez sur le bouton Activer les appels.
- En regard du profil utilisateur, appuyez sur  $\bigstar$ . Appuyez sur le bouton Activer les appels et SMS.

### Supprimer un utilisateur ou invité

Lorsque vous supprimez un utilisateur de votre terminal, vous supprimez définitivement l'espace de l'utilisateur et toutes les applications et données qu'il contient. L'utilisateur n'est plus disponible dans la liste des utilisateurs. Lorsque vous supprimez un invité, toutes les applications et données dans l'espace invité sont définitivement supprimées, mais le profil d'invité reste sur le terminal.

- 1. Faites glisser vers le bas depuis le haut de l'écran, une fois avec deux doigts ou deux fois avec un doigt.
- 2. Appuyez sur  $\bullet$  > Utilisateurs.
- 3. Effectuez l'une des actions suivantes :
	- En regard de l'utilisateur que vous souhaitez supprimer, appuyez sur  $\bigotimes$  > Supprimer l'utilisateur > SUPPRIMER.
	- Sélectionnez Invité. Si nécessaire, appuyez sur OUI, CONTINUER. Faites glisser vers le bas depuis le haut de l'écran, une fois avec deux doigts ou deux fois avec un doigt. Appuyez sur  $\bullet$  > Utilisateurs > Supprimer l'invité > SUPPRIMER.

Un invité ou un utilisateur peut supprimer les applications et données de l'espace invité ou de l'espace du profil utilisateur sur votre terminal. Un invité peut appuyer sur > Supp. Invité de l'appareil. Un invité peut appuyer sur > Supp. *<nom de l'utilisateur>* de l'appareil.

## Sauvegarder et réinitialiser

## À propos de la sauvegarde des données du terminal

Chaque méthode de sauvegarde des données de votre terminal permet de sauvegarder différents types de données. Pensez à associer ces méthodes pour sauvegarder vos données.

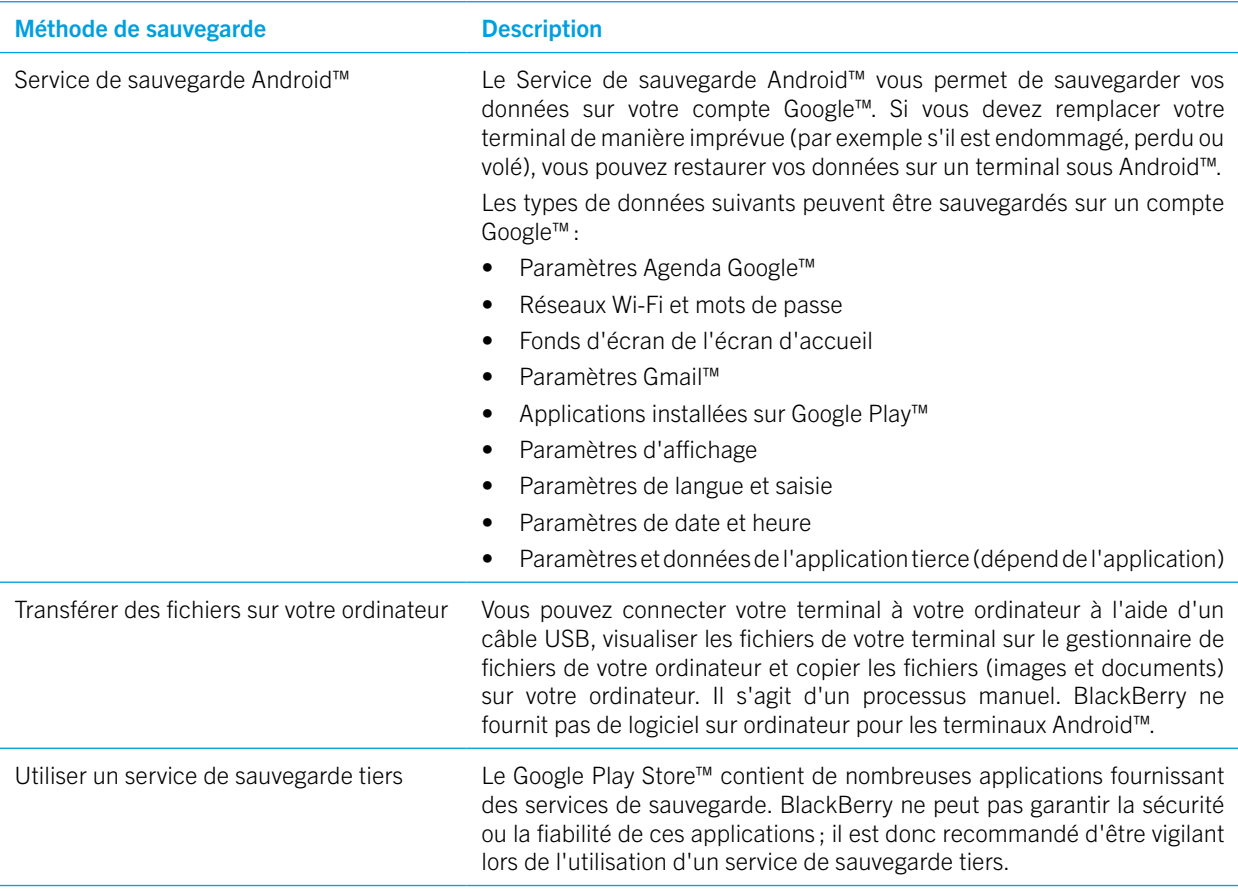

### Sauvegarder et restaurer des données en utilisant le Service de sauvegarde Android™

#### Activer le Service de sauvegarde Android™

Après activation du Service de sauvegarde Android™, vos données sont sauvegardées automatiquement toutes les 24 heures lorsque votre terminal est branché, inactif et connecté à un réseau Wi-Fi.

1. Faites glisser vers le bas depuis le haut de l'écran, une fois avec deux doigts ou deux fois avec un doigt.

- 2. Appuyez sur  $\bigstar$  > Sauvegarder et réinitialiser.
- 3. Activez le bouton Sauvegarder mes données.

Après activation du Service de sauvegarde Android™, si vous réinitialisez votre terminal ou si vous passez à un autre terminal Android™, vos données sont restaurées lorsque vous ajoutez le compte Google™ que vous avez utilisé pour sauvegarder les données sur votre terminal.

### Modifier le compte Google™ que vous utilisez pour sauvegarder les données du terminal

Si vous disposez de plusieurs comptes Google™ ou si vous commencez à utiliser un compte Google™, vous pouvez modifier le compte que vous utilisez pour sauvegarder vos données.

1. Faites glisser vers le bas depuis le haut de l'écran, une fois avec deux doigts ou deux fois avec un doigt.

#### 2. Appuyez sur  $\triangle$  > Sauvegarder et réinitialiser > Compte de sauvegarde.

3. Appuyez sur un compte. Si vous n'avez pas encore ajouté le compte à votre terminal, appuyez sur **Ajouter un compte** et suivez les invites pour ajouter le compte.

#### Restaurer automatiquement les données des applications

Si vous désinstallez une application et la réinstallez, votre terminal peut automatiquement restaurer les données de l'application, si l'application a accepté d'utiliser le Service de sauvegarde Android™. Les données d'une application peuvent être restaurées si vous utilisez le même compte Google™ sur votre terminal.

- 1. Faites glisser vers le bas depuis le haut de l'écran, une fois avec deux doigts ou deux fois avec un doigt.
- 2. Appuyez sur  $\bigstar$  > Sauvegarder et réinitialiser.
- 3. Activez le bouton Restaurer automatiquement.

#### Vérifier quelles applications sont sauvegardées

Toutes les applications n'acceptent pas d'utiliser le Service de sauvegarde Android™ pour la sauvegarde des données. Vous pouvez vérifier quelles applications sont sauvegardées dans Google Drive™.

Dans l'application Google Drive™, appuyez sur  $\equiv$  > Paramètres > Gérer les sauvegardes.

## Supprimer les données de votre terminal à l'aide d'une réinitialisation des paramètres par défaut

Avant de changer de terminal ou de donner votre terminal actuel, il est conseillé de supprimer vos données. Un rétablissement à la configuration d'usine est conçu pour supprimer toutes les données de votre terminal de façon à ce qu'elles ne puissent pas être récupérées. Ces données définitivement supprimées incluent les comptes de messagerie, les applications téléchargées, les fichiers multimédias, les documents, les favoris du navigateur et les paramètres.

Important: si vous supprimez les données de votre terminal de toute autre manière, par exemple, en saisissant un verrouillage de l'écran incorrect à dix reprises, celui-ci ne fonctionnera pas normalement au redémarrage si vous ne saisissez pas les informations d'identification de votre compte Google™. Après une configuration d'usine, vous n'avez pas à saisir les informations d'identification de votre compte Google™.

- 1. Faites glisser vers le bas depuis le haut de l'écran, une fois avec deux doigts ou deux fois avec un doigt.
- 2. Appuyez sur  $\bigstar$  > Sauvegarder et réinitialiser.
- 3. Appuyez sur Rétablir la configuration d'usine > RÉINITIALISER LE TÉLÉPHONE.
- 4. Si nécessaire, entrez votre verrouillage de l'écran.
- 5. Lorsque vous y êtes invité, appuyez sur TOUT EFFACER.

## Je ne peux pas quitter le mode sécurisé

Pour sortir du mode sécurisé, maintenez enfoncée la touche **Mise sous/hors tension** (sur le côté gauche de votre terminal). Appuyez sur Redémarrer.

# Mettre à jour le logiciel de votre terminal

La mise à jour du logiciel de votre terminal vers la dernière version peut aider votre terminal à s'exécuter correctement et à rester sécurisé.

Effectuez l'une des actions suivantes :

- • Pour mettre à jour le logiciel de votre terminal lorsqu'une notification apparaît, faites glisser votre doigt du haut vers le bas de l'écran. Sur la notification de mise à jour du système, appuyez sur Installer.
- • Pour mettre à jour le logiciel de votre terminal manuellement, faites glisser vers le bas depuis le haut de l'écran, une fois avec deux doigts ou deux fois avec un doigt. Appuyez sur  $\bigstar$  > À propos du téléphone > Mises à jour du système > Vérifier les mises à jour. Si une mise à jour est disponible, appuyez sur Redémarrer et installer.

Remarque: Les mises à jour majeures peuvent être longues à télécharger et installer et nécessitent le redémarrage du terminal. Pour vous aider à éviter les problèmes, branchez votre terminal à une source d'alimentation et connectez-le à un réseau Wi-Fi fiable durant la mise à jour.

# Sécurité

## Verrouillages, mots de passe et protection de vos données

Il existe plusieurs types de systèmes de verrouillage, de codes PIN et de fonctions de sécurité que vous pouvez utiliser pour mieux protéger les données stockées sur votre terminal.

Si vous utilisez votre terminal pour votre travail, votre organisation a peut-être mis en place des règles de sécurité. L'organisation peut nécessiter que vous entriez un mot de passe pour déverrouiller votre terminal ou peut vous empêcher d'utiliser la fonction Smart Lock.

### Verrouillage de l'écran

Un verrouillage de l'écran permet d'empêcher que quelqu'un d'autre que vous ne déverrouille votre terminal et n'accède à vos données. Lorsque vous configurez un verrouillage de l'écran, vous définissez s'il est requis pour la mise sous tension du terminal.

Certaines fonctions de sécurité, comme Smart Lock, nécessitent que vous configuriez un verrouillage de l'écran avant de pouvoir configurer la fonctionnalité.

Il existe plusieurs types de verrouillage de l'écran. Chacun est conçu pour fournir un niveau de sécurité différent.

- Mot de passe: un mot de passe sécurisé peut contenir des lettres, des chiffres et des symboles. Un mot de passe propose un niveau de sécurité efficace, difficile à deviner par les autres personnes.
- Code PIN : un code PIN contient un minimum de quatre chiffres. Plus votre code PIN contient de chiffres, plus votre verrouillage de l'écran est sécurisé.
- Schéma : Un schéma est une ligne continue qui relie quatre points ou plus sur une grille. Vous tracez votre schéma pour déverrouiller votre terminal.
- Balayage: Un geste de balayage peut déverrouiller votre terminal.

### Smart Lock

La fonctionnalité Smart Lock vous permet de configurer votre terminal afin qu'il reste déverrouillé lorsqu'il est connecté à un appareil compatible Bluetooth fiable ou à un appareil compatible NFC, lorsqu'il reconnait votre visage ou votre voix, ou lorsque vous le transportez dans votre main, votre poche ou votre sac. La fonctionnalité Smart Lock permet également à votre terminal de rester déverrouillé lorsqu'il est dans un endroit familier, comme votre domicile ou votre lieu de travail.

La fonctionnalité Smart Lock est un moyen pratique d'accéder aux données de votre terminal, mais elle ne permet pas de confirmer que la personne utilisant le terminal est bien son propriétaire.

Un verrouillage de l'écran doit être configuré pour pouvoir configurer la fonctionnalité Smart Lock.

### Chiffrement des données

Par défaut, les données sur votre terminal (y compris les informations de votre compte, les applications, la musique, les photos et autres fichiers téléchargés) sont stockés dans un format lisible uniquement par le système de déchiffrement de votre terminal. Si vous configurez un verrouillage de l'écran et obligez qu'il soit saisi pour mettre votre terminal sous tension, votre mot de passe, code PIN ou schéma est utilisé pour générer une nouvelle clé de chiffrement pour déchiffrer vos données.

### Code PIN de la carte SIM

Vous pouvez configurer un code PIN pour votre carte SIM, que vous pouvez utiliser pour empêcher toute utilisation non autorisée de votre carte SIM dans un autre terminal. Par exemple, si vous perdez votre carte SIM et que quelqu'un essaie de l'utiliser avec un autre terminal, elle ne pourra pas être exploitée tant que le code PIN correct n'aura pas été saisi.

### Codes de verrouillage et de déverrouillage du réseau

Pour utiliser une carte SIM d'un autre fournisseur de services, par exemple, si vous voyagez et souhaitez utiliser le réseau d'un fournisseur de services local, vous pouvez demander les codes de déverrouillage (codes MEP) à votre fournisseur de services actuel. Après avoir insérer la nouvelle carte SIM, saisissez le code de déverrouillage.

Si vous dépassez le nombre maximal de tentatives de saisie du code de déverrouillage, la carte SIM autorise uniquement les appels d'urgence. Pour obtenir de l'aide, contactez votre fournisseur de services.

### Compte Google™ et protection de configuration d'usine

La fonctionnalité de protection de configuration d'usine utilise vos informations de compte Google™ pour protéger les données sur votre terminal. En cas de perte ou de vol de votre terminal, la fonction de protection de configuration d'usine est conçue pour empêcher quelqu'un d'autre de configurer votre terminal pour l'utiliser, même si cette personne tente de réinitialiser votre terminal à ses paramètres d'usine. Le terminal doit être configuré à l'aide des mêmes informations de compte Google™ que celles saisies sur le terminal avant sa réinitialisation.

Pour utiliser la fonctionnalité de protection de configuration d'usine, vous devez définir un verrouillage de l'écran et vous devez ajouter votre compte Google™ à votre terminal.

### Configurer ou modifier un verrouillage de l'écran

Le verrouillage de votre terminal permet d'empêcher l'envoi de messages ou l'émission d'appels accidentels. Avant de pouvoir déverrouiller votre terminal et accéder aux données qu'il contient, vous devez saisir votre mot de passe, code PIN, schéma ou faire glisser votre doigt sur l'écran.

Si vous utilisez votre terminal à titre professionnel, en fonction des règles définies par votre administrateur, vous ne pourrez peut-être pas déverrouiller votre écran à l'aide d'un schéma ou d'un geste de balayage.

Remarque: Le déverrouillage de votre écran par geste de balayage n'est pas sécurisé et n'empêchera pas d'autres utilisateurs d'accéder aux données et fonctionnalités de votre terminal.

1. Faites glisser vers le bas depuis le haut de l'écran, une fois avec deux doigts ou deux fois avec un doigt.

2. Appuyez sur  $\frac{1}{2}$  > Sécurité > Verrouillage de l'écran.

3. Si nécessaire, saisissez votre mot de passe, code PIN ou schéma actuel.

5. Suivez les instructions à l'écran.

### Définir vos options de verrouillage de l'écran

Après avoir configuré un verrouillage de l'écran pour votre terminal, vous pouvez configurer vos options de verrouillage de l'écran. Par exemple, vous pouvez définir la durée d'inactivité de votre terminal avant qu'il ne soit automatiquement verrouillé et si votre terminal supprime automatiquement les données de terminal si vous entrez un mot de passe erroné dix fois.

1. Faites glisser vers le bas depuis le haut de l'écran, une fois avec deux doigts ou deux fois avec un doigt.

#### 2. Appuyez sur  $\sum$  > Sécurité > $\sum$  en regarde de Verrouillage de l'écran.

3. Effectuez l'une des opérations suivantes :

- Pour verrouiller automatiquement votre terminal après une durée d'inactivité spécifiée, appuyez sur Verrouiller automatiquement, puis sur un intervalle de temps.
- Pour verrouiller votre terminal lorsque vous appuyez sur le bouton **Mise sous/hors tension**, activez le bouton Marche/arrêt: verrouille.
- Pour supprimer automatiquement les données de votre terminal après dix échecs de tentatives de déverrouillage de votre terminal, activez le bouton Nettoyer automatiquement.
- • Pour afficher un message ou les informations de propriétaire sur l'écran lorsque le terminal est verrouillé, appuyez sur Message sur écran de verrouillage. Saisissez les informations à afficher puis appuyez sur ENREGISTRER.

Conseil : pour masquer le mot de passe, le code PIN ou le schéma de sorte qu'il ne soit pas visible lorsque vous déverrouillez l'écran, désactivez le bouton Sécurité > Afficher les mots de passe.

## Création d'un mot de passe fort

Un mot de passe fort permet d'empêcher quelqu'un d'accéder à vos informations. Les mots de passe faibles, comme 1234, sont peut-être faciles à retenir mais ils sont aussi faciles à deviner.

Pour créer un mot de passe fort, évitez d'utiliser un mot de passe avec les caractères suivants (dans l'ordre d'importance):

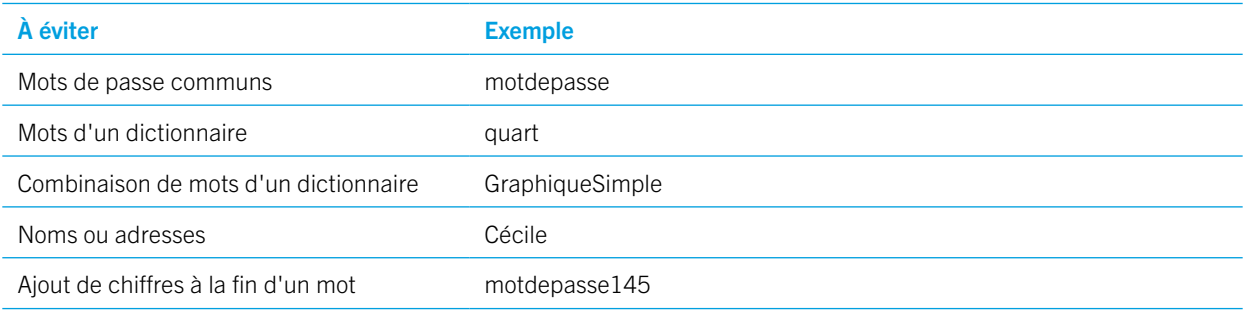

L'essentiel est de créer un mot de passe fort que vous pouvez retenir facilement. Prenez en compte les conseils suivants :

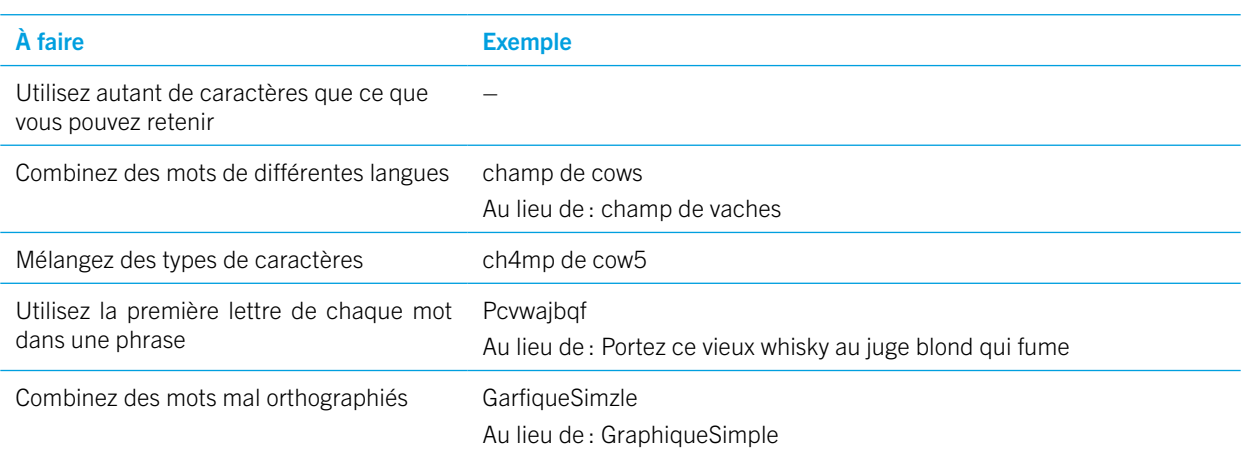

Sécurité

## À propos de Smart Lock

La fonction Smart Lock facilite le déverrouillage de votre terminal. Vous pouvez configurer votre terminal pour rester déverrouillé dans les situations suivantes :

- Lorsque votre terminal est connecté à un appareil compatible Bluetooth fiable ou un appareil compatible NFC
- • Lorsque votre terminal se trouve dans un lieu familier, tel que votre domicile ou un lieu de travail.
- Lorsque votre terminal reconnaît votre visage ou votre voix
- Lorsque vous transportez votre téléphone dans votre main, votre poche ou votre sac

La fonction Smart Lock peut détecter la personne qui tient votre terminal lorsque le terminal est déverrouillé et connecté à un appareil fiable, dans un lieu de confiance ou lorsqu'il est transmis de personne en personne et que la détection de l'appareil lorsqu'il est porté est activée. Il peut également être possible pour quelqu'un qui vous ressemble de déverrouiller le terminal lorsque vous activez l'option de visage de confiance.

Si vous utilisez votre terminal pour le travail, en fonction des règles définies par votre administrateur, la fonction Smart Lock peut ne pas être disponible.

#### Définir Smart Lock pour déverrouiller votre terminal

Assurez-vous d'avoir défini un verrouillage de l'écran sur votre terminal. En fonction du type de Smart Lock que vous définissez, vous pouvez avoir à activer ou configurer d'autres fonctions sur votre terminal, telle que la technologie Bluetooth, NFC, Google Maps™, la détection vocale « Ok Google™ », un agent de confiance ou une connexion réseau sans fil.

1. Faites glisser vers le bas depuis le haut de l'écran, une fois avec deux doigts ou deux fois avec un doigt.

- 2. Appuyez sur  $\frac{1}{2}$  > Sécurité > Smart Lock.
- 3. Saisissez votre mot de passe, code PIN ou schéma, puis appuyez sur **Suivant**.
- 4. Effectuez l'une des opérations suivantes :
- • Pour garder votre terminal déverrouillé lorsqu'il est connecté à un appareil compatible Bluetooth, lorsque vous touchez un tag NFC ou un appareil compatible NFC, appuyez sur **Appareils fiables**.
- • Pour garder votre terminal déverrouillé lorsqu'il détecte qu'il est à la maison ou dans un autre lieu de confiance, appuyez sur Lieux de confiance.
- Pour déverrouiller votre terminal lorsqu'il reconnaît votre visage, appuyez sur **Visage de confiance**.
- Pour déverrouiller votre terminal lorsque vous dites « Ok Google™ », appuyez sur **Voix de confiance**. Si nécessaire, activez le bouton Depuis l'application Google. Activer le bouton depuis n'importe quel écran. Si nécessaire, configurez la fonctionnalité de détection vocale « Google™ » puis activez le bouton Voix de confiance.
- Pour garder votre terminal déverrouillé lorsque vous le transportez sur vous ou dans un sac, appuyez sur **Détection** de l'appareil lorsqu'il est porté et activez le bouton.
- 5. Suivez les instructions à l'écran.

### Désactiver Smart Lock

1. Faites glisser vers le bas depuis le haut de l'écran, une fois avec deux doigts ou deux fois avec un doigt.

2. Appuyez sur  $\frac{1}{2}$  > Sécurité > Smart Lock.

- 3. Saisissez votre mot de passe, schéma ou code PIN, puis appuyez sur Suivant.
- 4. Effectuez l'une des opérations suivantes :
	- Appuyez sur Appareils fiables. Appuyez sur un terminal, puis sur Supprimer l'appareil fiable.
	- Appuyez sur Lieux de confiance. Appuyez sur un emplacement, puis sur Désactiver cet emplacement.
	- Appuyez sur Visage de confiance. Appuyez sur Supprimer le visage de confiance, puis sur Supprimer.
	- Appuyez sur Voix de confiance. Désactivez le bouton Voix de confiance.
	- Appuyez sur Détection de l'appareil lorsqu'il est porté. Désactivez le bouton.

5. Si vous désactivez tous les paramètres de Smart Lock, vous devez aussi désactiver l'agent de confiance Smart Lock :

- Revenez à l'écran de sécurité, puis appuyez sur Agents de confiance.
- Désactivez le bouton Smart Lock (Google).

## Protéger votre carte SIM avec un code PIN

Utilisez un code PIN de carte SIM pour empêcher toute utilisation non autorisée de votre carte SIM sur un autre terminal. Par exemple, si vous perdez votre carte SIM et que quelqu'un essaie de l'utiliser avec un autre terminal, elle ne pourra pas être exploitée tant que le code PIN correct n'aura pas été saisi. Après avoir configuré un code PIN pour votre carte SIM, vous devez saisir le code PIN depuis l'écran de verrouillage pour utiliser votre terminal.

1. Faites glisser vers le bas depuis le haut de l'écran, une fois avec deux doigts ou deux fois avec un doigt.

- 2. Appuyez sur  $\triangle$  > Sécurité > Configurer blocage de la SIM.
- 3. Activez le bouton Bloquer la carte SIM.
- 4. Saisissez un code PIN, puis appuyez sur OK.

Pour supprimer le code PIN de votre carte SIM, désactivez le bouton **Bloquer la carte SIM**. Saisissez le code PIN de votre carte SIM, puis appuyez sur OK.

### Modifier le code PIN de votre carte SIM

- 1. Faites glisser vers le bas depuis le haut de l'écran, une fois avec deux doigts ou deux fois avec un doigt.
- 2. Appuyez sur  $\triangle$  > Sécurité > Configurer blocage de la SIM.
- 3. Appuyez sur Modifier le code PIN de la carte SIM.
- 4. Suivez les instructions à l'écran.

## À propos des cartes à puce

Les cartes à puce servent à stocker des certificats et des clés privées. Vous pouvez importer les certificats d'une carte à puce sur votre terminal à l'aide d'un lecteur de cartes à puce externe ou d'une carte à puce microSD. Les opérations relatives aux clés privées telles que la signature et le déchiffrement sollicitent la carte à puce. Les opérations relatives aux clés publiques telles que la vérification et le chiffrement utilisent les certificats publics de votre terminal.

Vous pouvez également utiliser des certificats de carte à puce avec des applications tierces qui prennent en charge la technologie de carte à puce. Et vous pouvez utiliser des certificats de carte à puce pour envoyer des messages protégés par S/MIME.

### Stocker votre mot de passe de carte à puce sur votre terminal

Vous pouvez configurer votre terminal pour stocker temporairement votre mot de passe de carte à puce, afin de ne pas avoir à le saisir aussi souvent. Pour supprimer le mot de passe du cache de votre terminal, verrouillez votre terminal.

1. Faites glisser vers le bas depuis le haut de l'écran, une fois avec deux doigts ou deux fois avec un doigt.

2. Appuyez sur  $\bullet$  > Sécurité > Carte à puce.

3. Activez le bouton Mise en cache du code PIN.

### Définir ou modifier le code PIN de votre lecteur de cartes à puce

- 1. Faites glisser vers le bas depuis le haut de l'écran, une fois avec deux doigts ou deux fois avec un doigt.
- 2. Appuyez sur  $\bullet$  > Sécurité > Carte à puce.
- 3. Appuyez sur un lecteur de carte à puce.
- 4. Effectuez l'une des actions suivantes :
	- Appuyez sur Définir le code PIN.
	- Appuyez sur **Modifier le code PIN**.
- 5. Suivez les instructions à l'écran.

### Résolution des problèmes : Verrouillages, mots de passe et protection de vos données

#### J'ai oublié mon mot de passe, code PIN ou schéma

Pour des raisons de sécurité, le seul moyen de réinitialiser votre verrouillage de l'écran sans connaître votre mot de passe, code PIN ou schéma est de supprimer toutes les données de votre terminal et de le reconfigurer.

Pour cela, saisissez un mot de passe, code PIN ou schéma incorrect à dix reprises. Ou, si vous disposez d'une application de gestion de terminal à distance installée sur votre terminal, telle qu'Android™ Device Manager, vous pouvez vous connecter sur le site Web et supprimer les données de votre terminal.

Si vous ajoutez votre compte Google™ à votre terminal, la fonction de protection de configuration d'usine est activée. Pour configurer à nouveau votre terminal, vous devez ajouter le même compte Google™. Si vous n'utilisez pas le même compte Google™, vous ne pouvez pas effectuer le processus de configuration.

#### Smart Lock ne déverrouille pas mon terminal comme prévu

Effectuez l'une des opérations suivantes :

- • Si votre terminal ne se déverrouille pas lorsque vous scannez votre visage, essayez d'améliorer l'image que Smart Lock utilise pour reconnaître votre visage. Appuyez sur  $\ddot{\bullet}$  > Sécurité > Smart Lock > Visage de confiance > Améliorer la correspondance faciale.
- • Réglez la distance entre votre terminal BlackBerry et un terminal compatible Bluetooth approuvé. La distance d'une
- connexion peut varier en fonction de votre modèle de terminal BlackBerry et de l'appareil compatible Bluetooth.
- • Si votre terminal reste déverrouillé lorsqu'il est à proximité d'un lieu de confiance plutôt que lorsque vous vous trouvez dans le lieu de confiance, essayez d'améliorer la précision du lieu de confiance. Supprimez le lieu de confiance. Appuyez sur  $\ddot{\bullet}$  > Position > Mode. Appuyez sur Haute précision ou Économie de batterie, puis ajoutez à nouveau le lieu de confiance. Votre terminal peut détecter un lieu de confiance hors des murs physiques d'un bâtiment, comme une maison. Smart Lock peut garder votre terminal déverrouillé lorsqu'il se trouve dans un rayon de 80 mètres d'un lieu de confiance.
- Vous devrez peut-être déverrouiller votre terminal à l'aide de votre verrouillage de l'écran lors de votre première connexion à un appareil approuvé ou lors de votre première arrivée dans un lieu de confiance.

# Recherche et protection d'un terminal perdu

## Que faire si votre terminal est perdu ou volé ?

Si vous possédez une application de gestion de terminal à distance, telle qu'Android™ Device Manager, installée sur votre terminal, connectez-vous au site Web de gestion terminal. Selon l'application installée, vous pouvez peut-être effectuer les opérations suivantes :

• Verrouiller votre terminal

- Faire sonner votre terminal
- • Ajouter un numéro de téléphone ou un message sur l'écran d'accueil de votre terminal.
- Consulter la position approximative de votre terminal sur une carte
- • Supprimer toutes les données de votre terminal

Si votre terminal n'est pas connecté au réseau sans fil ou si les services de données sont désactivés, essayez tout de même de verrouiller votre terminal et de supprimer vos données. La prochaine fois que votre terminal se connectera à un réseau sans fil ou que les services de données seront activés, votre terminal se verrouillera et supprimera toutes les données qu'il contient.

Si vous ne disposez pas d'une application de gestion de terminal à distance sur votre terminal, contactez votre fournisseur de services ou votre administrateur et signalez que votre terminal est perdu ou volé. Votre fournisseur de services peut verrouiller votre terminal à distance et supprimer vos données. Si vous utilisez votre terminal pour le travail, votre administrateur peut également verrouiller votre terminal et supprimer vos données.

Si vous pensez que votre terminal a été volé et que vous le localisez à l'aide du site Web de gestion de terminal à distance, contactez votre organisme local chargé de l'application de la loi afin de récupérer votre terminal. Ne tentez pas de récupérer votre terminal par vos propres moyens.

## Définir un administrateur de l'appareil

Par défaut, Android™ Device Manager est configuré comme administrateur de votre appareil. Si vous téléchargez une application tierce de gestion de terminal à distance pour vous aider à trouver votre terminal ou à protéger les données de votre terminal, vous devez définir l'application comme administrateur de l'appareil.

1. Faites glisser vers le bas depuis le haut de l'écran, une fois avec deux doigts ou deux fois avec un doigt.

#### 2. Appuyez sur  $\bullet$  > Sécurité > Administrateurs de l'appareil.

- 3. Appuyez sur l'application.
- 4. Appuyez sur Activer cet administrateur de l'appareil.

## À propos d'Android™ Device Manager

Android™ Device Manager inclut des fonctionnalités conçues pour vous aider à trouver votre terminal et à protéger les données sur votre terminal s'il est perdu ou volé.

Sur le [site Web d'Android Device Manager,](https://www.google.com/android/devicemanager) vous pouvez afficher l'emplacement approximatif de votre terminal sur une carte, le faire sonner, définir un mot de passe pour le verrouiller et afficher un message dans l'écran de verrouillage, ou encore supprimer toutes ses données. Si votre terminal est éteint, n'inclut aucune carte SIM valide ou n'est pas connecté au réseau sans fil, l'Android™ Device Manager exécute la demande la fois suivante où votre terminal est activé ou connecté au réseau sans fil.

L'application Android™ Device Manager est préchargée sur votre terminal. Si une personne de votre connaissance perd un terminal Android™, elle peut se connecter à l'application Android™ Device Manager avec votre aide pour essayer de retrouver son terminal.

Pour en savoir plus sur la configuration et l'utilisation d'Android Device Manager, rendez-vous sur le site [support.google.](http://support.google.com) [com](http://support.google.com) et recherchez le terme « Android Device Manager ».

### Changer les paramètres d'Android™ Device Manager

- 1. Faites glisser vers le bas depuis le haut de l'écran, une fois avec deux doigts ou deux fois avec un doigt.
- 2. Appuyez sur  $\bullet$  > Google > Sécurité.
- 3. Effectuez l'une des opérations suivantes :
	- • Pour pouvoir localiser votre terminal s'il est perdu ou volé, activez le bouton Localiser cet appareil à distance.
	- • Pour pouvoir verrouiller votre terminal et supprimer toutes les données de votre terminal s'il est perdu ou volé, activez le bouton Autoriser verrouillage et suppression à distance.

## Paramètres de sécurité

### À propos des autorisations d'application

Lorsque vous téléchargez une application conçue pour Android™ 6.0 ou version ultérieure, vous pouvez installer l'application sur votre terminal sans accepter les autorisations d'application. Lorsque vous utilisez l'application, celle-ci vous demande l'autorisation d'accéder à certaines données ou fonctionnalités sur votre terminal avant d'exécuter une action. Par exemple, si BlackBerry Hub souhaite accéder à vos contacts, vous pouvez accepter ou refuser la demande d'autorisation.

Vous pouvez également activer ou désactiver une autorisation à tout moment, cependant ceci peut affecter la disponibilité de certaines fonctionnalités de l'application. Dans certains cas, la désactivation d'une autorisation peut nuire au fonctionnement de l'application ou l'empêcher complètement. Par exemple, si vous désactivez l'accès au microphone pour le clavier BlackBerry, la fonction de dictée vocale ne fonctionne pas. Si vous désactivez l'accès à l'appareil photo pour l'appareil photo BlackBerry, l'application ne fonctionne plus.

Lorsque vous téléchargez une application conçue pour une version antérieure du système d'exploitation Android™, vous devez accepter toutes les autorisations pour pouvoir l'installer correctement. Si vous installez l'application, puis que vous décidez de ne pas lui donner accès à une autorisation et que vous désactivez cette autorisation, l'application ne fonctionnera plus correctement. Si vous souhaitez empêcher l'application d'accéder à une autorisation, vous devez désinstaller l'application de votre terminal.

### Activer ou désactiver une autorisation dans une application

Vous pouvez activer ou désactiver une autorisation pour pouvoir contrôler l'accès d'une application ou d'un service de système d'exploitation Android™ aux fonctionnalités et informations personnelles. Si vous désactivez une autorisation, l'application peut continuer à fonctionner, mais sans que toutes les fonctionnalités ne soient disponibles. Ceci dépend des applications. Il se peut que l'application ne fonctionne plus correctement, voire plus du tout.

Si vous utilisez votre terminal à titre professionnel, votre administrateur peut contrôler quelles autorisations vous pouvez modifier.

- 1. Faites glisser vers le bas depuis le haut de l'écran, une fois avec deux doigts ou deux fois avec un doigt.
- 2. Appuyez sur  $\bigstar$  > Applications.
- 3. Effectuez l'une des actions suivantes :
	- Pour afficher les autorisations d'une application, sélectionnez-la.
- • Pour afficher les autorisations d'une application système du système d'exploitation Android™ ou d'un service, appuyez sur  $\frac{1}{2}$  > Afficher les processus système, puis sur l'application ou le service en question.
- 4. Appuyez sur Autorisations.
- 5. Activez ou désactivez une autorisation.
- 6. Si nécessaire, appuyez sur REFUSER QUAND MÊME.

Pour afficher une liste d'applications et de services de système qui ont accès à un type d'autorisation spécifique, depuis la liste des applications, appuyez sur  $\bullet$  > Autoris. des applis, puis sur l'autorisation voulue.

## Télécharger des applications de sources autres que Google Play™

Google Play™ est la source approuvée par défaut pour le téléchargement d'applications Android™ sur votre terminal.

Vous pouvez configurer votre terminal pour télécharger des applications sur votre terminal à partir d'autres sources ou sites Web. Si vous souhaitez télécharger des applications à partir d'autres sources, vous devez également configurer votre terminal pour analyser l'activité des applications malveillantes.

- 1. Faites glisser vers le bas depuis le haut de l'écran, une fois avec deux doigts ou deux fois avec un doigt.
- 2. Appuyez sur  $\bullet$  > Sécurité.
- 3. Activez le bouton Sources inconnues.
- 4. Appuyez sur OK.

### Analyser le terminal pour rechercher l'activité malveillante

Vous pouvez configurer votre terminal pour rechercher périodiquement les activités malveillantes. Votre terminal vous avertit de l'activité potentiellement dangereuse des applications.

- 1. Faites glisser vers le bas depuis le haut de l'écran, une fois avec deux doigts ou deux fois avec un doigt.
- 2. Appuyez sur  $\bullet$  > Google > Sécurité.
- 3. Activer le bouton Recherche des menaces de sécurité sur le terminal.

## À propos de l'épinglage d'écran

L'épinglage d'écran vous permet d'épingler une application au premier plan de votre terminal. La fonctionnalité désactive les boutons  $\bigcirc$  et  $\bigcap$  sur votre terminal de sorte que la seule manière de fermer une application épinglée soit de l'en détacher. Vous pouvez utiliser l'épinglage d'écran pour que son annulation requière la saisie votre verrouillage de l'écran.

L'épinglage d'écran vous permet de laisser une autre personne utiliser votre terminal, par exemple, pour jouer à un jeu ou regarder une vidéo, sans risque que la personne ferme l'application et accède à vos données.

### Activer l'épinglage d'écran

- 1. Faites glisser vers le bas depuis le haut de l'écran, une fois avec deux doigts ou deux fois avec un doigt.
- 2. Appuyez sur  $\bullet$  > Sécurité > Épinglage d'écran.
- 3. Activez le bouton.
- 4. Pour annuler l'épinglage d'un écran sans saisir votre verrouillage de l'écran, désactivez le bouton **Demander le mot de** passe/code PIN/schéma avant d'annuler l'épinglage.

Pour désactiver la fonction d'épinglage d'écran, désactivez le bouton.

### Épingler un écran

Assurez-vous d'avoir activé la fonction d'épinglage d'écran.

- 1. Ouvrez une application ou un écran que vous souhaitez épingler comme premier plan de votre terminal.
- 2. Appuyez sur  $\Box$ .

3. Sur l'application ou l'écran que vous souhaitez supprimer, appuyez sur  $\blacksquare$ .

Pour annuler l'épinglage d'un écran, appuyez de manière prolongée sur  $\triangleleft$ . Si nécessaire, entrez votre verrouillage de l'écran.

## Installer un certificat

Certains réseaux Wi-Fi et VPN nécessitent que votre terminal dispose d'un certificat de sécurité avant qu'il puisse se connecter au réseau. Vous pouvez installer un certificat pour aider à identifier votre terminal. En général, lorsque vous installez un certificat client, un certificat d'autorité de certification (AC) est installé sur votre terminal en même temps.

- 1. Connectez votre terminal à votre ordinateur à l'aide d'un câble USB.
- 2. Copiez le certificat ou le keystore dans la racine de la mémoire interne de votre terminal, votre carte multimédia ou votre compte Google Drive™.
- 3. Faites glisser vers le bas depuis le haut de l'écran, une fois avec deux doigts ou deux fois avec un doigt.
- 4. Appuyez sur  $\triangle$  > Sécurité > Installer depuis la carte SD. Votre terminal affiche uniquement les certificats et les magasins de clés qui ne sont pas déjà installés sur votre terminal.
- 5. Recherchez et appuyez sur le certificat ou le magasin de clés que vous souhaitez installer.
- 6. Si nécessaire, saisissez le mot de passe du certificat ou du keystore et appuyez sur OK. Une fois le certificat ou le keystore installé, votre terminal supprime la copie du fichier sur votre terminal ou carte multimédia.
- 7. Saisissez un nom pour identifier le certificat ou le magasin de clés.
- 8. Dans la liste déroulante **Utilisation du certificat**, appuyez sur une option.
- 9. Appuyez sur OK.

## Supprimer ou désactiver un certificat

Quand vous supprimez un certificat que vous avez installé, il est supprimé de votre terminal. Si vous avez à nouveau besoin du certificat, vous devez le réinstaller. Quand vous désactivez un certificat système, vous pouvez le réactiver.

- 1. Faites glisser vers le bas depuis le haut de l'écran, une fois avec deux doigts ou deux fois avec un doigt.
- 2. Appuyez sur  $\bullet$  > Sécurité > Certificats de confiance.
- 3. Effectuez l'une des actions suivantes :
	- Pour afficher une liste des certificats installés, appuyez sur UTILISATEUR.
	- Pour afficher une liste des certificats système, appuyez sur **SYSTÈME**.
- 4. Appuyez sur un certificat.
- 5. Effectuez l'une des actions suivantes :
	- Pour supprimer un certificat installé, appuyez sur **SUPPRIMER**.
	- Pour désactiver un certificat système, appuyez sur **DÉSACTIVER**.

Pour activer un certificat que vous avez désactivé, dans l'onglet SYSTÈME, appuyez sur le certificat. Au bas de l'écran des informations du certificat, appuyez sur ACTIVER.

## Désactiver l'accès aux informations d'utilisation pour les applications

Certains services et applications surveillent les applications actives sur votre terminal. Si vous désactivez l'accès à ces informations, certaines applications peuvent ne pas fonctionner correctement.

1. Faites glisser vers le bas depuis le haut de l'écran, une fois avec deux doigts ou deux fois avec un doigt.

2. Appuyez sur  $\bullet$  > Sécurité > Applis avec accès aux usages.

3. Appuyez sur une application puis désactivez le bouton **Autoriser l'accès aux données d'utilisation**.

## Amélioration de vos paramètres de sécurité à l'aide de DTEK

L'application DTEK by BlackBerry est concue pour vous aider à surveiller et contrôler le niveau de sécurité de votre terminal BlackBerry. L'application DTEK est préchargée sur votre terminal et les mises à jour sont disponibles depuis le Google Play Store™.

### Évaluation de la configuration des fonctions de sécurité sur votre terminal

DTEK évalue comment ou si vous avez configuré les fonctions de sécurité sur votre terminal, y compris les fonctions de verrouillage de l'écran, de protection de configuration d'usine et de gestion à distance du terminal.

DTEK attribue une évaluation de sécurité globale à votre terminal ainsi qu'à chacune des fonctions de sécurité qu'elle surveille. Si une fonction de sécurité reçoit une assez bonne ou une mauvaise évaluation, DTEK vous indique comment améliorer vos paramètres de sécurité pour obtenir une meilleure évaluation.

### Contrôle de l'accès des applications à vos données

DTEK vous permet de vérifier quelles applications tierces utilisent les fonctionnalités de votre terminal pour accéder à vos informations. DTEK ne surveille pas les applications préchargées ou que votre administrateur installe si vous utilisez le terminal à des fins professionnelles.

DTEK contrôle les applications qui :

- • Capturent une photo ou vidéo avec l'appareil photo
- • Lisent, créent, modifient ou suppriment un contact
- • Accèdent à l'emplacement de votre terminal
- Envoient un message texte (SMS ou MMS) depuis votre terminal
- • Activent ou désactivent le microphone

# Informations juridiques

Les marques déposées, y compris mais non limitées à BLACKBERRY et EMBLEM Design, sont des marques déposées ou commerciales de BlackBerry Limited, et sont concédées sous licence par TCL Communication Ltd.

Bluetooth est une marque déposée de Bluetooth SIG. Call2Recycle est une marque de Call2Recycle, Inc. CTIA - La Wireless Association est une marque de CTIA - The Wireless Association. GSM est une marque de la GSM MOU Association. IEEE Std 1725, IEEE 802.11a, 802.11b, 802.11g et 802.11n sont des marques de l'Institute of Electrical and Electronics Engineers, Inc. Wi-Fi est une marque de la Wi-Fi Alliance. Toutes les autres marques déposées appartiennent à leurs propriétaires respectifs. La présente documentation, y compris tous les documents incorporés pour référence dans ceux-ci tels quels la documentation fournie ou mise à disposition sur le site Web du fabricant, est fournie « en l'état » sans condition, avenant, garantie, représentation, engagement ou responsabilité d'aucune sorte de la part du fabricant et de ses filiales, toutes expressément exclues dans les limites autorisées par les lois en vigueur dans votre juridiction.